# HP LaserJet serii P2010 Instrukcja obsługi

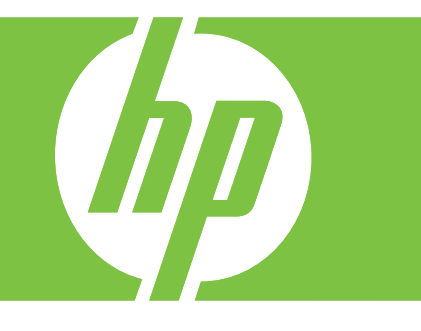

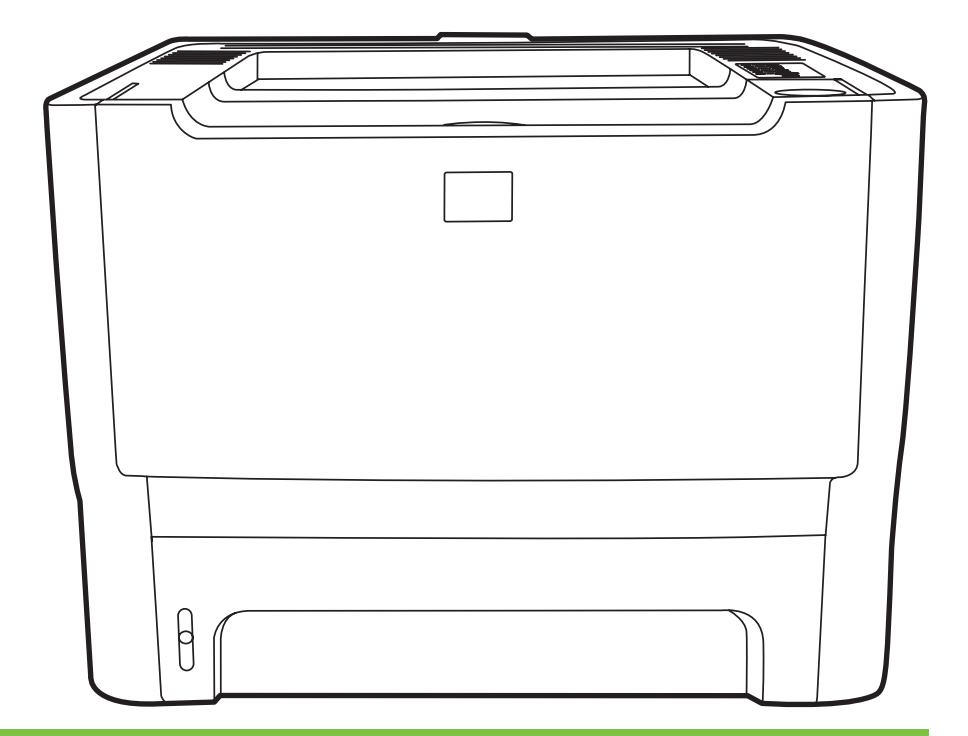

## HP LaserJet serii P2010

Instrukcja obsługi

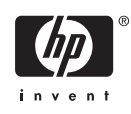

Informacje o prawach autorskich

© 2007 Copyright Hewlett-Packard Development Company, L.P.

Powielanie, adaptacja lub tłumaczenie bez wcześniejszej pisemnej zgody jest zabronione, oprócz przypadków dozwolonych przez prawo autorskie.

Informacje zawarte w niniejszym dokumencie mogą ulec zmianie bez uprzedzenia.

Warunki gwarancji na produkty i usługi firmy HP zawarte są wyłącznie w oświadczeniu gwarancyjnym dostarczonym z tymi produktami i usługami. Żadna informacja w niniejszym dokumencie nie powinna być interpretowana jako stanowiąca dodatkową gwarancję. Firma HP nie będzie odpowiadać za błędy techniczne, edytorskie lub pominięcia dotyczące niniejszego dokumentu.

Numer katalogowy: CB450-90921

Edition 2, 03/2007

Informacje o znakach towarowych

Microsoft® i Windows® są zastrzeżonymi w USA znakami towarowymi firmy Microsoft Corporation.

PostScript® jest zastrzeżonym znakiem towarowym Adobe Systems Incorporated.

## **Spis treści**

#### **[1 Podstawowe informacje o urz](#page-8-0)ądzeniu**

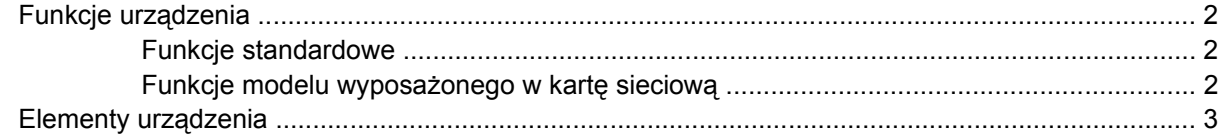

#### **[2 Panel sterowania](#page-12-0)**

#### **3 Połą[czenia](#page-14-0)**

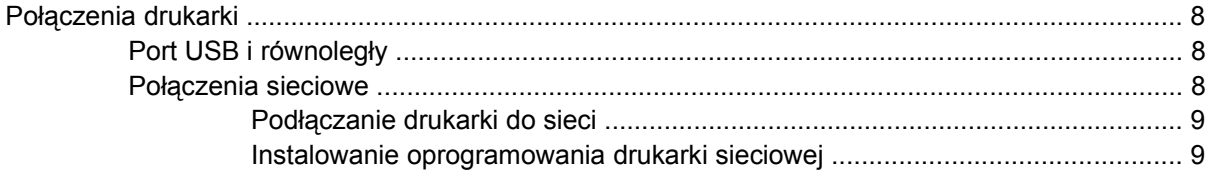

#### **[4 Oprogramowanie dla systemu Windows](#page-18-0)**

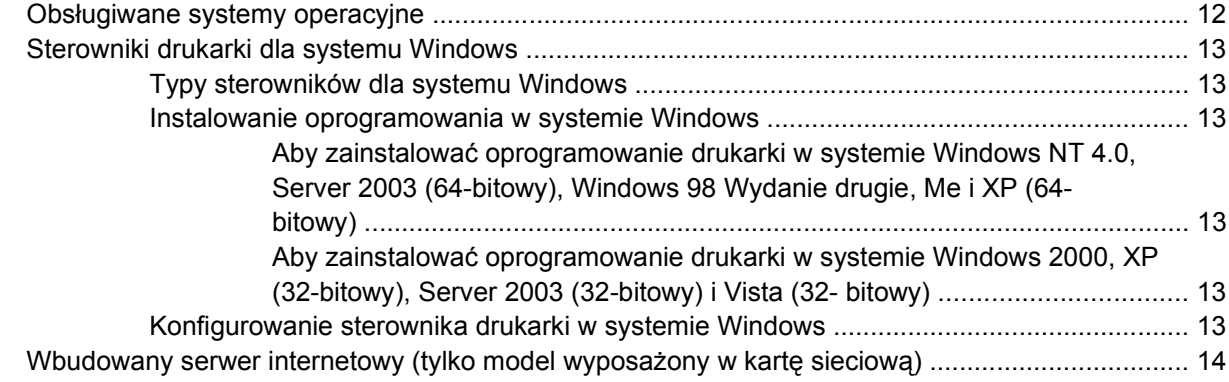

#### **[5 Oprogramowanie dla komputerów Macintosh](#page-22-0)**

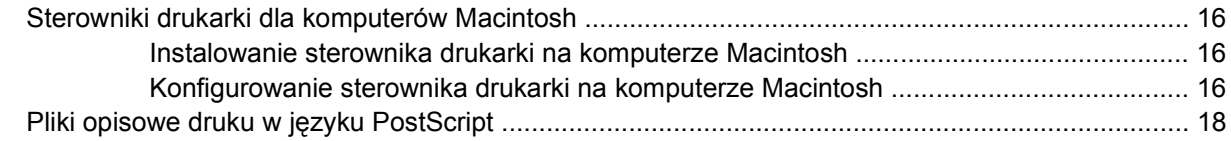

#### **6 Materiał[y do drukowania](#page-26-0)**

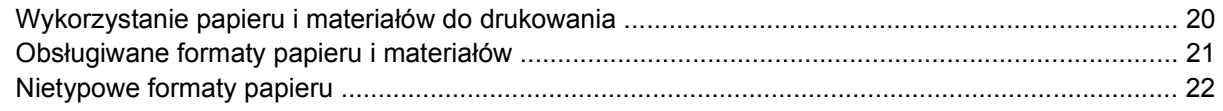

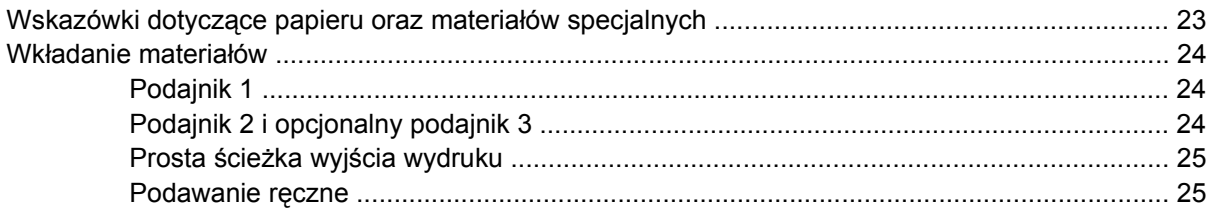

#### 7 Zadania drukowania

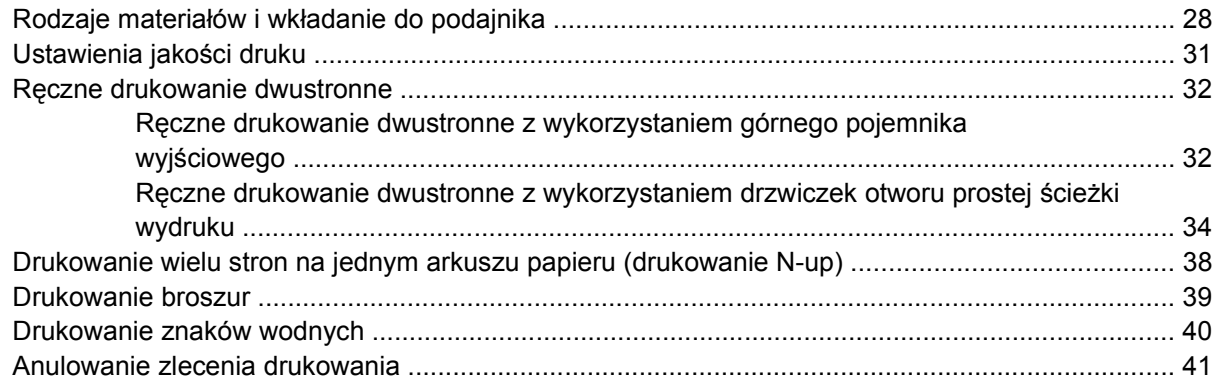

### 8 Zarządzanie i konserwacja

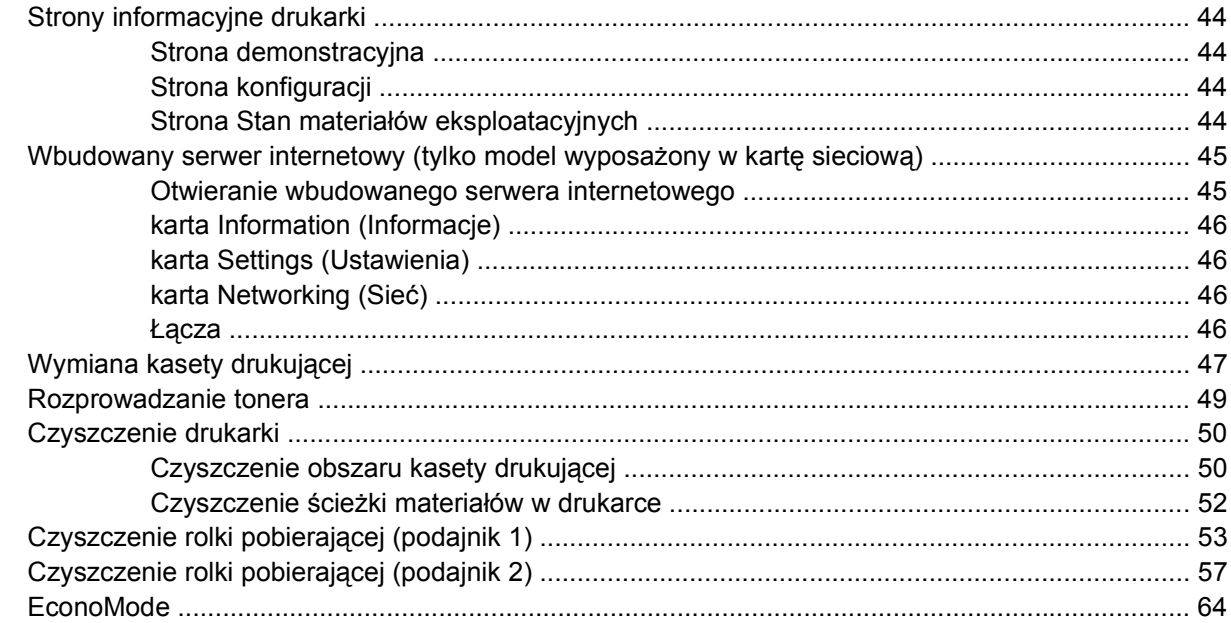

### 9 Rozwiązywanie problemów

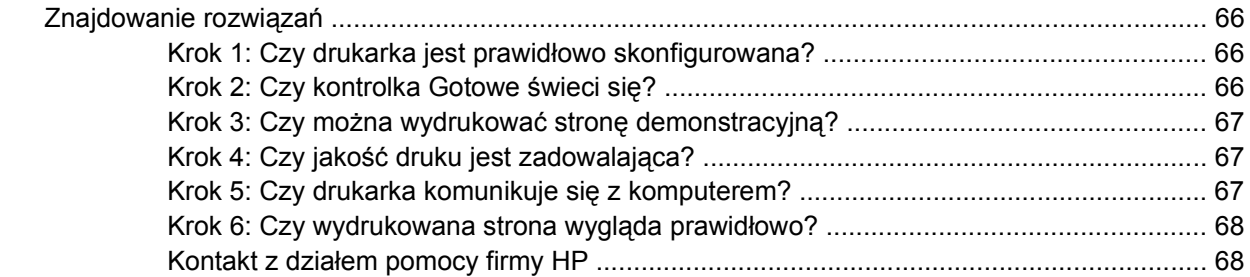

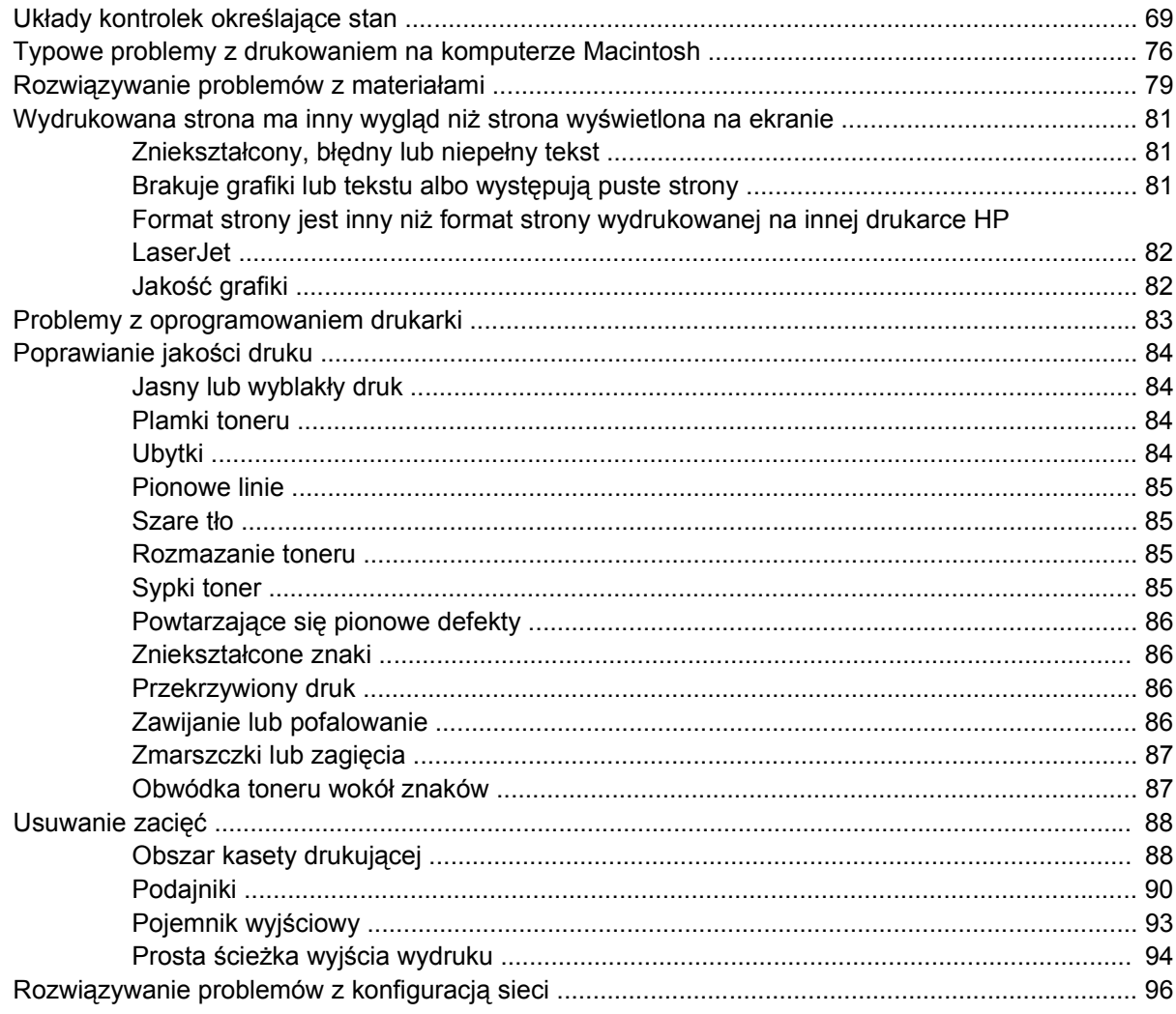

### Załącznik A Urządzenia dodatkowe/materiały eksploatacyjne - dodatek

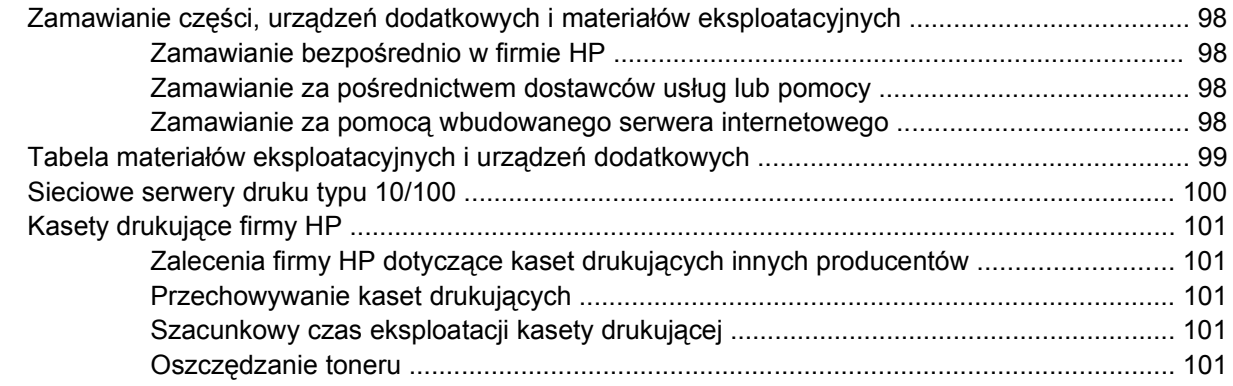

### Załącznik B Serwis i pomoc techniczna

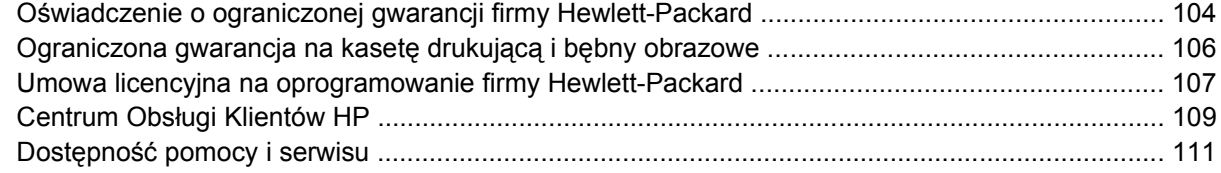

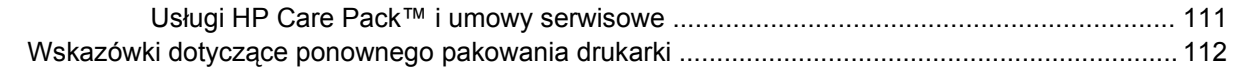

### Załącznik C Specyfikacje drukarki

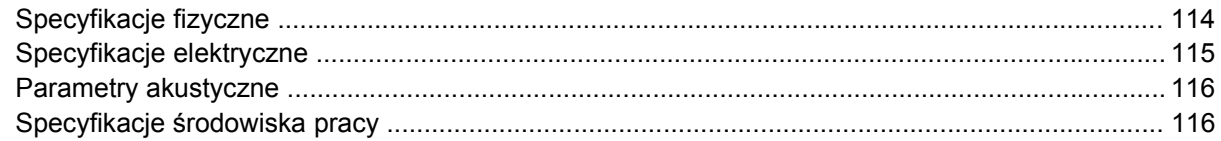

### Załącznik D Informacje dotyczące zgodności z normami

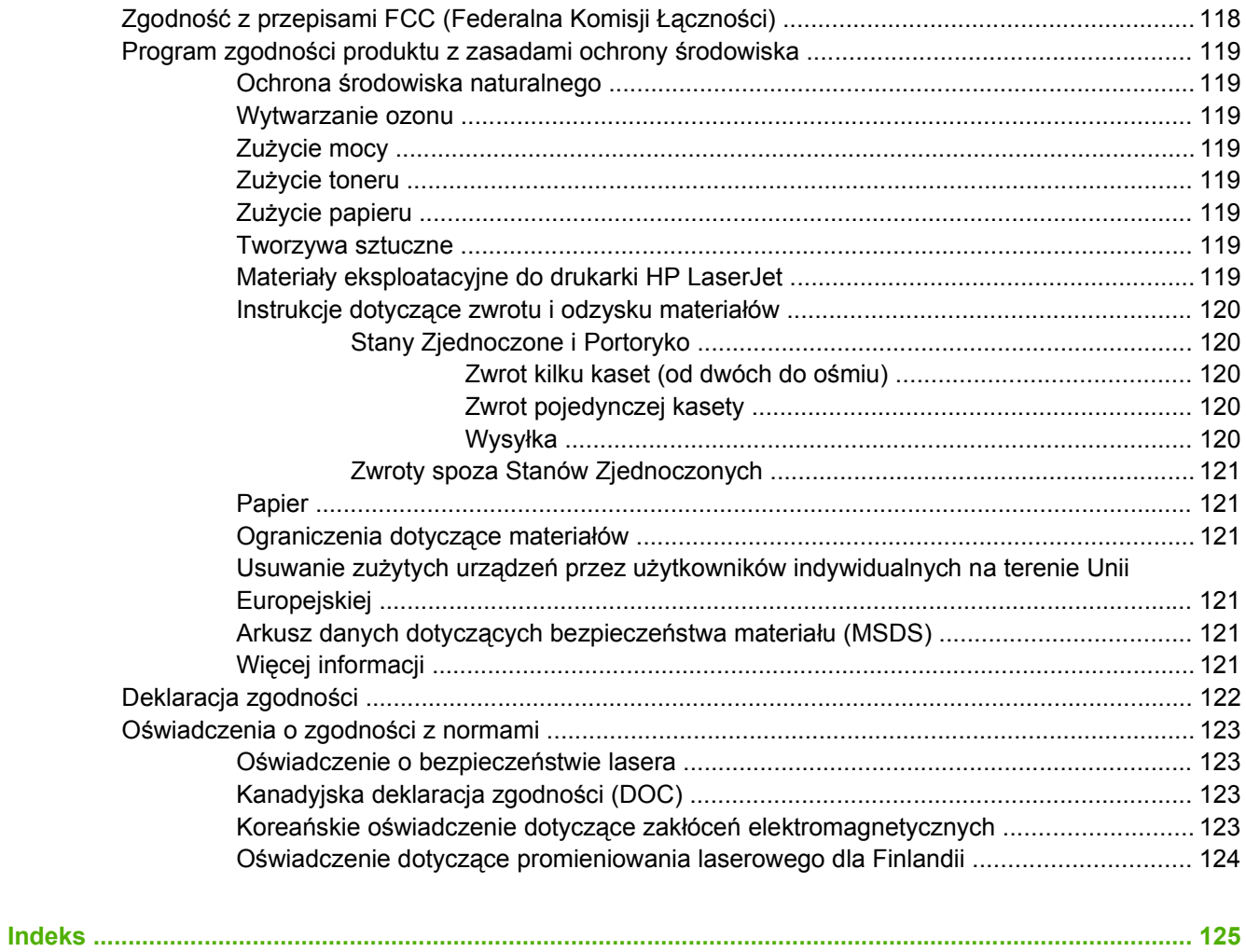

# <span id="page-8-0"></span>**1 Podstawowe informacje o urządzeniu**

Ten rozdział zawiera informacje na następujące tematy:

- [Funkcje urz](#page-9-0)ądzenia
- [Elementy urz](#page-10-0)ądzenia

### <span id="page-9-0"></span>**Funkcje urządzenia**

Poniżej wymieniono standardowe funkcje tego urządzenia.

### **Funkcje standardowe**

- 24 str./min (format Letter), 23 str./min (format A4)
- Czas do wydrukowania pierwszej strony tylko 8,5 sekundy
- 600 dpi (600 x 600 dpi przy użyciu technologii podwyższania rozdzielczości (REt) w celu drukowania tekstu wyższej jakości)
- FastRes 1200 (umożliwia uzyskanie efektywnej jakości wydruku do 1200 dpi)
- ProRes 1200 (umożliwia uzyskanie dokładnych szczegółów przy rozdzielczości 1200 x 1200 dpi)
- Podajnik wielofunkcyjny na 50 arkuszy (podajnik 1)
- **EconoMode**
- Drukowanie znaków wodnych, broszur, wielu stron na arkuszu (N-up) i drukowanie pierwszej strony dokumentu na innym materiale niż pozostała część dokumentu
- 32 MB pamięci RAM
- Kaseta drukująca o wydajności 3000 lub 7000 stron
- Obsługa hosta, PCL 5e
- Zgodna ze specyfikacją USB 2.0
- Obsługiwana w systemach Windows® 98 SE (tylko sterownik PCL 5e drukarki), Millenium Edition (Me) (tylko sterownik PCL 5e drukarki), NT® 4.0 (tylko sterownik PCL 5e drukarki, tylko połączenie równoległe), 2000, Server 2003 (tylko sterowniki drukarki), XP® 32-bitowy, XP 64-bitowy (tylko sterownik PCL 5e drukarki) i Vista 32-bitowy
- Obsługiwana w systemach Macintosh OS X 10.2.8, 10.3, 10.4 i nowszych
- Włącznik/wyłącznik zasilania
- Wbudowany serwer internetowy (EWS) z wewnętrznymi stronami
- 26 czcionek PCL 5e

### **Funkcje modelu wyposażonego w kartę sieciową**

Urządzenia wyposażone w kartę sieciową oferują wszystkie funkcje standardowe, ale zamiast portu równoległego dostępny jest wewnętrzny port sieciowy HP zgodny z protokołem IPv6.

### <span id="page-10-0"></span>**Elementy urządzenia**

Na poniższych rysunkach przedstawiono elementy urządzenia.

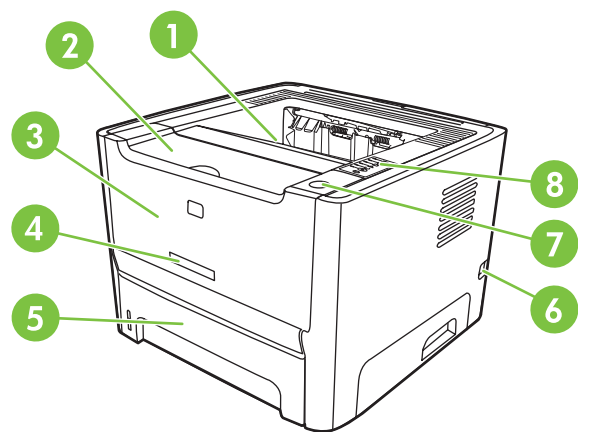

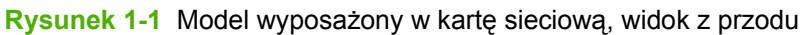

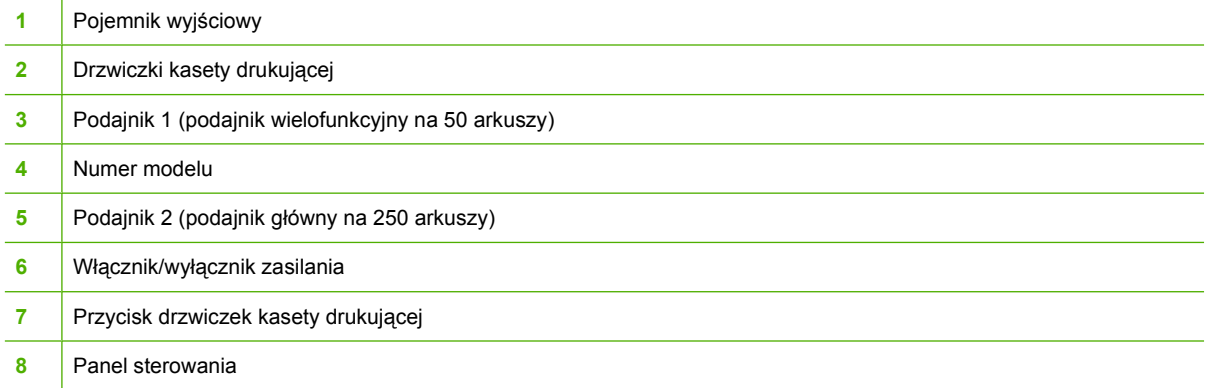

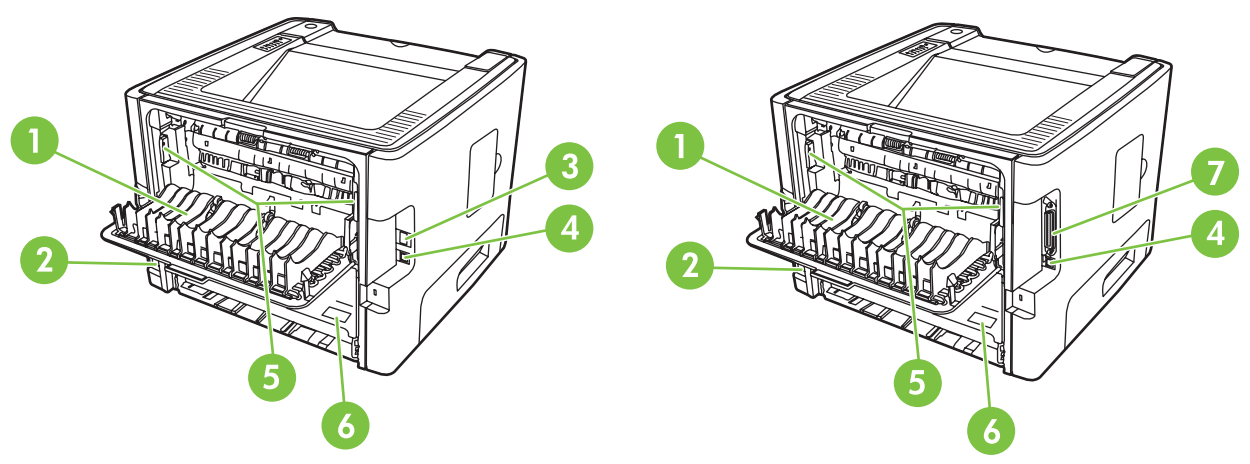

**Rysunek 1-2** Model wyposażony w kartę sieciową i model podstawowy, widok z tyłu

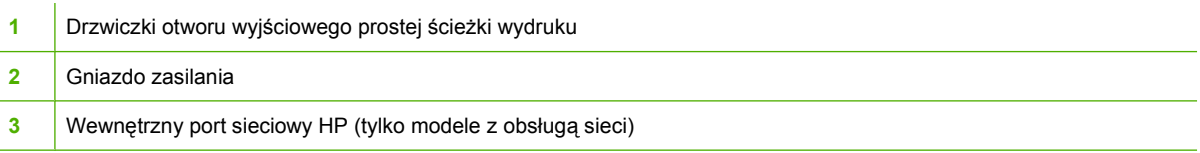

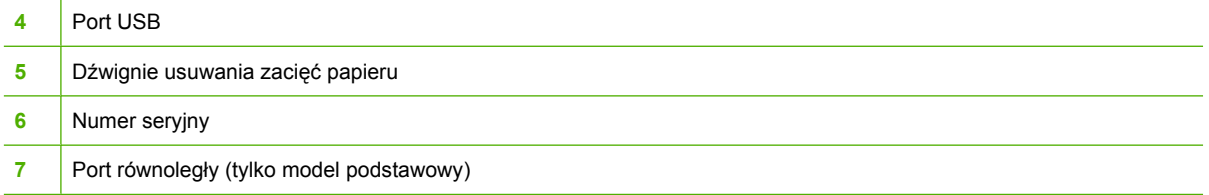

## <span id="page-12-0"></span>**2 Panel sterowania**

Na panelu sterowania drukarki znajduje się sześć kontrolek i dwa przyciski. Układy kontrolek wskazują stan drukarki.

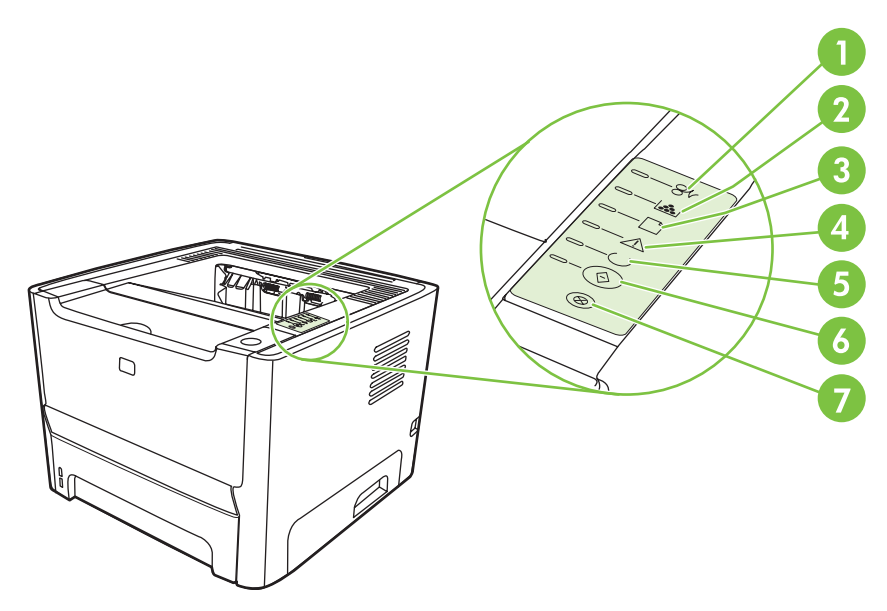

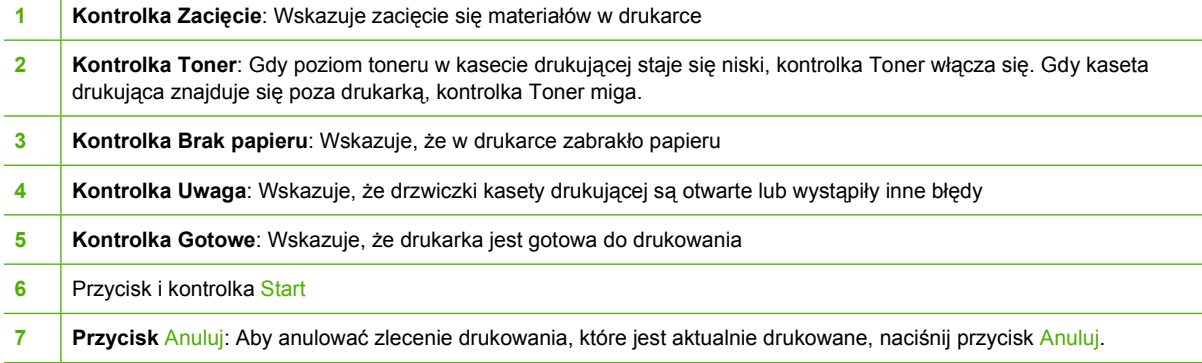

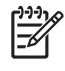

UWAGA: Opis sygnałów świetlnych znajduje się w sekcji Ukł[ady kontrolek okre](#page-76-0)ślające stan [na stronie 69.](#page-76-0)

# <span id="page-14-0"></span>3 Połączenia

### <span id="page-15-0"></span>**Połączenia drukarki**

### **Port USB i równoległy**

€

- **1.** Włóż instalacyjny dysk CD z oprogramowaniem do napędu CD-ROM komputera.
- **2.** Jeśli program instalacyjny nie zostanie uruchomiony, wyszukaj i uruchom plik SETUP.EXE z dysku CD.
- **3.** Postępuj zgodnie z instrukcjami wyświetlanymi na ekranie.

**UWAGA:** Podczas instalacji wyświetlany jest monit o podłączenie kabla równoległego lub USB. Patrz rysunki poniżej.

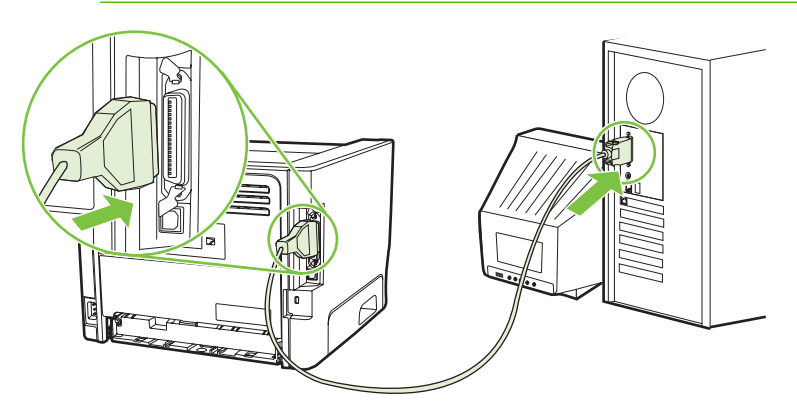

**Rysunek 3-1** Połączenie równoległe

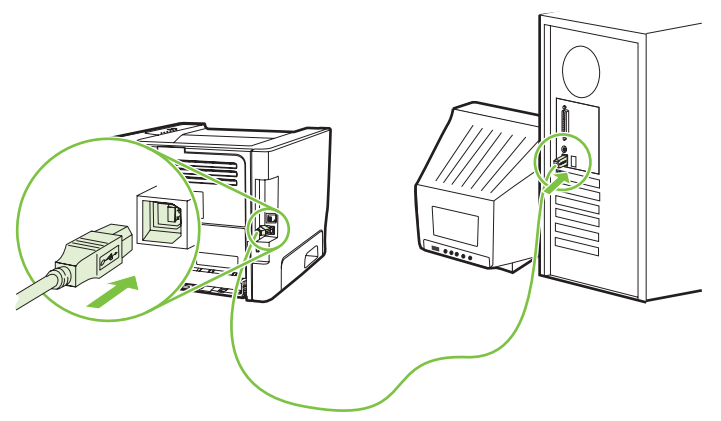

**Rysunek 3-2** Połączenie USB

### **Połączenia sieciowe**

Model wyposażony w kartę sieciową można podłączyć do sieci przez wewnętrzny port sieciowy HP. W przypadku modeli bez karty sieciowej można korzystać z zewnętrznych sieciowych serwerów druku. Poniższa lista zawiera elementy, które są wymagane, aby urządzenie bez karty sieciowej mogło pracować w sieci.

#### <span id="page-16-0"></span>**Opcje pracy w sieci 10/100Base-TX**

- HP Jetdirect en3700
- HP Jetdirect 175x
- HP Jetdirect ew2400

Informacje na temat zamawiania serwera druku można znaleźć w sekcji [Sieciowe serwery druku typu](#page-107-0) [10/100 na stronie 100.](#page-107-0)

#### **Podłączanie drukarki do sieci**

Do podłączenia urządzenia wyposażonego w kartę sieciową wymagane są następujące elementy:

- Działająca sieć przewodowa
- Kabel Ethernet kategorii 5

Aby podłączyć drukarkę do sieci, należy wykonać poniższe czynności:

- **1.** Podłącz kabel Ethernet CAT-5 do wolnego portu koncentratora lub routera.
- **2.** Podłącz kabel Ethernet do portu Ethernet z tyłu komputera.

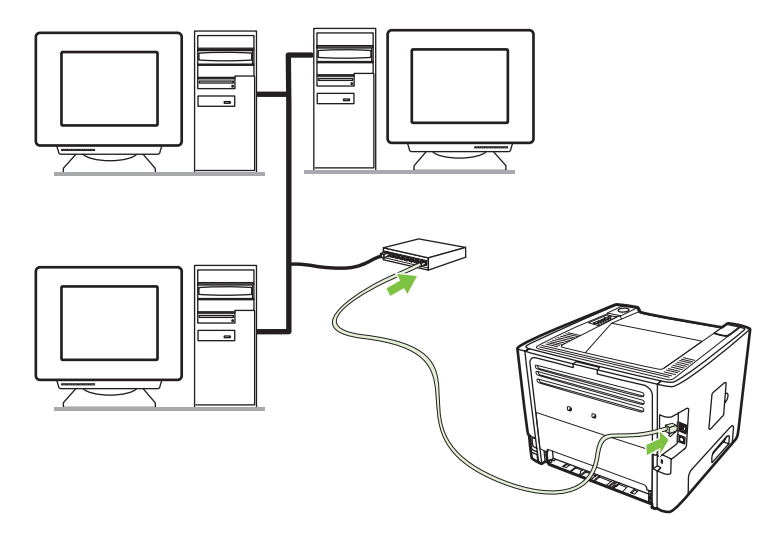

- **3.** Upewnij się, że zaświeciła się jedna z kontrolek sieci (10 lub 100) portu sieciowego znajdującego się z tyłu drukarki.
- **4.** Sprawdź, czy do urządzenia został przypisany adres IP, drukując stronę konfiguracji: Gdy drukarka będzie w stanie gotowości, naciśnij przycisk Start i przytrzymaj go przez 5 sekund.

#### **Instalowanie oprogramowania drukarki sieciowej**

Aby używać drukarki w sieci, należy zainstalować oprogramowanie drukarki na komputerze podłączonym do sieci.

**UWAGA:** Aby rozwiązać problemy z połączeniem sieciowym, przejdź do sekcji Rozwią[zywanie](#page-103-0) [problemów z konfiguracj](#page-103-0)ą sieci na stronie 96.

# <span id="page-18-0"></span>**4 Oprogramowanie dla systemu Windows**

### <span id="page-19-0"></span>**Obsługiwane systemy operacyjne**

Oprogramowanie dostarczone z urządzeniem jest obsługiwane przez następujące systemy operacyjne:

- Windows® 98 Wydanie drugie (tylko sterownik PCL 5e drukarki)
- Windows Me (tylko sterownik PCL 5e drukarki)
- Windows NT 4.0 (tylko sterownik PCL 5e drukarki)
- Windows 2000
- Windows Server 2003 (32-bitowy)
- Windows Server 2003 (64-bitowy), tylko sterownik PCL 5e drukarki

Więcej informacji na temat uaktualniania systemu Windows 2000 Server do systemu Windows Server 2003, korzystania z trybu Wskaż i drukuj systemu Windows Server 2003 lub usług terminalowych i drukowania w systemie Windows Server 2003 można znaleźć pod adresem <http://www.microsoft.com/>.

- Windows XP (32-bitowy)
- Windows XP (64-bitowy), tylko sterownik PCL 5e drukarki
- Windows Vista (32-bitowy)

### <span id="page-20-0"></span>**Sterowniki drukarki dla systemu Windows**

Sterownik drukarki to oprogramowanie, które umożliwia dostęp do funkcji drukarki i drukowanie z komputera na drukarce.

### **Typy sterowników dla systemu Windows**

To urządzenie obsługuje sterownik oparty na hoście i sterownik PCL 5e drukarki.

### **Instalowanie oprogramowania w systemie Windows**

#### **Aby zainstalować oprogramowanie drukarki w systemie Windows NT 4.0, Server 2003 (64-bitowy), Windows 98 Wydanie drugie, Me i XP (64-bitowy)**

Instrukcje instalowania sterownika drukarki znajdują się w dokumentacji systemu operacyjnego.

#### **Aby zainstalować oprogramowanie drukarki w systemie Windows 2000, XP (32-bitowy), Server 2003 (32-bitowy) i Vista (32- bitowy)**

Włóż dysk CD dostarczony wraz z drukarką do napędu CD-ROM w komputerze. Postępuj zgodnie z instrukcjami instalacji wyświetlanymi na ekranie.

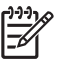

**UWAGA:** Jeśli nie zostanie wyświetlony ekran powitalny, kliknij przycisk **Start** na pasku zadań systemu Windows, a następnie kliknij polecenie **Uruchom**. Wpisz Z:\setup (gdzie Z oznacza literę napędu CD-ROM), a następnie kliknij przycisk **OK**.

### **Konfigurowanie sterownika drukarki w systemie Windows**

Użyj jednej z następujących metod, aby otworzyć na komputerze okno sterownika drukarki dla systemu Windows:

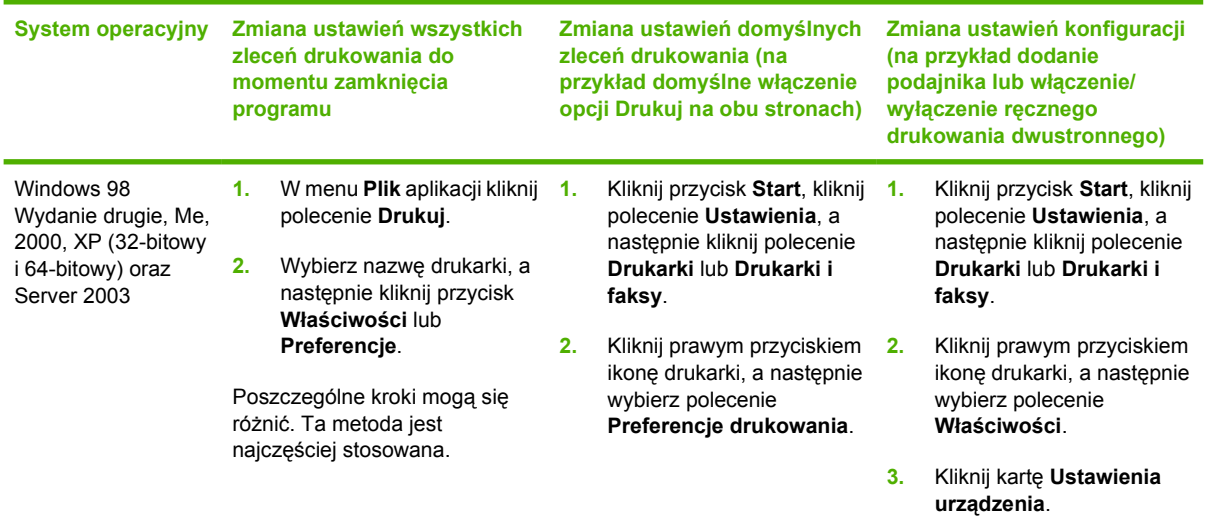

### <span id="page-21-0"></span>**Wbudowany serwer internetowy (tylko model wyposażony w kartę sieciową)**

Wbudowanego serwera internetowego można użyć do konfiguracji drukarki, przeglądania informacji o jej stanie oraz uzyskiwania informacji diagnostycznych.

# <span id="page-22-0"></span>**5 Oprogramowanie dla komputerów Macintosh**

### <span id="page-23-0"></span>**Sterowniki drukarki dla komputerów Macintosh**

Sterownik drukarki to składnik oprogramowania, który umożliwia dostęp do funkcji drukarki i komunikację komputera z drukarką.

### **Instalowanie sterownika drukarki na komputerze Macintosh**

W niniejszej sekcji opisano sposób instalowania oprogramowania systemu drukowania dla systemów Macintosh OS X 10.2.8, 10.3, 10.4 i nowszych.

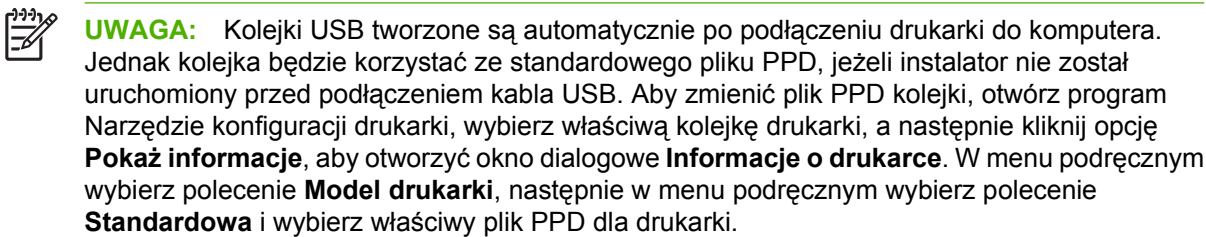

Aby zainstalować sterownik drukarki na komputerze Macintosh, należy wykonać poniższe czynności:

- **1.** Włóż dysk CD dostarczony wraz z drukarką do napędu CD-ROM i uruchom program instalacyjny.
- **2.** Kliknij dwukrotnie ikonę dysku CD na biurku.
- **3.** Kliknij dwukrotnie ikonę **Instalator**.
- **4.** Postępuj zgodnie z instrukcjami wyświetlanymi na ekranie.
- **5.** Wydrukuj stronę testową lub stronę w dowolnym programie, aby upewnić się, że oprogramowanie drukarki zostało zainstalowane prawidłowo.

Jeśli instalacja nie powiodła się, należy ponownie zainstalować oprogramowanie. Jeżeli ponowna instalacja nie powiedzie się, należy przeczytać sekcję Najbardziej aktualne informacje w pliku z uwagami dotyczącymi instalacji. Uwagi dotyczące instalacji znajdują się na dysku CD dostarczonym wraz z drukarką oraz w witrynie pomocy technicznej w sieci Web. (Adres WWW znajduje się w sekcji Centrum Obsł[ugi Klientów HP na stronie 109](#page-116-0)).

### **Konfigurowanie sterownika drukarki na komputerze Macintosh**

Użyj jednej z następujących metod, aby otworzyć okno sterownika drukarki na komputerze Macintosh:

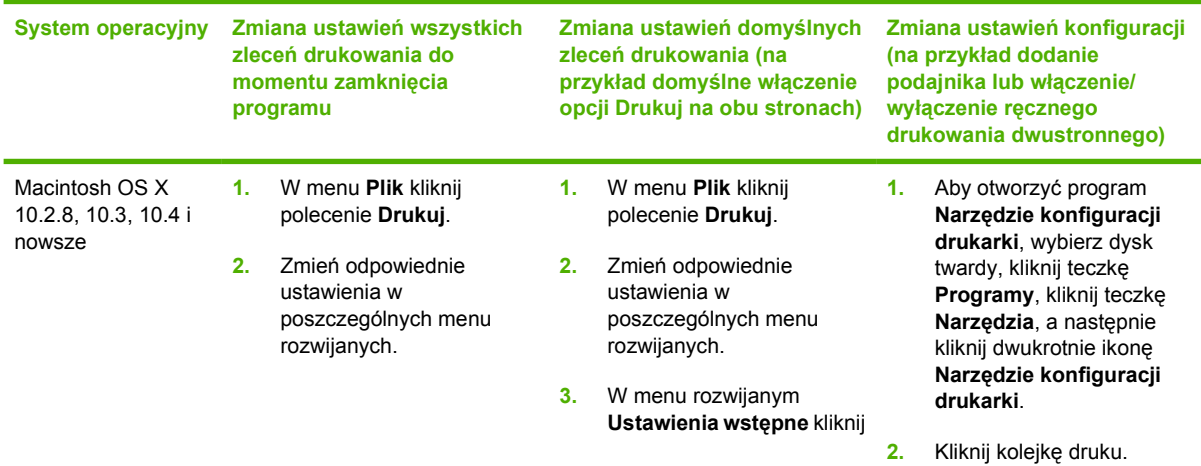

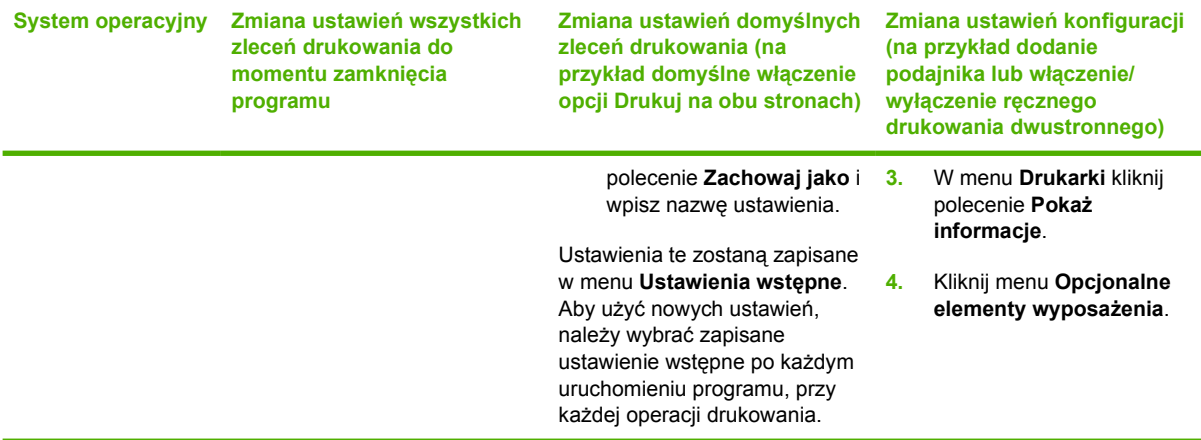

### <span id="page-25-0"></span>**Pliki opisowe druku w języku PostScript**

Pliki PPD w połączeniu ze sterownikiem emulacji języka HP PostScript poziomu 3 zapewniają komputerowi dostęp do drukarki oraz umożliwiają komunikację z urządzeniem. Program instalacyjny plików PPD znajduje się na dysku CD dostarczanym z drukarką.

## <span id="page-26-0"></span>**6 Materiały do drukowania**

To urządzenie obsługuje różne rodzaje papieru i innych materiałów, zgodnie ze wskazówkami podanymi w niniejszej instrukcji obsługi. Materiały niespełniające tych wymagań mogą powodować następujące problemy:

- Niska jakość druku
- Częste zacinanie się materiałów w drukarce
- Przedwczesne zużycie się drukarki wymagające naprawy

Aby uzyskać najlepsze wyniki, należy używać wyłącznie papieru i materiałów do drukowania firmy HP. Firma Hewlett-Packard nie zaleca stosowania materiałów innych producentów. Ponieważ są to materiały innych producentów, firma HP nie ma wpływu na ich jakość.

Czasami materiał spełnia wszystkie wymagania opisane w niniejszej instrukcji, a mimo to nie pozwala na uzyskanie zadowalających rezultatów. Może to być powodowane niewłaściwym obchodzeniem się z nim, niewłaściwym poziomem temperatury i wilgotności lub innych parametrów, na które firma Hewlett-Packard nie ma wpływu.

Przed zakupem większej ilości materiałów należy je przetestować i sprawdzić, czy spełniają one wymagania przedstawione w niniejszej instrukcji obsługi oraz w broszurze *HP LaserJet Printer Family Media Guide*. Wymagania te można pobrać z witryny <http://www.hp.com/support/ljpaperguide/>, natomiast informacje dotyczące ich zamawiania znajdują się w sekcji [Tabela materia](#page-106-0)łów eksploatacyjnych i urządzeń [dodatkowych na stronie 99.](#page-106-0)

**OSTROŻNIE:** Używanie materiałów, które nie spełniają wymogów firmy Hewlett-Packard, może być przyczyną powstawania problemów z drukarką i jej uszkodzeń wymagających naprawy. Tego typu naprawy nie są objęte umowami gwarancyjnymi ani serwisowymi firmy Hewlett-Packard.

### <span id="page-27-0"></span>**Wykorzystanie papieru i materiałów do drukowania**

Niniejszy produkt obsługuje różne rodzaje papieru i innych materiałów, zgodnie ze wskazówkami podanymi w niniejszej instrukcji obsługi. Papier lub materiały niespełniające tych wymagań mogą powodować następujące problemy:

- Niska jakość druku
- Częste zacinanie się materiałów w drukarce
- Przedwczesne zużycie się drukarki wymagające naprawy

Aby uzyskać najlepsze wyniki, należy używać wyłącznie papieru i materiałów firmy HP przeznaczonych do drukarek laserowych lub wielofunkcyjnych. Nie należy używać papieru ani materiałów przeznaczonych do drukarek atramentowych. Firma Hewlett-Packard nie zaleca stosowania materiałów innych producentów, ponieważ nie ma wpływu na ich jakość.

Czasami papier spełnia wszystkie wymagania opisane w niniejszej instrukcji, a mimo to nie pozwala na uzyskanie zadowalających wyników. Może to być spowodowane niewłaściwym obchodzeniem się z nim, niewłaściwą temperaturą i/lub wilgotnością bądź innymi parametrami, na które firma Hewlett-Packard nie ma wpływu.

**OSTROŻNIE:** Używanie papieru lub materiałów, które nie spełniają wymogów firmy Hewlett-Packard, może być przyczyną powstawania problemów z drukarką i jej uszkodzeń wymagających naprawy. Tego typu naprawy nie są objęte umowami gwarancyjnymi ani serwisowymi firmy Hewlett-Packard.

### <span id="page-28-0"></span>**Obsługiwane formaty papieru i materiałów**

To urządzenie obsługuje różne formaty papieru i dostosowuje tryb pracy do różnych materiałów.

 $\frac{1}{2}$ **UWAGA:** Aby uzyskać najlepsze wyniki, przed rozpoczęciem drukowania należy wybrać w sterowniku drukarki odpowiedni format i rodzaj papieru.

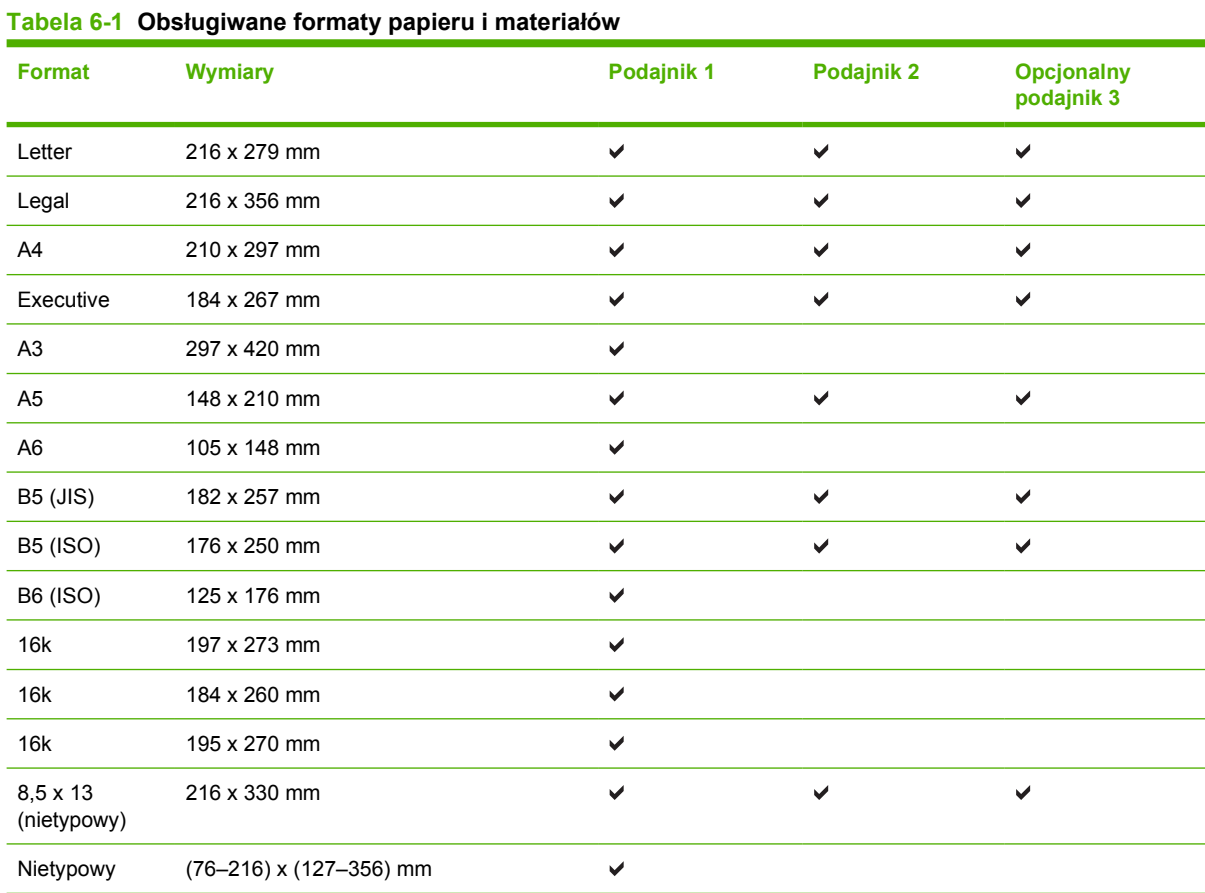

#### **Tabela 6-2 Obsługiwane koperty i pocztówki**

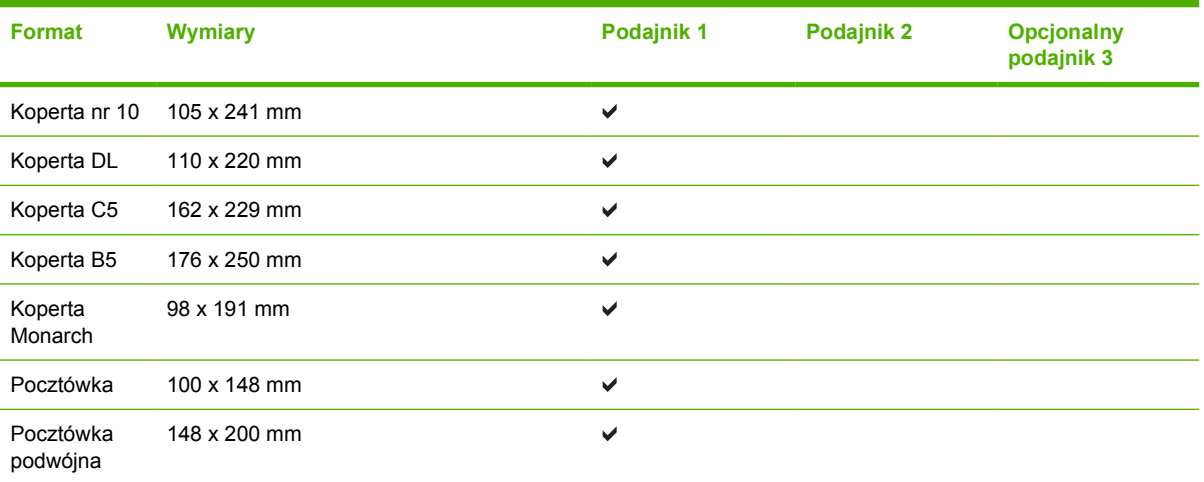

### <span id="page-29-0"></span>**Nietypowe formaty papieru**

Niniejszy produkt obsługuje wiele nietypowych formatów papieru. Obsługiwane nietypowe formaty to formaty zgodne z wymaganiami dotyczącymi formatu maksymalnego i minimalnego, ale nieuwzględnione w tabeli obsługiwanych formatów papieru. W przypadku korzystania z obsługiwanego nietypowego formatu należy określić format w sterowniku drukarki i załadować papier do podajnika obsługującego nietypowe formaty.

### <span id="page-30-0"></span>**Wskazówki dotyczące papieru oraz materiałów specjalnych**

Niniejszy produkt umożliwia drukowanie na materiałach specjalnych. Poniższe wskazówki zapewniają uzyskanie zadowalających wyników. W przypadku stosowania papieru lub materiałów specjalnych należy wybrać rodzaj i format w sterowniku drukarki w celu uzyskania najlepszych wyników.

**OSTROŻNIE:** W drukarkach HP LaserJet stosowane są utrwalacze wiążące cząsteczki suchego toneru na papierze w postaci niezwykle precyzyjnych punktów. Papier do drukarek laserowych HP wytrzymuje wysoką temperaturę stosowaną w tym procesie. Stosowanie papieru do drukarek atramentowych, nieprzeznaczonego do wykorzystania w tej technologii, może spowodować uszkodzenie drukarki.

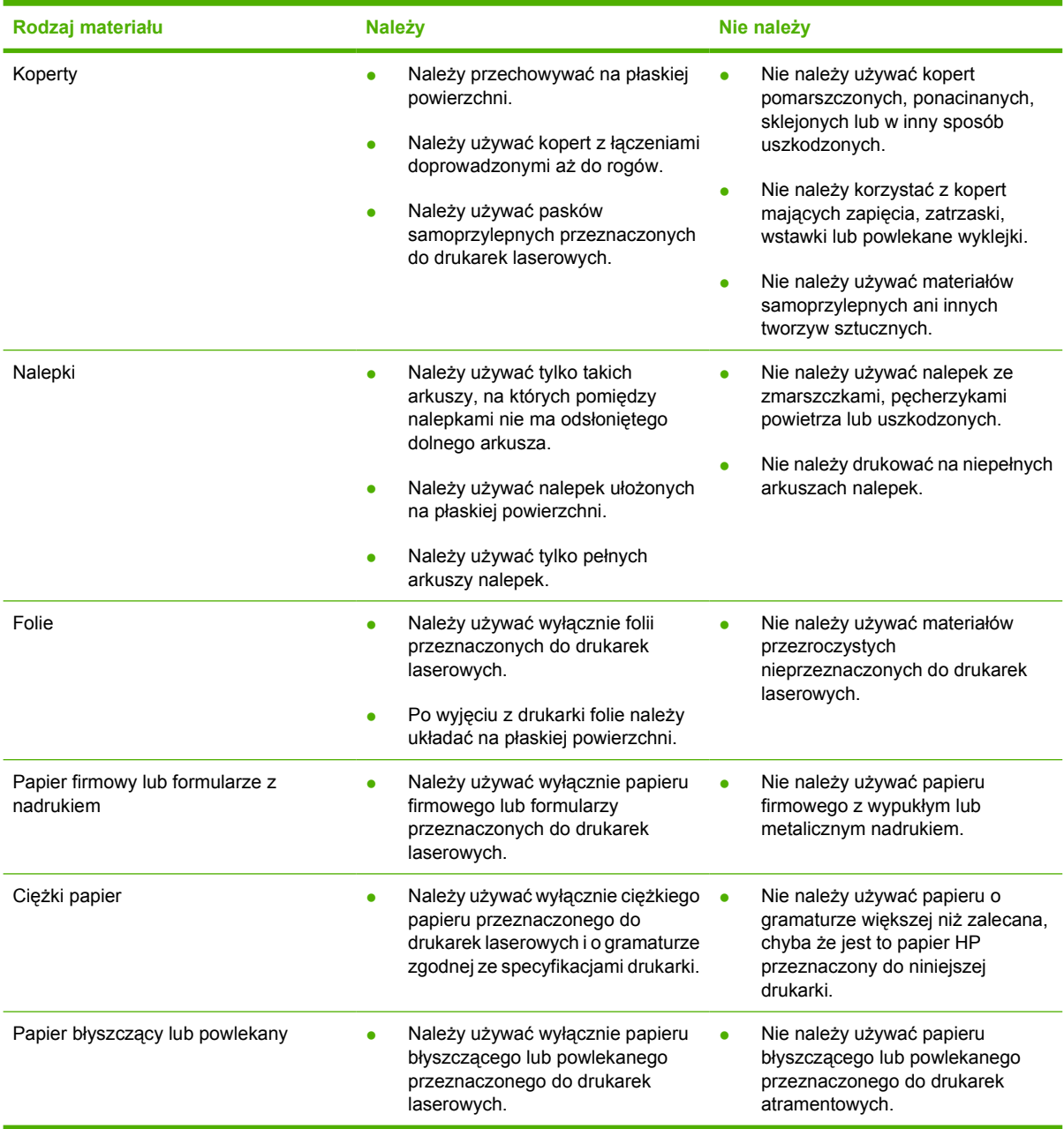

### <span id="page-31-0"></span>**Wkładanie materiałów**

W kolejnych sekcjach opisano sposób wkładania materiałów do poszczególnych podajników.

**OSTROŻNIE:** Próby drukowania na materiale pomarszczonym, pofałdowanym lub uszkodzonym w jakikolwiek inny sposób mogą spowodować zacięcie się materiału w drukarce. Więcej informacji można znaleźć w sekcji [Usuwanie zaci](#page-95-0)ęć na stronie 88.

### **Podajnik 1**

Podajnik 1 jest umieszczony z przodu drukarki. Drukarka pobiera materiały do drukowania z podajnika 1, zanim spróbuje pobrać je z innych podajników.

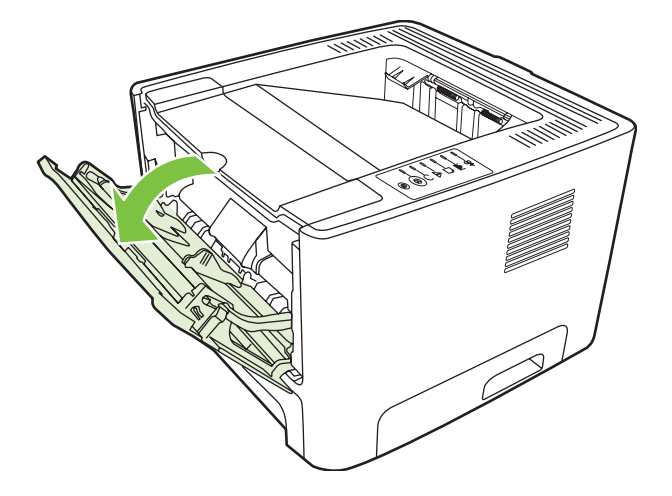

Dzięki prowadnicom materiały są prawidłowo podawane do drukarki, a wydruk jest prosty (nie jest przekrzywiony). Podczas wkładania materiałów prowadnice materiałów należy ustawić w taki sposób, aby pasowały do szerokości używanych materiałów.

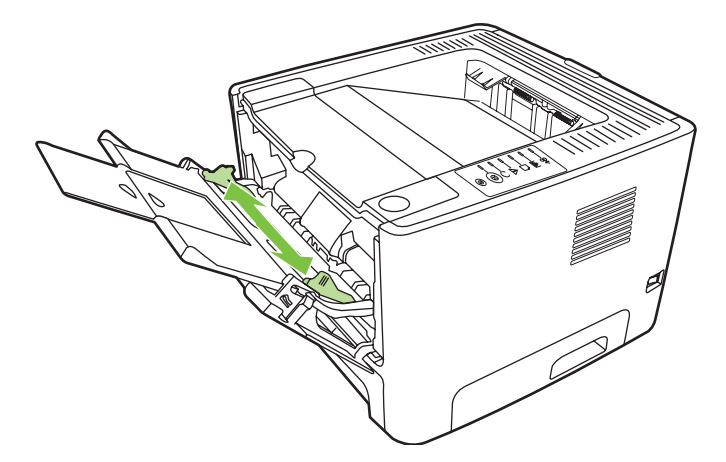

### **Podajnik 2 i opcjonalny podajnik 3**

Dzięki prowadnicom materiały są prawidłowo podawane do drukarki, a wydruk jest prosty. Podajnik 2 ma tylną i boczną prowadnicę materiałów. Podczas wkładania materiałów prowadnice należy ustawić zgodnie z szerokością i długością używanych materiałów.

<span id="page-32-0"></span>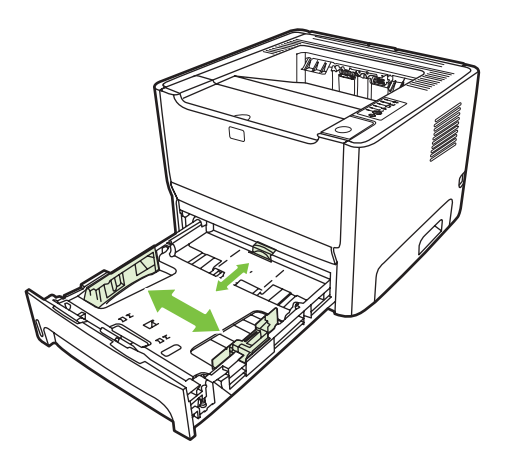

**UWAGA:** Przy dodawaniu nowych materiałów do podajnika należy zawsze wyjąć cały stos i wyrównać go wraz z dodanymi materiałami. Zmniejsza to ilość zacięć materiału, ponieważ zapobiega podawaniu do drukarki wielu arkuszy materiałów jednocześnie.

### **Prosta ścieżka wyjścia wydruku**

Prosta ścieżka wyjścia wydruku przydaje się do wydruków na kopertach, foliach, materiałach ciężkich i innych materiałach, które mają tendencję do zwijania się podczas drukowania. Jeśli drzwiczki prostej ścieżki wyjścia wydruku zostaną otwarte przed rozpoczęciem drukowania na materiałach z podajnika 1, podajnika 2 lub opcjonalnego podajnika 3, materiały zostaną wysunięte z drukarki przez prostą ścieżkę wyjścia wydruku.

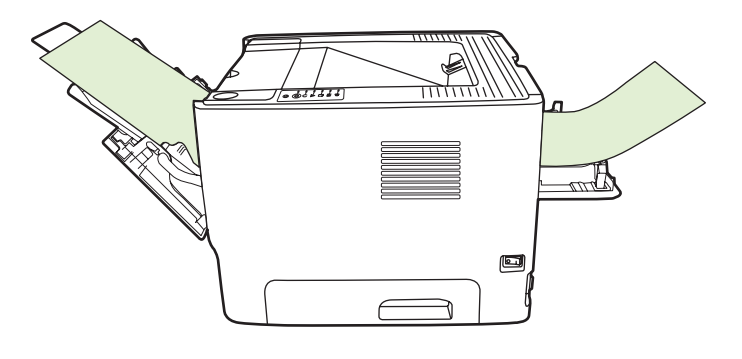

**UWAGA:** Drukowane materiały nie są układane w stos podczas użycia prostej ścieżki wydruku. Materiały upadają na powierzchnię znajdującą się poniżej otworu ścieżki, jeżeli użytkownik nie odbiera ich po kolei z drukarki.

### **Podawanie ręczne**

Podczas drukowania na różnych materiałach można korzystać z podawania ręcznego. Na przykład można skorzystać z podawania ręcznego, aby drukować na kopercie, potem na papierze firmowym, następnie ponownie na kopercie, itd. Koperty należy załadować do podajnika 1, a papier firmowy do podajnika 2.

Aby drukować z zastosowaniem podawania ręcznego, należy otworzyć okno właściwości drukarki lub okno konfiguracji drukarki i wybrać opcję **Podawanie ręczne (Podajnik 1)** z listy rozwijanej **Podajnik źródłowy**. Instrukcje znajdują się w sekcji [Konfigurowanie sterownika drukarki w systemie Windows](#page-20-0) [na stronie 13](#page-20-0) lub [Konfigurowanie sterownika drukarki na komputerze Macintosh na stronie 16](#page-23-0). Aby rozpocząć drukowanie po włączeniu podawania ręcznego, należy nacisnąć przycisk Start.

## <span id="page-34-0"></span>**7 Zadania drukowania**

Ten rozdział zawiera informacje na następujące tematy:

- Rodzaje materiałów i wkł[adanie do podajnika](#page-35-0)
- [Ustawienia jako](#page-38-0)ści druku
- Rę[czne drukowanie dwustronne](#page-39-0)
- [Drukowanie wielu stron na jednym arkuszu papieru \(drukowanie N-up\)](#page-45-0)
- [Drukowanie broszur](#page-46-0)
- [Drukowanie znaków wodnych](#page-47-0)
- **[Anulowanie zlecenia drukowania](#page-48-0)**

### <span id="page-35-0"></span>**Rodzaje materiałów i wkładanie do podajnika**

W tym urządzeniu stosowana jest następująca kolejność pobierania materiałów z podajników:

- **1.** Podajnik 1 (jeśli jest otwarty)
- **2.** Podajnik 2
- **3.** Opcjonalny podajnik 3 (jeśli jest zamontowany)

Minimalne wymiary materiałów to 76 x 127 mm.

Maksymalne wymiary materiałów to 216 x 356 mm.

Aby uzyskać najlepsze wyniki, przed rozpoczęciem drukowania należy zmienić w sterowniku drukarki ustawienia formatu i rodzaju papieru.

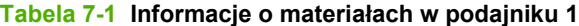

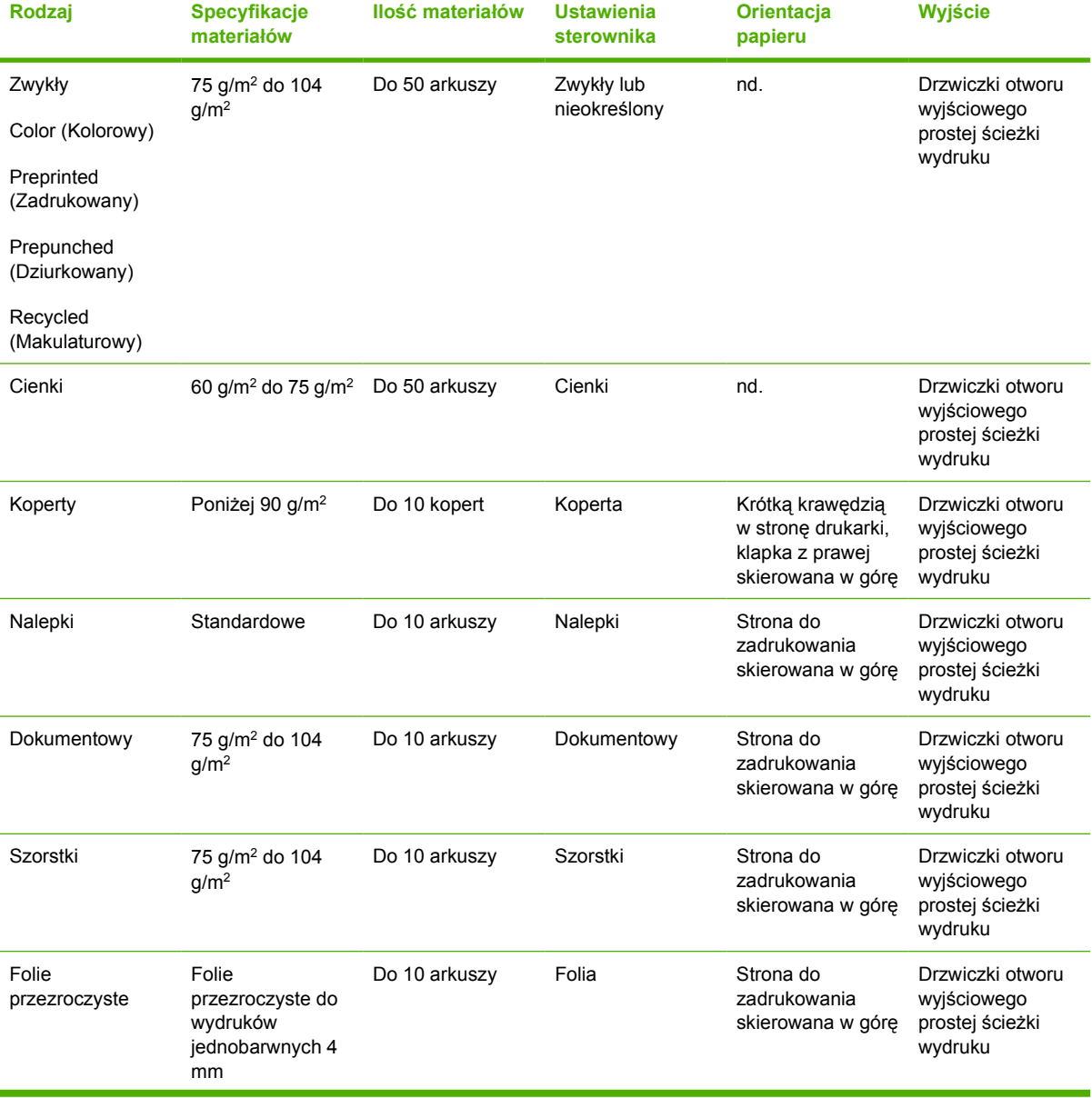
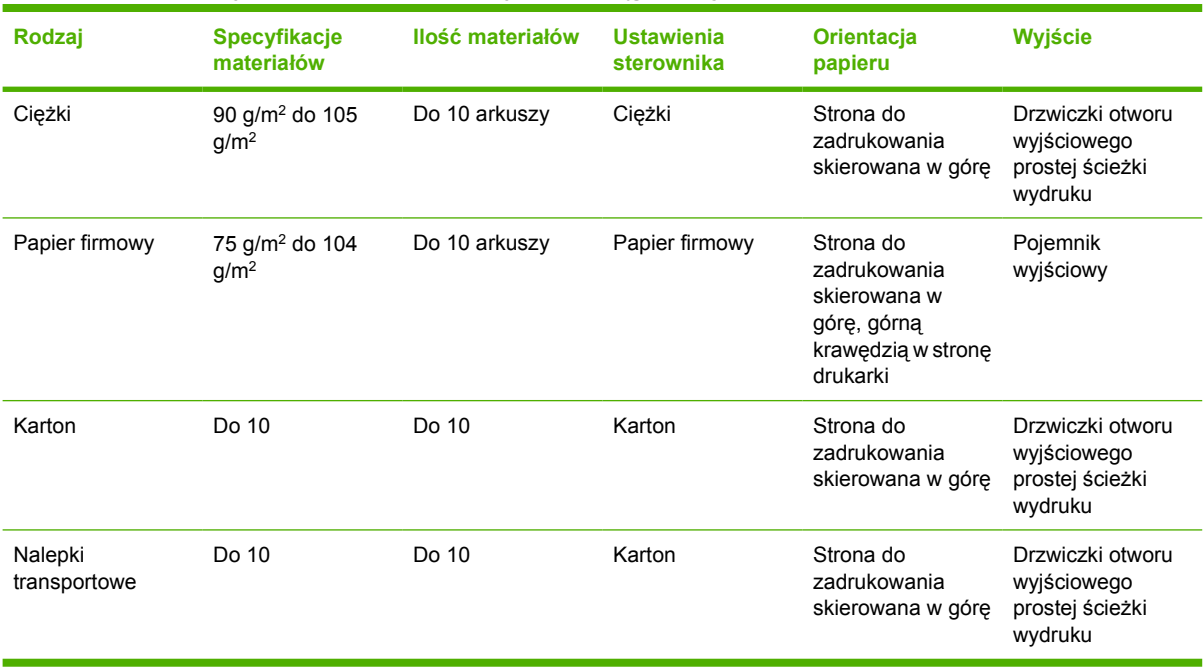

#### **Tabela 7-1 Informacje o materiałach w podajniku 1 (ciąg dalszy)**

#### **Tabela 7-2 Informacje o materiałach w podajniku 2**

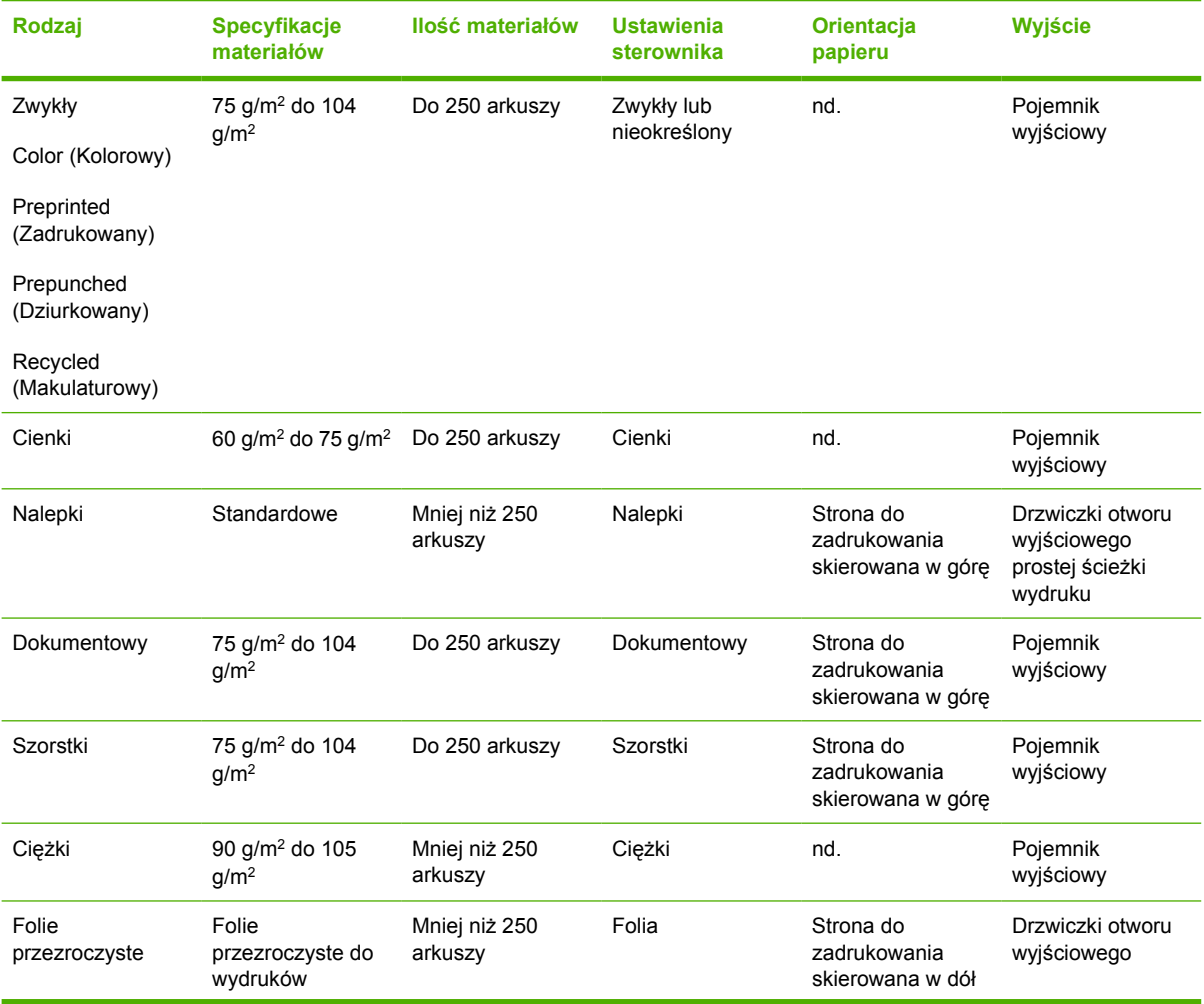

#### **Tabela 7-2 Informacje o materiałach w podajniku 2 (ciąg dalszy)**

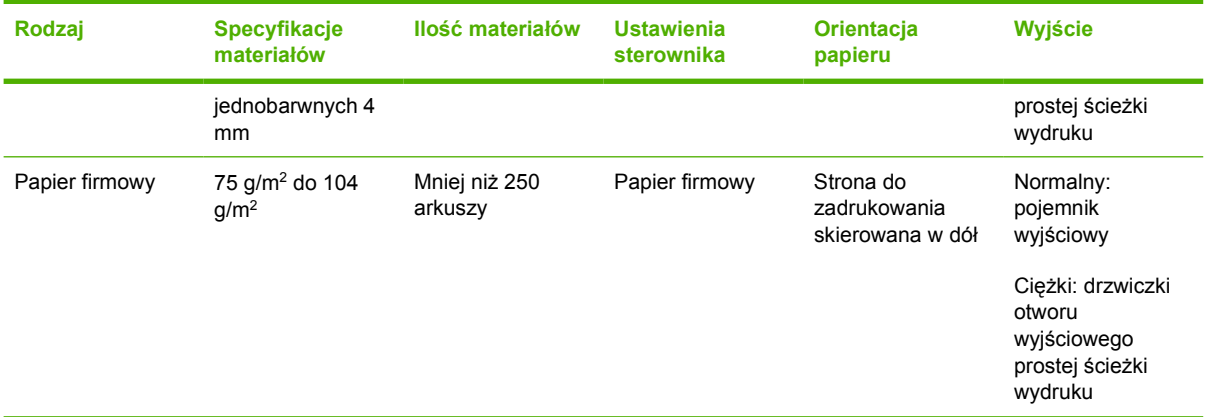

#### **Tabela 7-3 Informacje o materiałach w opcjonalnym podajniku 3**

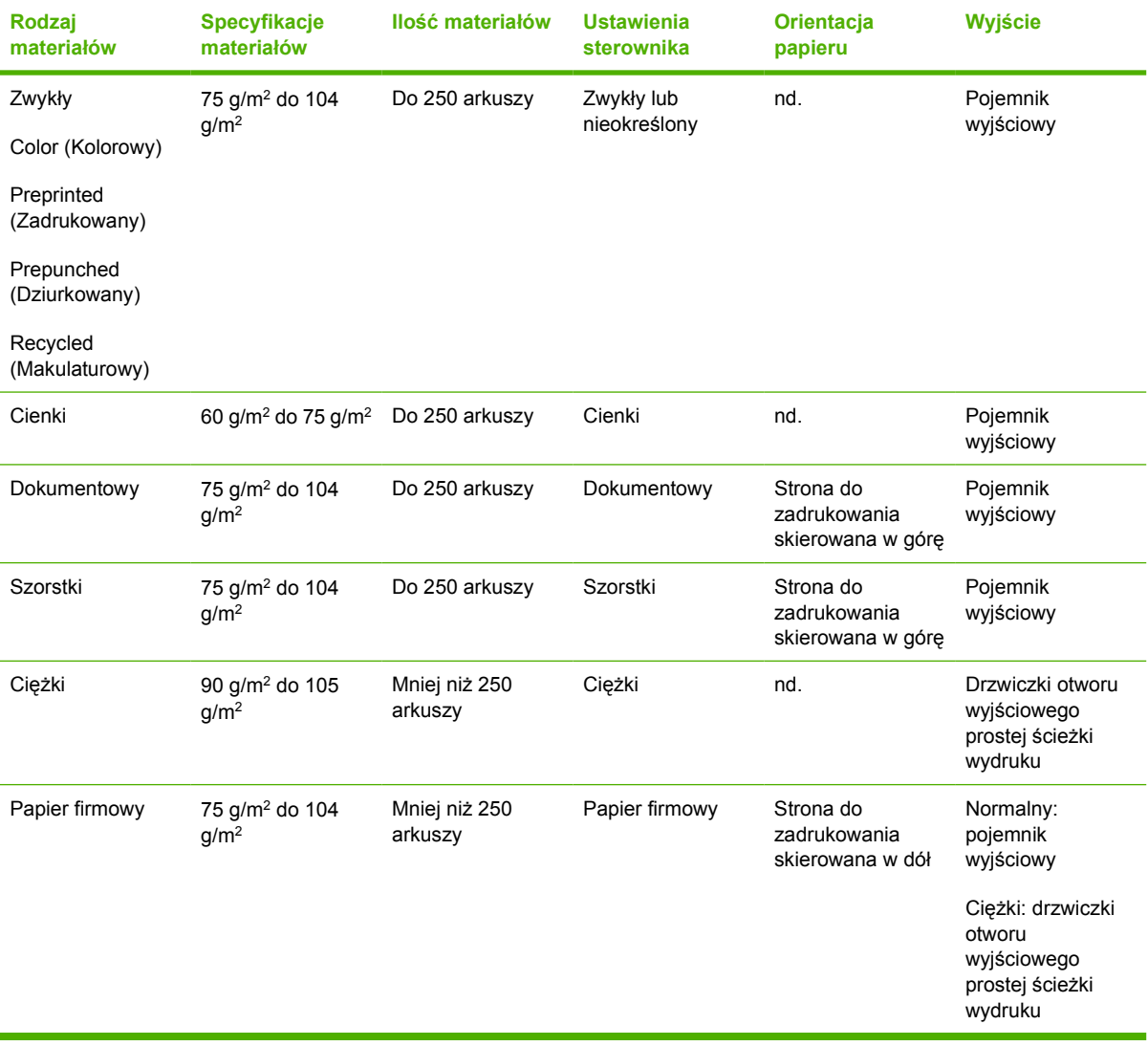

## **Ustawienia jakości druku**

Ustawienia jakości druku wpływają na rozdzielczość drukowania i zużycie tonera.

Aby zmienić ustawienia jakości druku, należy wykonać następujące czynności:

- **1.** Otwórz okno Właściwości drukarki (lub okno Preferencje drukowania w systemach Windows 2000 i XP). Instrukcje znajdują się w sekcji [Konfigurowanie sterownika drukarki w systemie Windows](#page-20-0) [na stronie 13](#page-20-0) lub [Konfigurowanie sterownika drukarki na komputerze Macintosh na stronie 16](#page-23-0).
- **2.** Na karcie **Papier/Jakość** lub **Wykończenie** (**Rodzaj papieru/Jakość** w przypadku niektórych sterowników dla komputerów Macintosh) wybierz żądaną opcję jakości druku. Dostępne są następujące opcje:
	- **ProRes 1200**: To ustawienie umożliwia uzyskanie dokładnych szczegółów przy rozdzielczości 1200 x 1200 dpi.
	- **FastRes 1200**: To ustawienie zwiększa efektywną jakość wydruku do 1200 dpi.
	- **600 dpi**: To ustawienie zapewnia optymalne odwzorowanie tekstu w rozdzielczości 600 x 600 dpi przy zastosowaniu technologii REt (Resolution Enhancement technology).
	- **EconoMode**: Tekst jest drukowany z użyciem mniejszej ilości toneru. To ustawienie jest użyteczne w przypadku wydruków próbnych. Opcję tę można włączyć niezależnie od innych ustawień jakości druku. Więcej informacji można znaleźć w sekcji [EconoMode](#page-71-0) [na stronie 64.](#page-71-0)

**UWAGA:** Nie wszystkie funkcje drukarki są dostępne we wszystkich sterownikach lub systemach operacyjnych. Informacje na temat dostępności funkcji dla danego sterownika można znaleźć w pomocy ekranowej dotyczącej właściwości drukarki (sterownika).

## **Ręczne drukowanie dwustronne**

Ręczne drukowanie na obu stronach arkusza papieru wymaga dwukrotnego umieszczenia papieru w drukarce. Można drukować z wykorzystaniem jednego z następujących elementów:

- Górny pojemnik wyjściowy
- Drzwiczki otworu wyjściowego prostej ścieżki wydruku (dla materiałów ciężkich lub podatnych na zwijanie)

**UWAGA:** Ręczne drukowanie dwustronne może powodować zabrudzenie drukarki i obniżenie jakości druku. Instrukcje postępowania w przypadku zabrudzenia drukarki można znaleźć w sekcji [Czyszczenie drukarki na stronie 50.](#page-57-0)

### **Ręczne drukowanie dwustronne z wykorzystaniem górnego pojemnika wyjściowego**

W kolejnych sekcjach zawarto instrukcje dotyczące różnych systemów operacyjnych.

#### **Microsoft Windows**

**1.** Zamknij drzwiczki wyjścia prostej ścieżki wydruku.

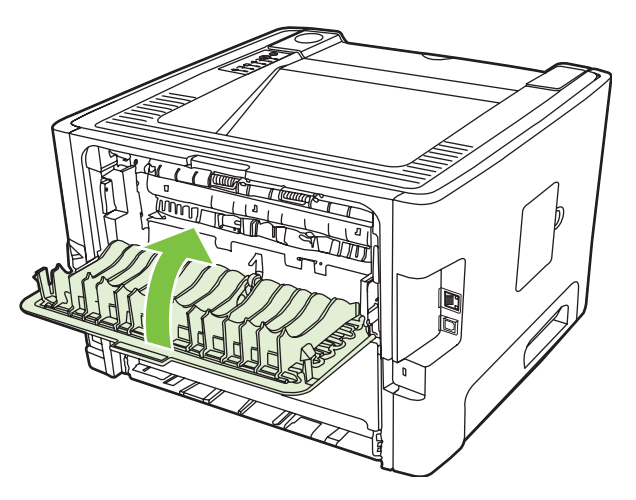

**2.** Wydrukuj jedną stronę dokumentu, korzystając z podajnika 1.

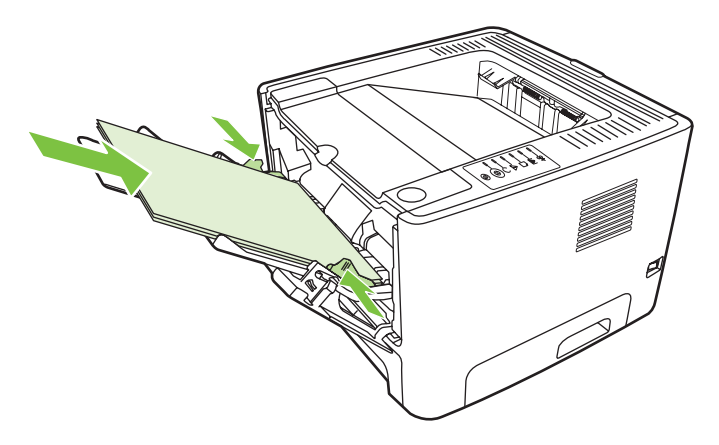

IZ

- **3.** Po wydrukowaniu jednej strony wyjmij pozostały papier z podajnika 1 i odłóż go na bok do czasu zakończenia zlecenia z ręcznym drukowaniem dwustronnym.
- **4.** Zbierz wydrukowane arkusze i wyprostuj cały stos.

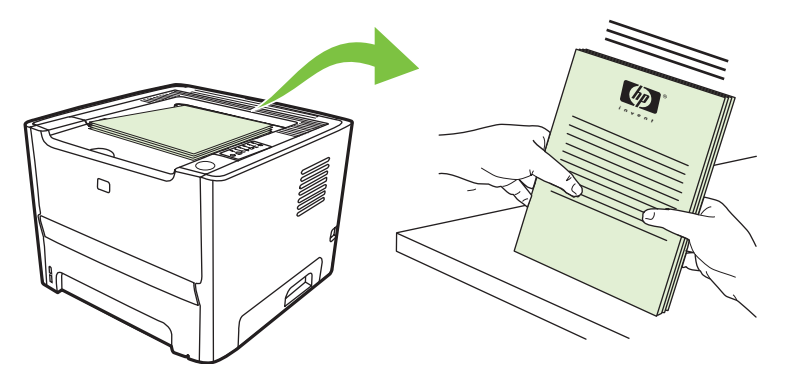

**5.** Umieść stos ponownie w podajniku 1, zadrukowaną stroną w dół i górną krawędzią w kierunku drukarki.

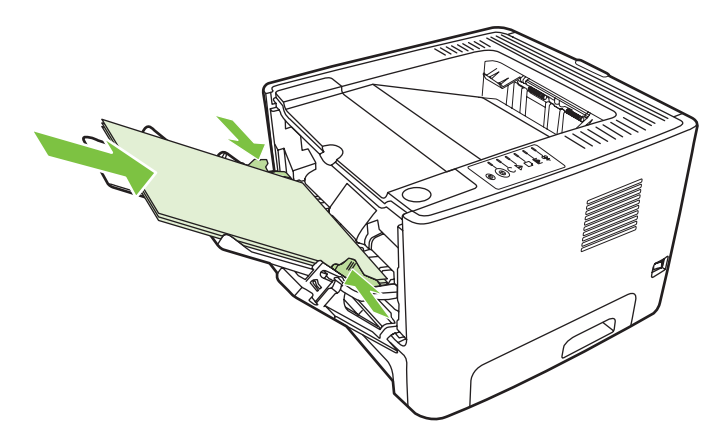

**6.** Naciśnij przycisk Start na panelu sterowania, aby wydrukować drugą stronę.

#### **Mac OS X**

- **1.** Zamknij drzwiczki wyjścia prostej ścieżki wydruku.
- **2.** Jeśli opcja **Ręczny dupleks** nie jest widoczna wśród opcji drukarki, należy wykonać następujące kroki:
	- **a.** Upewnij się, że podczas instalacji sterownika drukarki z wybraną opcją **Custom Install** (Instalacja niestandardowa) wybrano pozycję **HP Manual Duplex&Booklet (Classic)** (Ręczny dupleks — Broszura HP [Classic]).
	- **b.** Wybierz polecenie **Plik-Drukuj**, wybierz polecenie **Preferencje modułu dodatkowego** i kliknij strzałkę skierowaną w prawo. Strzałka w prawo zmieni się na strzałkę skierowaną w dół i wyświetlona zostanie funkcja HP Manual Duplex&Booklet (Ręczny dupleks – Broszura HP).
	- **c.** Wybierz pozycję **Filtry czasu druku**, zaznacz opcję **HP Manual Duplex&Booklet** (Ręczny dupleks – Broszura HP) i kliknij przycisk **Zachowaj ustawienia**.
	- **d.** Wybierz opcję **Ręczny dupleks** i zaznacz opcję **Drukuj na obu stronach**.
- **3.** Wydrukuj dokument.
- **4.** Po wydrukowaniu jednej strony wyjmij pozostały papier z podajnika 1 i odłóż go na bok do czasu zakończenia zlecenia z ręcznym drukowaniem dwustronnym.
- **5.** Zbierz wydrukowane arkusze i wyprostuj cały stos.
- **6.** Umieść stos ponownie w podajniku 1, zadrukowaną stroną w dół i górną krawędzią w kierunku drukarki.
- **7.** Naciśnij przycisk Start na panelu sterowania, aby wydrukować drugą stronę.

### **Ręczne drukowanie dwustronne z wykorzystaniem drzwiczek otworu prostej ścieżki wydruku**

W kolejnych sekcjach zawarto instrukcje dotyczące różnych systemów operacyjnych.

#### **Microsoft Windows**

**1.** Otwórz drzwiczki wyjścia prostej ścieżki wydruku.

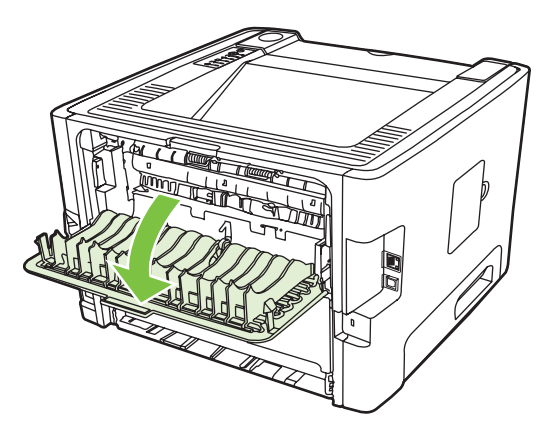

- **2.** Otwórz okno Właściwości drukarki (lub okno Preferencje drukowania w systemach Windows 2000 i XP). Instrukcje znajdują się w sekcji [Konfigurowanie sterownika drukarki w systemie Windows](#page-20-0) [na stronie 13.](#page-20-0)
- **3.** Na karcie **Wykończenie** zaznacz pole wyboru **Correct Order for Straight Paper Path** (Prawidłowa kolejność dla prostej ścieżki papieru).

**UWAGA:** Nie wszystkie funkcje drukarki są dostępne we wszystkich sterownikach lub systemach operacyjnych. Informacje na temat dostępności funkcji dla danego sterownika można znaleźć w pomocy ekranowej dotyczącej właściwości drukarki (sterownika).

**4.** Na karcie **Wykończenie** zaznacz pole wyboru **Drukuj na obu stronach (Ręcznie)**.

**5.** Kliknij przycisk **OK**.

**UWAGA:** Jeśli opcja **Drukuj na obu stronach (Ręcznie)** nie jest wyświetlana, być może jest wyłączona. Aby ją włączyć, przejdź do okna właściwości drukarki, wybierz kartę **Ustawienia urządzenia** i zaznacz opcję **Enable** (Włącz) z listy rozwijanej **Allow Manual Duplex** (Zezwalaj na ręczny dupleks).

**6.** Wydrukuj pierwszą stronę dokumentu, korzystając z podajnika 1.

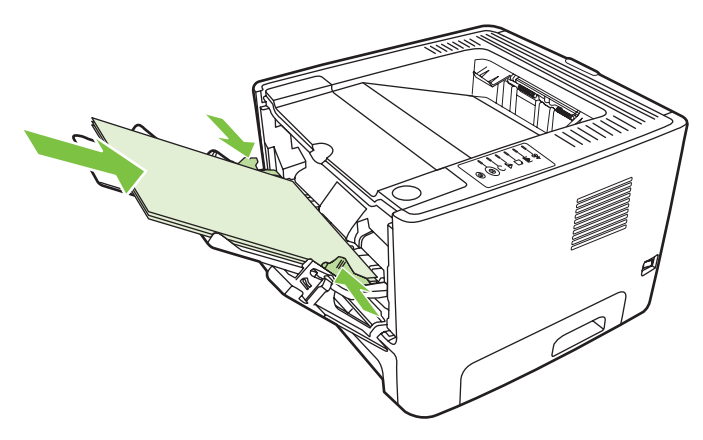

**7.** Zbierz wydrukowane arkusze i wyprostuj cały stos.

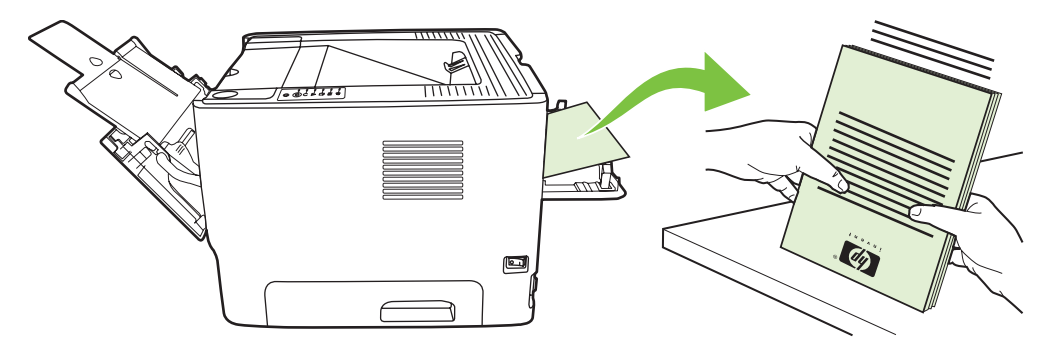

**8.** Umieść ponownie stos w podajniku 1, zadrukowaną stroną w dół i górną krawędzią w kierunku drukarki.

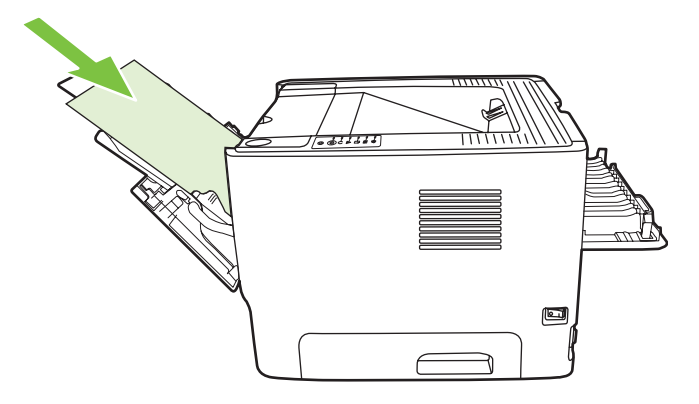

**9.** Naciśnij przycisk Start na panelu sterowania, aby wydrukować drugą stronę.

#### **Mac OS X**

- **1.** Otwórz drzwiczki wyjścia prostej ścieżki wydruku.
- **2.** Jeśli opcja **Ręczny dupleks** nie jest widoczna wśród opcji drukarki, należy wykonać następujące kroki:
	- **a.** Upewnij się, że podczas instalacji sterownika drukarki z wybraną opcją **Custom Install** (Instalacja niestandardowa) wybrano pozycję **HP Manual Duplex&Booklet (Classic)** (Ręczny dupleks – Broszura HP [Classic]).
	- **b.** Wybierz polecenie **Plik-Drukuj**, wybierz polecenie **Preferencje modułu dodatkowego** i kliknij strzałkę skierowaną w prawo. Strzałka w prawo zmieni się na strzałkę skierowaną w dół i wyświetlona zostanie funkcja HP Manual Duplex&Booklet (Ręczny dupleks – Broszura HP).
	- **c.** Wybierz pozycję **Filtry czasu druku**, zaznacz opcję **HP Manual Duplex&Booklet** (Ręczny dupleks – Broszura HP) i kliknij przycisk **Zachowaj ustawienia**.
	- **d.** Wybierz opcję **Ręczny dupleks** i zaznacz opcję **Drukuj na obu stronach**.
	- **e.** Zaznacz opcję **Alternate output bin is open (straight through paper path)** (Alternatywny pojemnik wyjściowy jest otwarty [prosta ścieżka wyjściowa papieru]).
- **3.** Wydrukuj pierwszą stronę dokumentu, korzystając z podajnika 1.

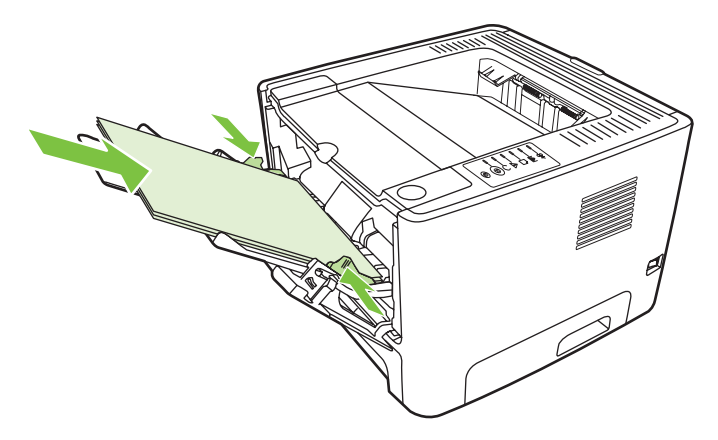

**4.** Zbierz wydrukowane arkusze i wyprostuj cały stos.

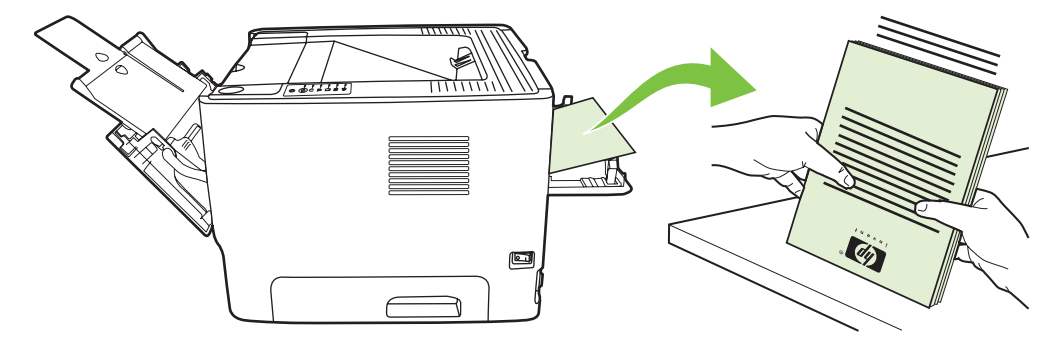

**5.** Umieść stos ponownie w podajniku 2, zadrukowaną stroną w dół i górną krawędzią w kierunku drukarki.

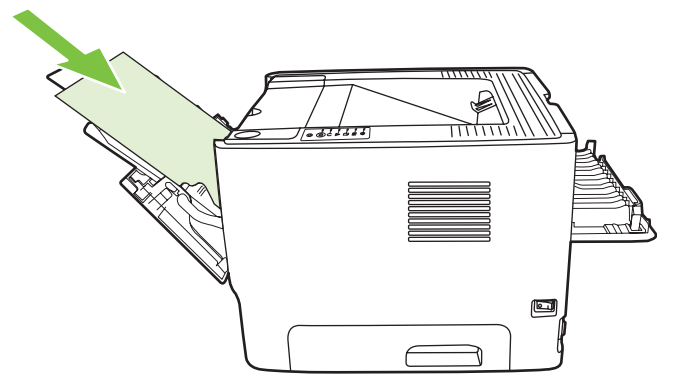

**6.** Naciśnij przycisk Start na panelu sterowania, aby wydrukować drugą stronę.

### **Drukowanie wielu stron na jednym arkuszu papieru (drukowanie N-up)**

Aby umieścić wiele stron dokumentu na jednym arkuszu papieru, należy użyć funkcji drukowania N-Up.

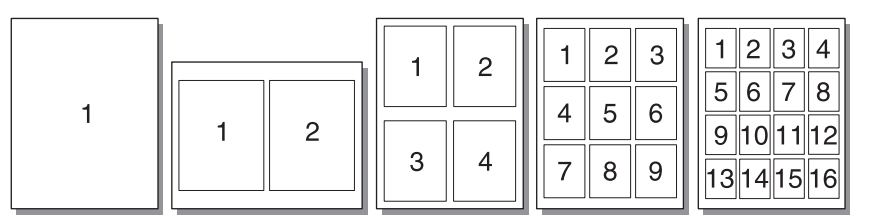

- **1.** Otwórz okno Właściwości drukarki (lub okno Preferencje drukowania w systemach Windows 2000 i XP). Instrukcje znajdują się w sekcji [Konfigurowanie sterownika drukarki w systemie Windows](#page-20-0) [na stronie 13](#page-20-0) lub [Konfigurowanie sterownika drukarki na komputerze Macintosh na stronie 16](#page-23-0).
- **2.** Na karcie **Wykończenie** (**Układ** w przypadku niektórych sterowników dla komputerów Macintosh) wybierz odpowiednią liczbę stron na arkuszu.

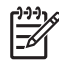

**UWAGA:** Nie wszystkie funkcje drukarki są dostępne we wszystkich sterownikach lub systemach operacyjnych. Informacje na temat dostępności funkcji dla danego sterownika można znaleźć w pomocy ekranowej dotyczącej właściwości drukarki (sterownika).

**3.** W razie potrzeby można użyć pola wyboru ramek strony i menu rozwijanego do określenia kolejności stron drukowanych na arkuszu.

## **Drukowanie broszur**

Broszury można drukować na papierze formatu A4, Letter i Legal.

**UWAGA:** Ta funkcja nie jest obsługiwana w niektórych wersjach systemu Macintosh OS X.

- **1.** Wkładanie papieru do podajnika 1.
- **2.** Zamknij drzwiczki wyjścia prostej ścieżki wydruku.

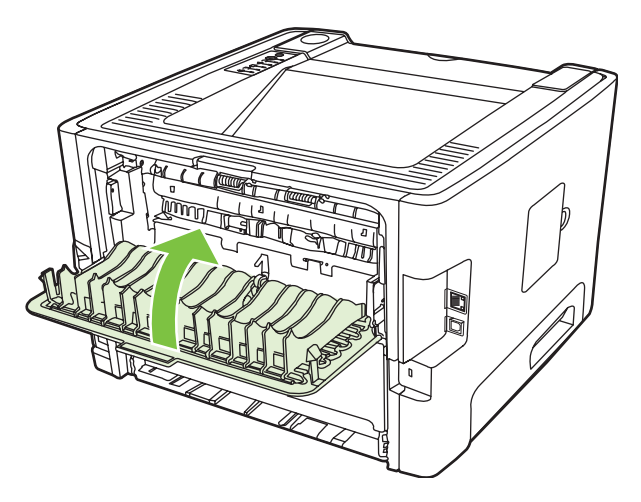

- **3.** Otwórz okno Właściwości drukarki (lub okno Preferencje drukowania w systemach Windows 2000 i XP). Instrukcje znajdują się w sekcji [Konfigurowanie sterownika drukarki w systemie Windows](#page-20-0) [na stronie 13.](#page-20-0)
- **4.** Na karcie **Wykończenie** (w przypadku niektórych sterowników komputerów Macintosh na karcie **Paper Type/Quality** [Typ/jakość papieru]) kliknij, aby wyczyścić pole wyboru **Correct Order for Straight Paper Path** (Prawidłowa kolejność dla prostej ścieżki papieru).
- **5.** Zaznacz pole wyboru **Drukuj na obu stronach**.
- **6.** Wybierz pozycję **Left Edge Binding** (Wzdłuż lewej krawędzi) lub **Right Edge Binding** (Wzdłuż prawej krawędzi) z listy rozwijanej **Booklet Layout** (Układ broszury).
- **7.** Ustaw liczbę stron na arkuszu na wartość **2**.
- **8.** Kliknij przycisk **OK**.
- **9.** Wydrukuj dokument.
- **10.** Złóż i zszyj strony.

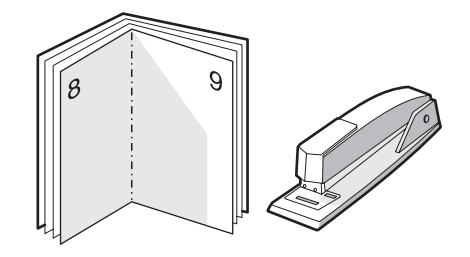

## **Drukowanie znaków wodnych**

Opcja znaku wodnego pozwala na wydrukowanie tekstu "pod" istniejącym dokumentem (w tle). Można na przykład umieścić duży szary napis *Wydruk próbny* lub *Poufne* biegnący ukośnie na pierwszej lub wszystkich stronach dokumentu.

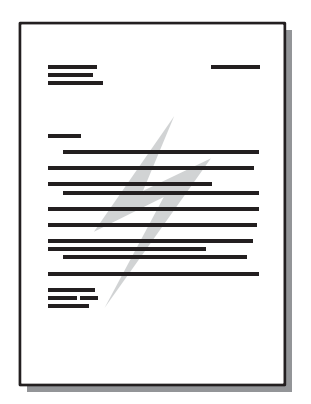

- **1.** Otwórz okno Właściwości drukarki (lub okno Preferencje drukowania w systemach Windows 2000 i XP). Instrukcje znajdują się w sekcji [Konfigurowanie sterownika drukarki w systemie Windows](#page-20-0) [na stronie 13](#page-20-0) lub [Konfigurowanie sterownika drukarki na komputerze Macintosh na stronie 16](#page-23-0).
- **2.** Na karcie **Efekty** (**Znak wodny/Nakładka** w przypadku niektórych sterowników dla komputerów Macintosh) wybierz odpowiedni znak wodny.

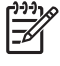

**UWAGA:** Nie wszystkie funkcje drukarki są dostępne we wszystkich sterownikach lub systemach operacyjnych. Informacje na temat dostępności funkcji dla danego sterownika można znaleźć w pomocy ekranowej dotyczącej właściwości drukarki (sterownika).

## **Anulowanie zlecenia drukowania**

Zlecenie drukowania można anulować z następujących lokalizacji:

- **Panel sterowania drukarki**: Aby anulować zlecenie drukowania, naciśnij i zwolnij przycisk Anuluj na panelu sterowania drukarki.
- **Aplikacja**: Zwykle na ekranie pojawia się okno dialogowe umożliwiające anulowanie zlecenia drukowania.
- **Kolejka wydruku Windows**: Jeśli zadanie drukowania oczekuje w kolejce wydruku (w pamięci komputera) lub w buforze wydruku, usuń zadanie z jego lokalizacji. Aby przejść do widoku **Drukarka** w systemie Windows 98 SE, Me, 2000 lub XP, kliknij kolejno polecenia **Start**, **Ustawienia**, **Drukarki** lub **Start**, a następnie **Drukarki i faksy**. Aby otworzyć okno, dwukrotnie kliknij ikonę drukarki. Wybierz zadanie drukowania i kliknij polecenie **Usuń**.
- **Kolejka wydruku na pulpicie (Mac OS)**: W systemie Mac OS X otwórz **Centrum drukowania** albo, w wersji 10.3.9, **Narzędzie konfiguracji drukarki**, kliknij dwukrotnie nazwę drukarki, wybierz zlecenie drukowania i kliknij pozycję **Usuń**.
- **Wbudowany serwer internetowy**: Otwórz wbudowany serwer internetowy drukarki i kliknij polecenie **Anulowanie zlecenia**. Więcej informacji można znaleźć w sekcji [Wbudowany serwer](#page-52-0) [internetowy \(tylko model wyposa](#page-52-0)żony w kartę sieciową) na stronie 45.

Jeżeli po anulowaniu zlecenia kontrolki stanu na panelu sterowania nadal migają, oznacza to, że komputer kontynuuje wysyłanie zlecenia do drukarki. W takim przypadku należy usunąć zlecenie z kolejki wydruku lub poczekać, aż komputer zakończy przesyłanie danych. Drukarka powróci do stanu gotowości.

# **8 Zarządzanie i konserwacja**

Ten rozdział zawiera informacje na następujące tematy:

- [Strony informacyjne drukarki](#page-51-0)
- [Wbudowany serwer internetowy \(tylko model wyposa](#page-52-0)żony w kartę sieciową)
- [Wymiana kasety drukuj](#page-54-0)ącej
- [Rozprowadzanie tonera](#page-56-0)
- **[Czyszczenie drukarki](#page-57-0)**
- [Czyszczenie rolki pobieraj](#page-60-0)ącej (podajnik 1)
- [Czyszczenie rolki pobieraj](#page-64-0)ącej (podajnik 2)
- [EconoMode](#page-71-0)

## <span id="page-51-0"></span>**Strony informacyjne drukarki**

Można wydrukować następujące strony informacyjne.

### **Strona demonstracyjna**

Strona demonstracyjna zawiera przykłady tekstu i grafiki. Aby wydrukować stronę demonstracyjną, należy wykonać jedną z następujących czynności:

- Naciśnij przycisk Start, gdy kontrolka Gotowe drukarki świeci się i nie są wykonywane żadne inne zlecenia drukowania.
- Wybierz ją z listy rozwijanej **Print Information Pages** (Drukuj strony informacyjne) na karcie **Services** (Usługi) w oknie **Printer Preferences** (Preferencje drukarki).

### **Strona konfiguracji**

Na stronie konfiguracji znajdują się informacje o bieżących ustawieniach i właściwościach drukarki. Na tej stronie znajduje się także raport o stanie urządzenia. Aby wydrukować stronę konfiguracji, należy wykonać jedną z następujących czynności:

- Naciśnij przycisk Start i przytrzymaj go przez 5 sekund, gdy kontrolka gotowości drukarki świeci się i nie są wykonywane żadne inne zlecenia drukowania.
- Wybierz ją z listy rozwijanej **Print Information Pages** (Drukuj strony informacyjne) na karcie **Services** (Usługi) w oknie **Printer Preferences** (Preferencje drukarki).

### **Strona Stan materiałów eksploatacyjnych**

Stronę Stan materiałów eksploatacyjnych można wydrukować, wybierając ją z listy rozwijanej **Print Information Pages** (Drukuj strony informacyjne) na karcie **Services** (Usługi) w oknie **Printer Preferences** (Preferencje drukarki). Strona Stan materiałów eksploatacyjnych zawiera następujące informacje:

- szacunkowa liczba stron, jaką można wydrukować za pomocą tej kasety drukującej,
- **•** liczba wydrukowanych stron i wykonanych zleceń drukowania,
- informacje na temat składania zamówień i utylizacji.

### <span id="page-52-0"></span>**Wbudowany serwer internetowy (tylko model wyposażony w kartę sieciową)**

Wbudowany serwer internetowy umożliwia przeglądanie stanu drukarki i sieci oraz zarządzanie funkcjami drukowania z komputera, zamiast używania do tego panelu sterowania drukarki. Poniżej podane są przykłady czynności, jakie można wykonywać przy jego użyciu.

- Wyświetlanie informacji o stanie urządzenia
- Określanie pozostałego czasu eksploatacji materiałów i zamawianie nowych
- Ustawianie rozmiaru i rodzaju materiałów wkładanych do każdego z podajników
- Wyświetlanie i zmiana ustawień podajnika
- Wyświetlanie i zmiana domyślnych ustawień konfiguracji drukarki
- Wyświetlanie i zmiana konfiguracji sieci
- Nie ma potrzeby instalowania na komputerze żadnego oprogramowania. Należy używać jednej z następujących obsługiwanych przeglądarek internetowych:
	- Internet Explorer 6.0 (lub nowsza)
	- Netscape Navigator 7.0 (lub nowsza)
	- Firefox 1.0 (lub nowsza)
	- Mozilla 1.6 (lub nowsza)
	- Opera 7.0 (lub nowsza)
	- Safari 1.2 (lub nowsza)
	- Konqueror 3.2 (lub nowsza)

Wbudowany serwer internetowy działa, gdy drukarka jest podłączona do sieci obsługującej protokół TCP/IP. Wbudowany serwer internetowy nie obsługuje połączeń opartych na protokole IPX ani bezpośrednich połączeń przez port USB.

**UWAGA:** Aby otworzyć oprogramowanie serwera i korzystać z niego, nie trzeba mieć dostępu do Internetu. Jednak aby przejść na dowolną stronę wskazywaną przez łącze, wymagany jest dostęp do Internetu.

### **Otwieranie wbudowanego serwera internetowego**

Aby otworzyć wbudowany serwer internetowy, należy wpisać adres IP lub nazwę hosta drukarki w polu adresu obsługiwanej przeglądarki internetowej. Aby znaleźć adres IP, należy wydrukować stronę konfiguracji z drukarki, naciskając i przytrzymując przycisk Start przez 5 sekund, gdy kontrolka Gotowe drukarki świeci się i nie są wykonywane żadne inne zlecenia drukowania.

**WSKAZÓWKA:** Po otwarciu adresu URL należy utworzyć zakładkę, co ułatwi znalezienie strony w przyszłości.

Wbudowany serwer internetowy zawiera trzy karty przedstawiające ustawienia i informacje o drukarce: kartę **Information** (Informacje), kartę **Settings** (Ustawienia) i kartę **Networking** (Sieć).

### **karta Information (Informacje)**

W skład grupy stron Stan wchodzą następujące strony:

- **Stan urządzenia**. Na tej stronie wyświetlane są informacje o stanie drukarki i materiałów eksploatacyjnych firmy HP.
- **Konfiguracja urządzenia**. Ta strona zawiera informacje dostępne na stronie konfiguracji drukarki.
- **Stan materiałów eksploatacyjnych**. Na tej stronie wyświetlany jest stan materiałów eksploatacyjnych firmy HP oraz ich numery katalogowe. Aby zamówić nowe materiały eksploatacyjne, należy kliknąć pozycję **Order Supplies** (Zamów materiały eksploatacyjne) w górnej części okna, po prawej stronie.
- **Podsumowanie ustawień sieciowych**. Ta strona zawiera informacje dostępne na stronie podsumowania ustawień sieciowych drukarki.

### **karta Settings (Ustawienia)**

Ta karta pozwala konfigurować drukarkę z poziomu komputera użytkownika. Jeśli drukarka znajduje się w sieci, przed zmianą jakichkolwiek ustawień na tej karcie należy skontaktować się z administratorem drukarki.

Karta **Ustawienia** obejmuje następujące strony:

- **Obsługa papieru**. Umożliwia przeglądanie i zmianę ustawień podajnika drukarki.
- **Wydruk**. Umożliwia przeglądanie i zmianę domyślnych ustawień zleceń druku.

### **karta Networking (Sieć)**

Ta karta umożliwia administratorowi sieci kontrolowanie ustawienia sieciowe drukarki, kiedy jest ona podłączona do sieci wykorzystującej protokół IP.

### **Łącza**

Łącza znajdują się w górnej części strony Stan, po prawej stronie. Korzystanie z nich wymaga dostępu do sieci Internet. W przypadku korzystania z połączenia modemowego i nienawiązania połączenia z Internetem w momencie pierwszego otwarcia wbudowanego serwera internetowego, należy ustanowić połączenie, aby przejść do tych witryn sieci Web. Podłączenie do Internetu może wymagać zamknięcia i ponownego otwarcia serwera.

- **Zamów materiały eksploatacyjne**. To łącze pozwala przejść do witryny sieci Web i zamówić oryginalne materiały eksploatacyjne HP w firmie HP lub u wybranego dystrybutora.
- **Pomoc techniczna**. Umożliwia połączenie ze stroną pomocy technicznej drukarki HP LaserJet P2010. Można wyszukiwać informacje pomocy dotyczące tematów ogólnych.

## <span id="page-54-0"></span>**Wymiana kasety drukującej**

**1.** Naciśnij przycisk drzwiczek kasety drukującej, a następnie wyjmij kasetę z drukarki. Informacje dotyczące utylizacji znajdują się wewnątrz opakowania kasety drukującej.

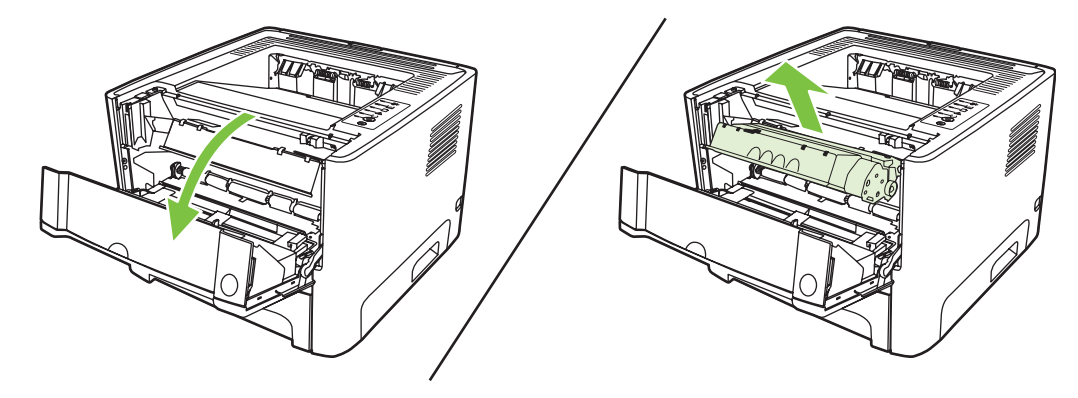

- **2.** Wyjmij nową kasetę drukującą z opakowania.
- **3.** Zegnij i złam języczek umieszczony po lewej stronie kasety.

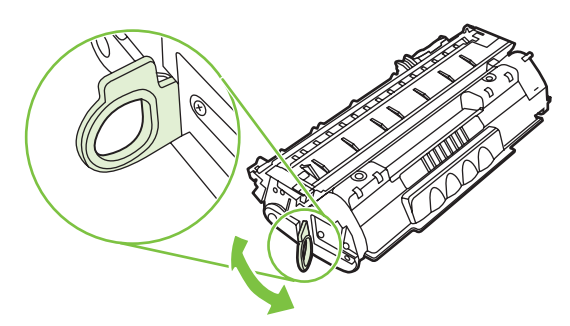

**4.** Pociągnij języczek, aby wyciągnąć z kasety całą taśmę zabezpieczającą. Włóż go do opakowania kasety drukującej w celu zwrotu do utylizacji.

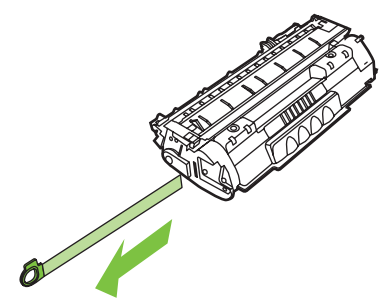

**5.** Delikatnie potrząśnij kasetą drukującą do przodu i do tyłu, aby równomiernie rozprowadzić toner wewnątrz kasety.

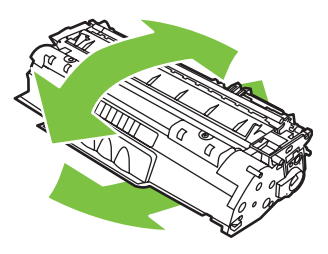

**OSTROŻNIE:** Jeśli toner wysypie się na ubranie, należy zetrzeć go suchą ściereczką, a następnie wypłukać ubranie w zimnej wodzie. *Użycie gorącej wody spowoduje utrwalenie toneru na materiale*.

**6.** Włóż kasetę drukującą do drukarki i zamknij drzwiczki kasety drukującej.

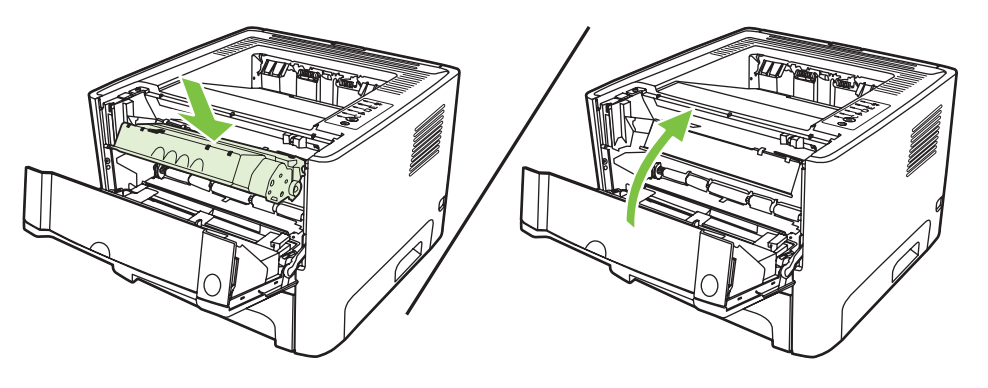

**OSTROŻNIE:** Jeśli toner wysypie się na ubranie, należy zetrzeć go suchą ściereczką, a następnie wypłukać ubranie w zimnej wodzie. *Użycie gorącej wody spowoduje utrwalenie toneru na materiale*.

## <span id="page-56-0"></span>**Rozprowadzanie tonera**

Gdy w kasecie kończy się toner, na drukowanej stronie pojawiają się wyblakłe lub jasne plamy. Można tymczasowo poprawić jakość druku, rozprowadzając toner.

**1.** Naciśnij drzwiczki kasety drukującej, a następnie wyjmij kasetę z drukarki.

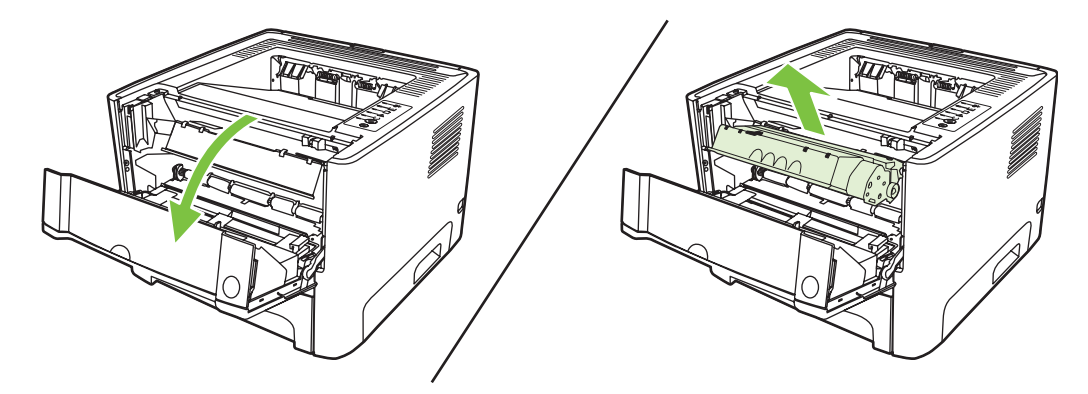

**2.** W celu rozprowadzenia toneru w kasecie delikatnie potrząśnij nią do przodu i do tyłu.

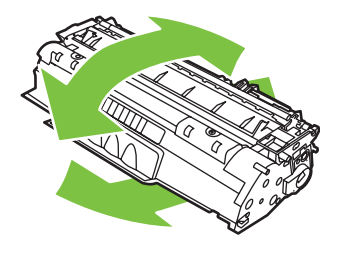

**OSTROŻNIE:** Jeśli toner wysypie się na ubranie, należy zetrzeć go suchą ściereczką, a następnie wypłukać ubranie w zimnej wodzie. *Użycie gorącej wody spowoduje utrwalenie toneru na materiale*.

**3.** Włóż kasetę drukującą z powrotem do drukarki i zamknij drzwiczki kasety drukującej.

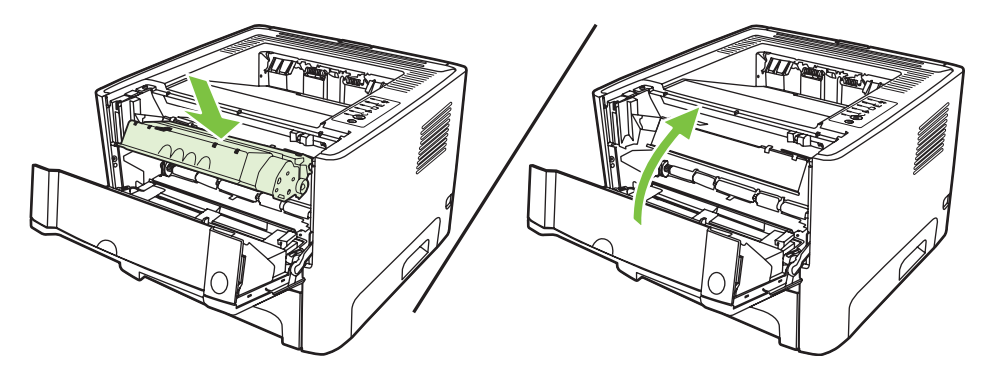

Jeśli druk jest nadal jasny, należy zainstalować nową kasetę drukującą. Instrukcje znajdują się w sekcji [Wymiana kasety drukuj](#page-54-0)ącej na stronie 47.

## <span id="page-57-0"></span>**Czyszczenie drukarki**

Obudowę drukarki należy w razie potrzeby wyczyścić czystą szmatką, lekko zwilżoną wodą.

**OSTROŻNIE:** Do czyszczenia drukarki lub obszaru wokół niej nie należy używać środków czyszczących na bazie amoniaku.

Podczas procesu drukowania w drukarce gromadzą się cząsteczki papieru, tonera i kurzu. Z biegiem czasu zanieczyszczenia te mogą powodować problemy z jakością druku, na przykład pojawianie się na wydrukach drobinek lub smug toneru, a także zacięcia się papieru. W celu uniknięcia lub eliminacji problemów tego rodzaju można oczyścić obszar kasety drukującej oraz ścieżkę materiałów w drukarce.

### **Czyszczenie obszaru kasety drukującej**

Obszar kasety drukującej nie wymaga częstego czyszczenia. Jednak jego wyczyszczenie może poprawić jakość druku.

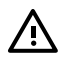

**OSTRZEŻENIE!** Przed rozpoczęciem czyszczenia drukarki wyłącz ją, odłączając przewód zasilający. Poczekaj, aż drukarka ostygnie.

**1.** Naciśnij przycisk drzwiczek kasety drukującej, a następnie wyjmij kasetę z drukarki.

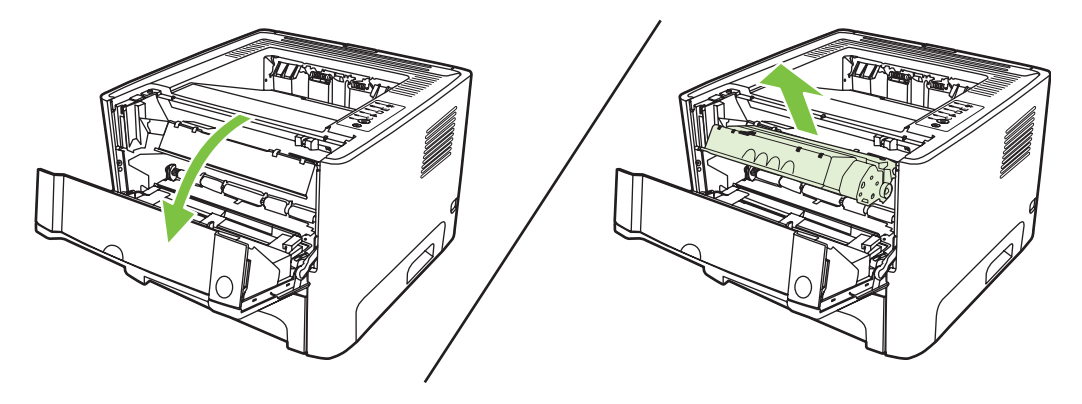

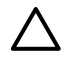

**OSTROŻNIE:** Nie wolno dotykać czarnej rolki transferu z gąbki, znajdującej się wewnątrz drukarki. Może to spowodować uszkodzenie drukarki.

**OSTROŻNIE:** Aby uniknąć uszkodzenia kasety, nie należy wystawiać jej na działanie światła. Przykryj ją kawałkiem papieru.

**2.** Suchą, niestrzępiącą się szmatką wytrzyj osad na ścieżce materiałów oraz w obszarze kasety drukującej.

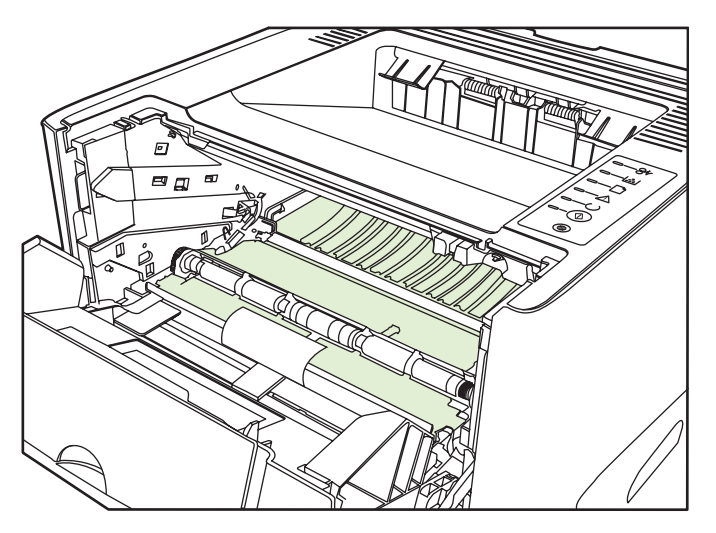

**3.** Wymień kasetę drukującą i zamknij drzwiczki kasety drukującej.

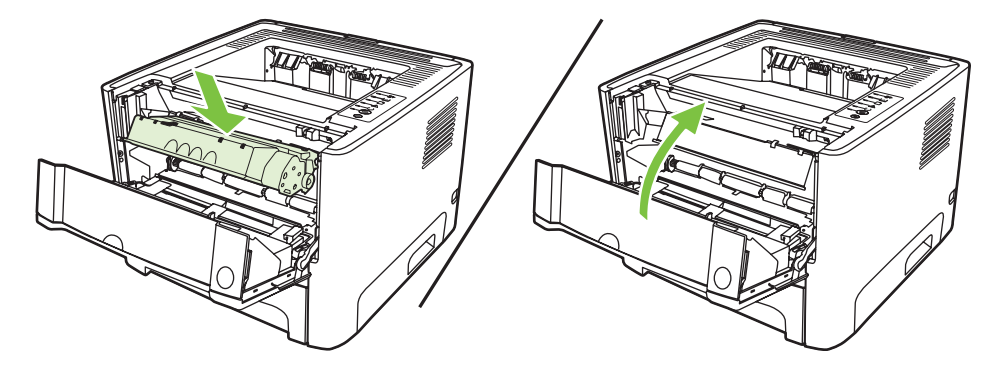

**4.** Podłącz do gniazdka elektrycznego przewód zasilający drukarkę i włącz ją.

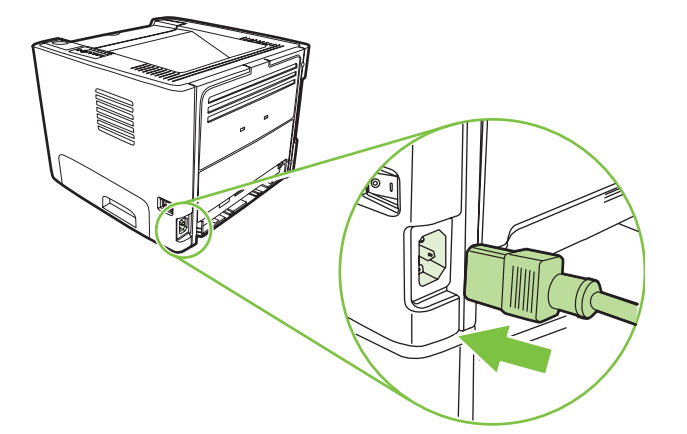

**5.** Sprawdź poprawność działania funkcji drukarki, drukując stronę demonstracyjną. Aby wydrukować stronę demonstracyjną, naciśnij przycisk Start, gdy kontrolka Gotowe drukarki świeci się i nie są wykonywane żadne inne zlecenia drukowania.

### **Czyszczenie ścieżki materiałów w drukarce**

Jeśli na wydrukach występują plamki lub kropki tonera, należy oczyścić ścieżkę materiałów. W tym procesie do usunięcia kurzu i tonera ze ścieżki materiałów wykorzystana jest folia przezroczysta. Nie należy stosować papieru dokumentowego ani szorstkiego.

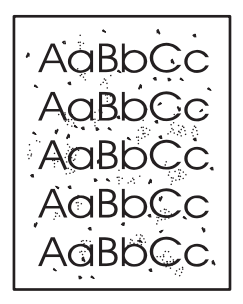

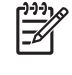

₽

**UWAGA:** Aby uzyskać najlepsze rezultaty, należy użyć arkusza folii przezroczystej. W przypadku braku takiej folii można użyć gładkiego papieru do kopiarek (gramatura 70 do 90 g/  $m<sup>2</sup>$ ).

- **1.** Upewnij się, że drukarka jest w stanie bezczynności i świeci się kontrolka Gotowe.
- **2.** Włóż folię do podajnika 1.
- **3.** Wydrukuj stronę czyszczącą. Otwórz okno **Właściwości** (lub **Preferencje drukowania** w systemie Windows 2000 i XP) i wybierz stronę czyszczącą.

**UWAGA:** Proces czyszczenia trwa około 2 minut. W jego trakcie drukowanie będzie chwilowo przerywane. Nie należy wyłączać drukarki do momentu zakończenia procesu czyszczenia. W celu dokładnego wyczyszczenia drukarki konieczne może być kilkakrotne powtórzenie procesu.

## <span id="page-60-0"></span>**Czyszczenie rolki pobierającej (podajnik 1)**

Aby wyczyścić rolkę pobierającą podajnika 1, należy wykonać następujące czynności:

**1.** Odłącz od drukarki przewód zasilający i poczekaj, aż drukarka ostygnie.

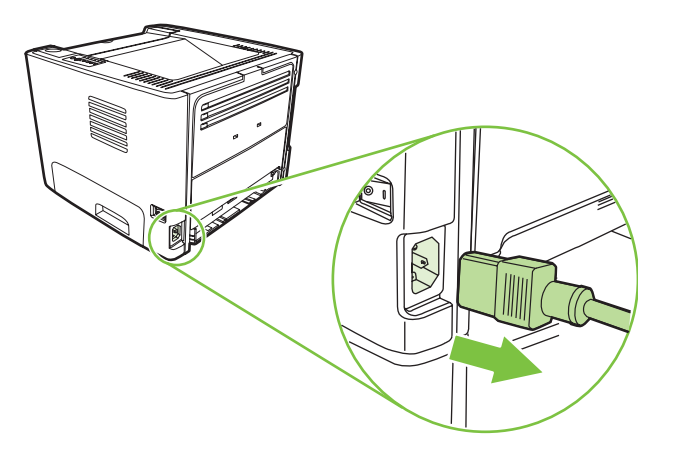

**2.** Naciśnij przycisk drzwiczek kasety drukującej, a następnie wyjmij kasetę z drukarki.

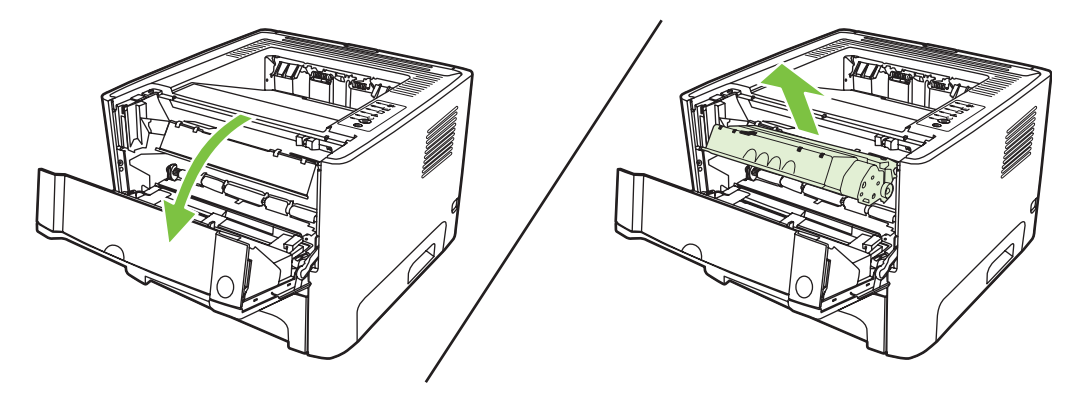

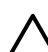

**OSTROŻNIE:** Nie wolno dotykać czarnej rolki transferu z gąbki, znajdującej się wewnątrz drukarki. Może to spowodować uszkodzenie drukarki.

**OSTROŻNIE:** Aby uniknąć uszkodzenia kasety, nie należy wystawiać jej na działanie światła. Przykryj ją kawałkiem papieru.

**3.** Zdejmij pokrywę rolki pobierającej.

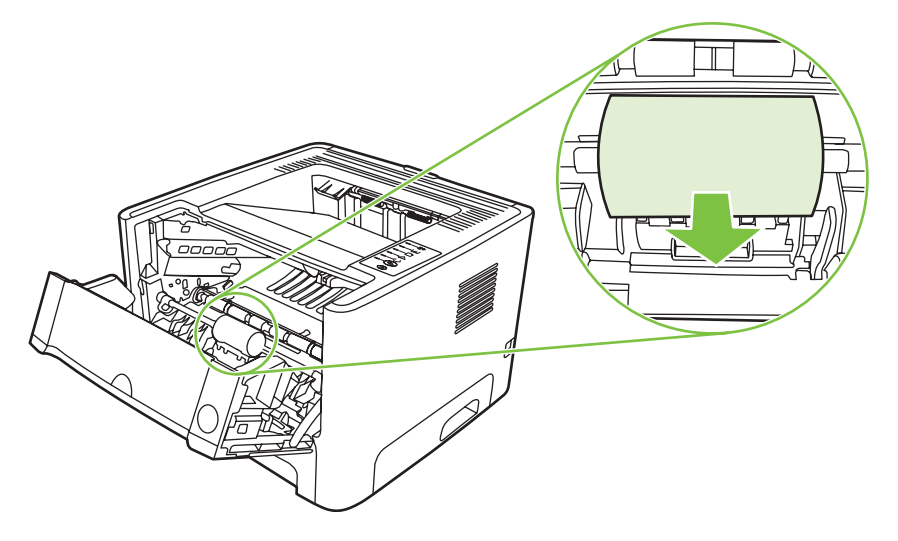

**4.** Rozchyl dwie czarne klapki podtrzymujące na zewnątrz, aż rolka pobierająca zostanie zwolniona.

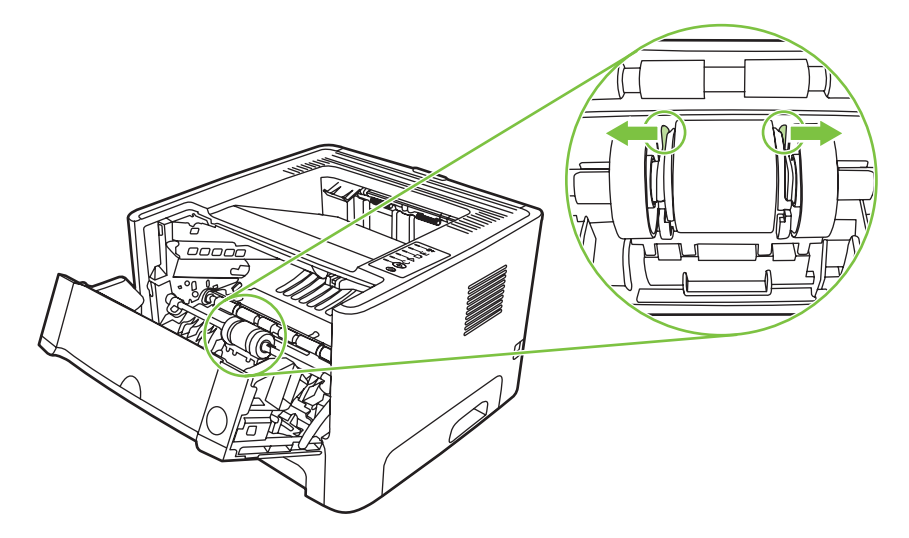

**5.** Wyjmij rolkę pobierającą z drukarki.

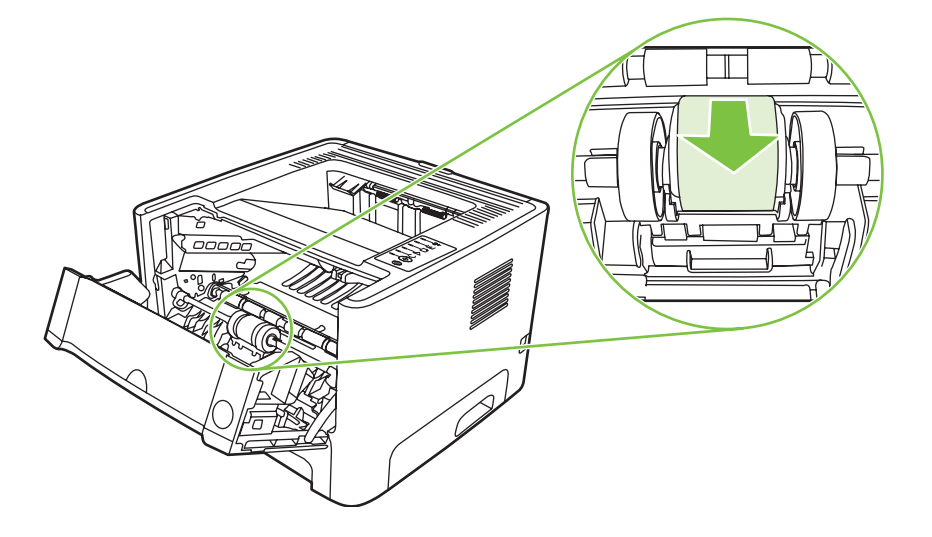

**6.** Zamocz niestrzępiącą się szmatkę w wodzie i wytrzyj rolkę.

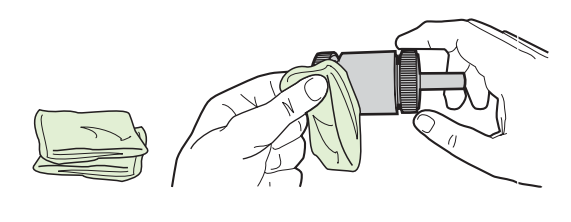

**UWAGA:** Nie należy dotykać powierzchni rolki palcami.

**7.** Suchą, niestrzępiącą się szmatką wytrzyj rolkę pobierającą w celu usunięcia zanieczyszczeń.

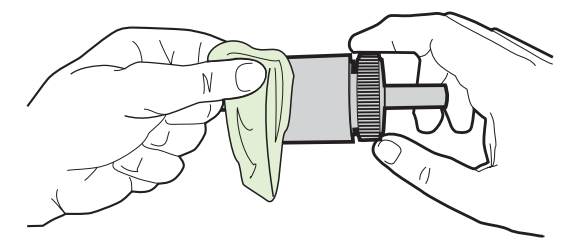

**8.** Zaczekaj, aż rolka pobierająca wyschnie całkowicie.

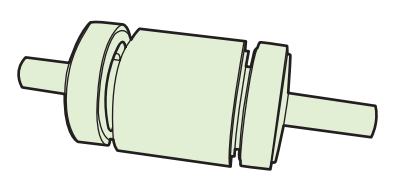

**9.** Ustaw czarne klapki podtrzymujące w jednej linii z rowkami rolki pobierającej, a następnie wciśnij rolkę pobierającą na właściwe miejsce, aż usłyszysz odgłos zatrzaśnięcia klapek podtrzymujących.

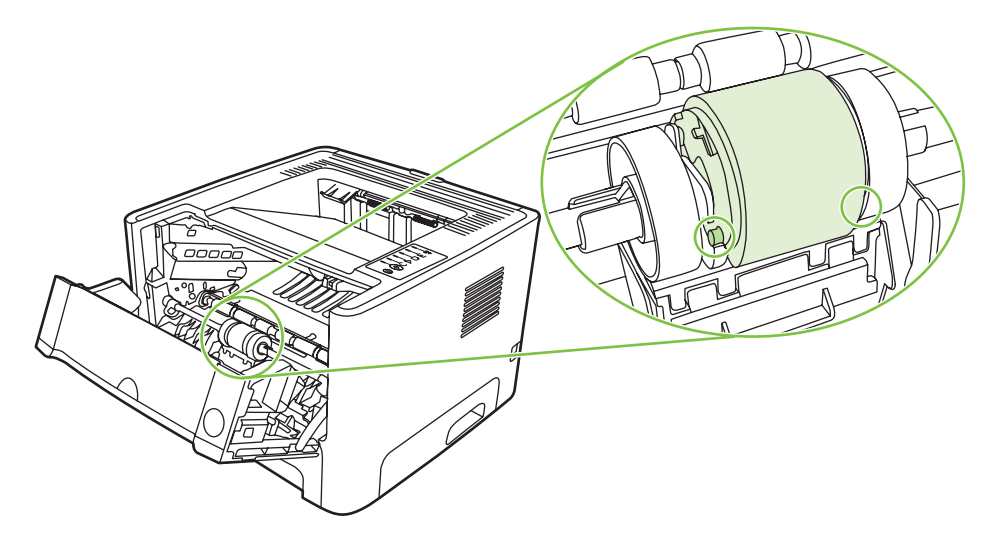

**10.** Nałóż ponownie pokrywę rolki pobierającej.

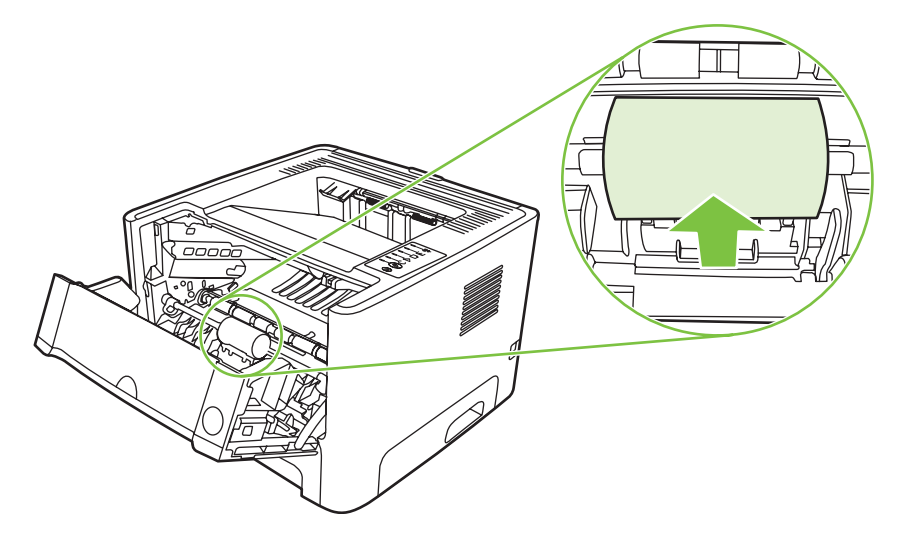

**11.** Zainstaluj ponownie kasetę drukującą i zamknij drzwiczki kasety drukującej.

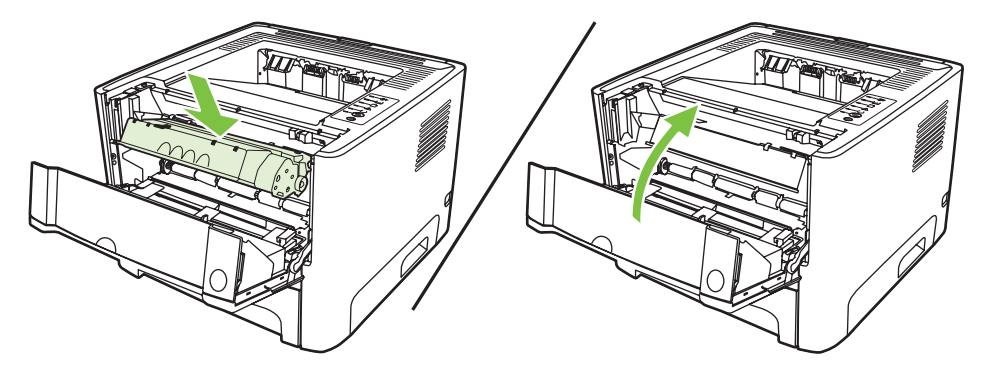

**12.** Podłącz do gniazdka elektrycznego przewód zasilający drukarkę i włącz ją.

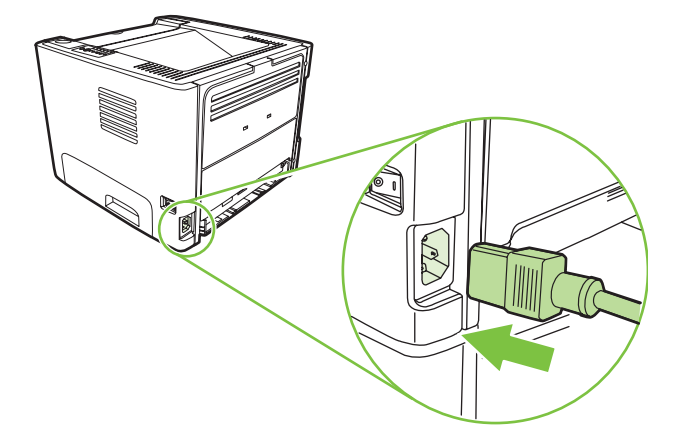

**13.** Sprawdź poprawność działania funkcji drukarki, drukując stronę demonstracyjną. Aby wydrukować stronę demonstracyjną, naciśnij przycisk Start, gdy kontrolka Gotowe drukarki świeci się i nie są wykonywane żadne inne zlecenia drukowania.

## <span id="page-64-0"></span>**Czyszczenie rolki pobierającej (podajnik 2)**

Aby wyczyścić rolkę pobierającą podajnika 2, należy wykonać następujące czynności:

**1.** Odłącz od drukarki przewód zasilający i poczekaj, aż drukarka ostygnie.

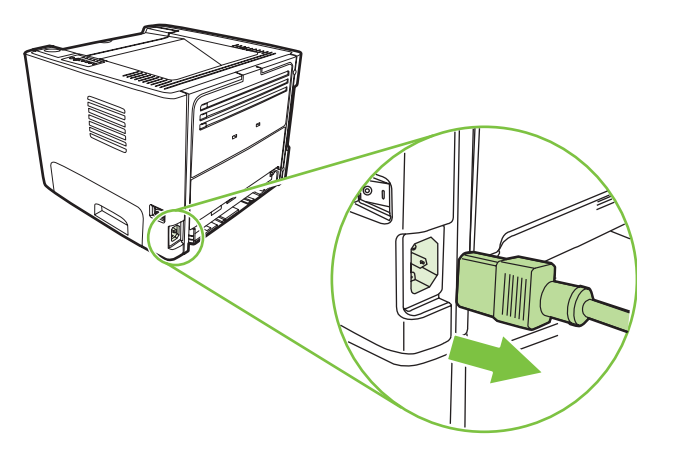

**2.** Naciśnij przycisk drzwiczek kasety drukującej, a następnie wyjmij kasetę z drukarki.

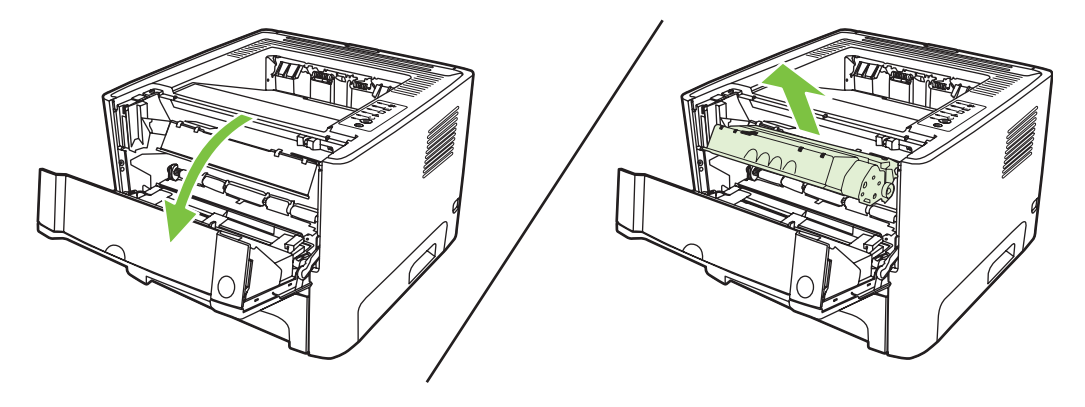

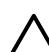

**OSTROŻNIE:** Nie wolno dotykać czarnej rolki transferu z gąbki, znajdującej się wewnątrz drukarki. Może to spowodować uszkodzenie drukarki.

**OSTROŻNIE:** Aby uniknąć uszkodzenia kasety, nie należy wystawiać jej na działanie światła. Przykryj ją kawałkiem papieru.

**3.** Wyjmij podajnik 2.

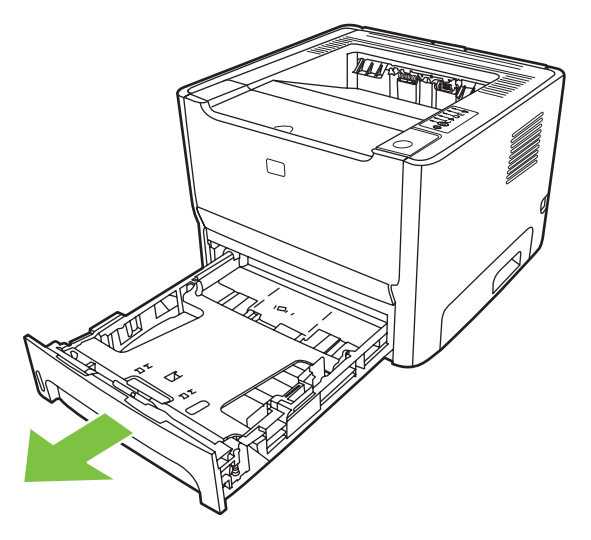

**4.** Umieść drukarkę na powierzchni roboczej przednią stroną skierowaną w górę.

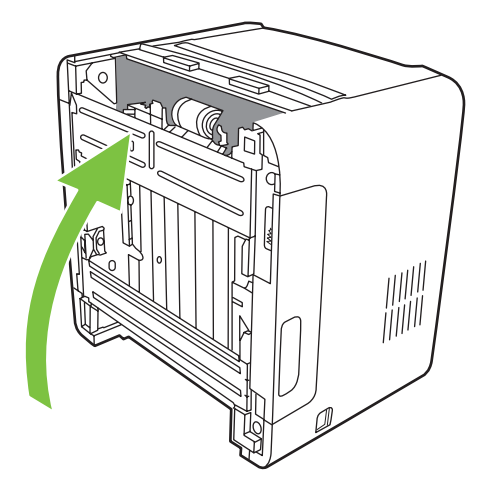

**5.** Pociągnij białe klapki na zewnątrz i obróć je w górę.

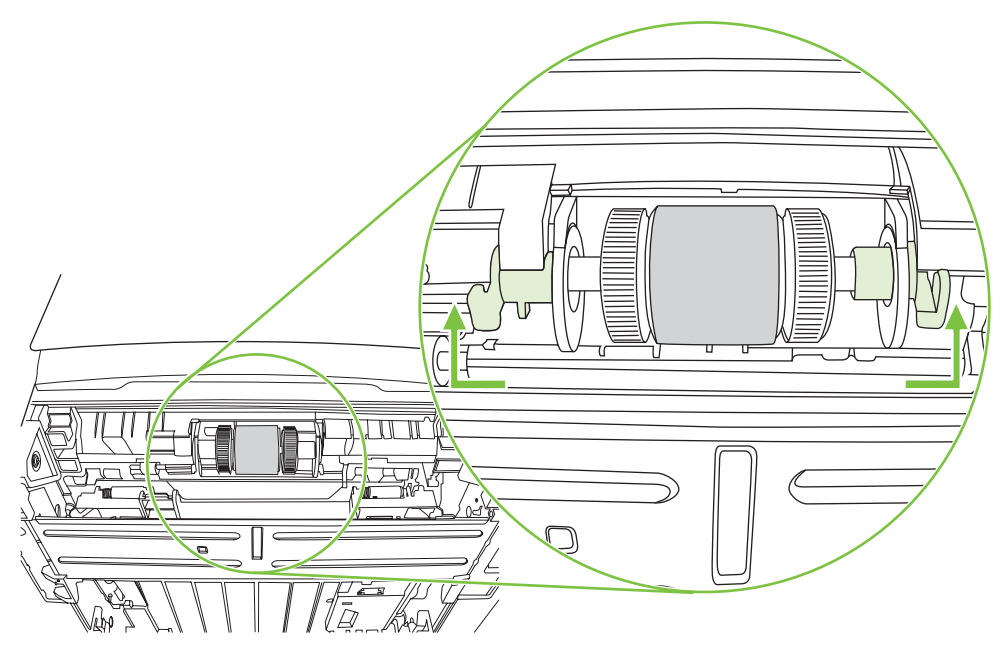

**6.** Przesuń prawą klapkę w prawo i pozostaw ją w tej pozycji przez cały czas trwania procedury.

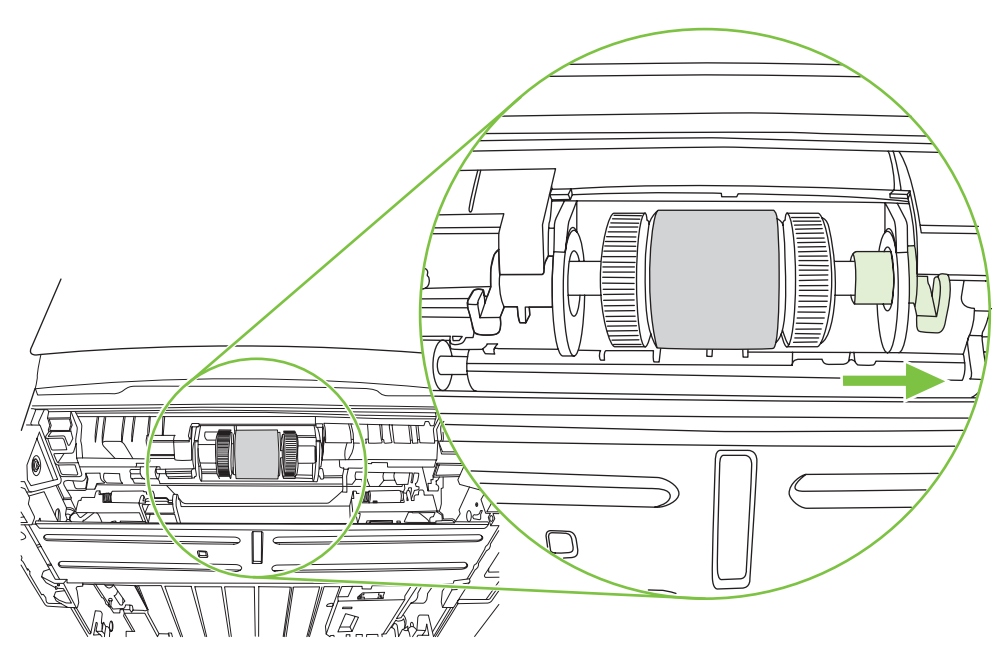

**7.** Przesuń rolkę pobierającą w prawo i zdejmij lewą nasadkę.

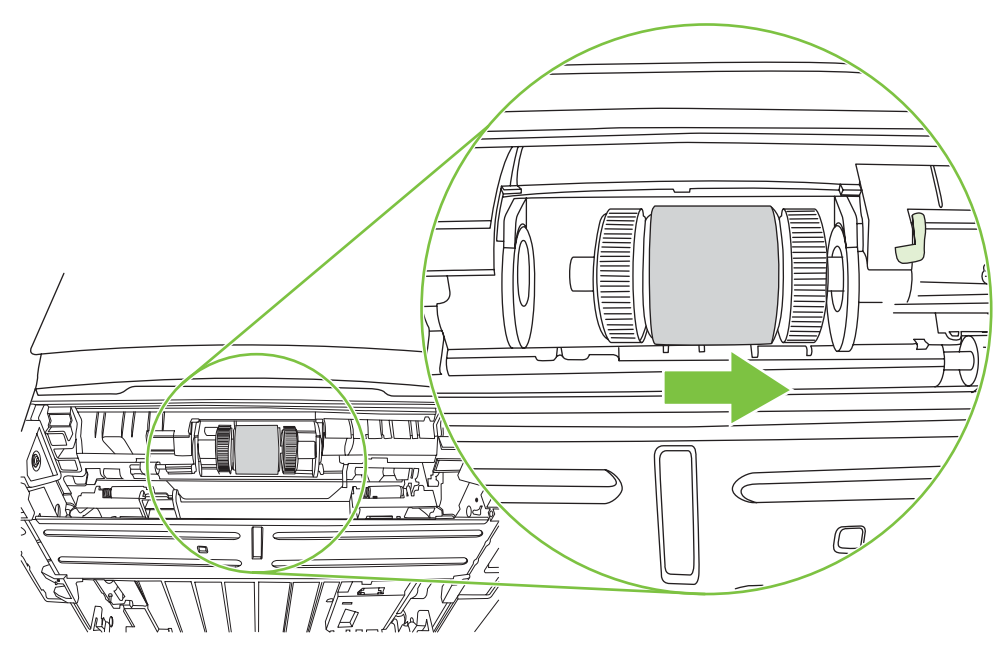

**8.** Wyjmij rolkę pobierającą

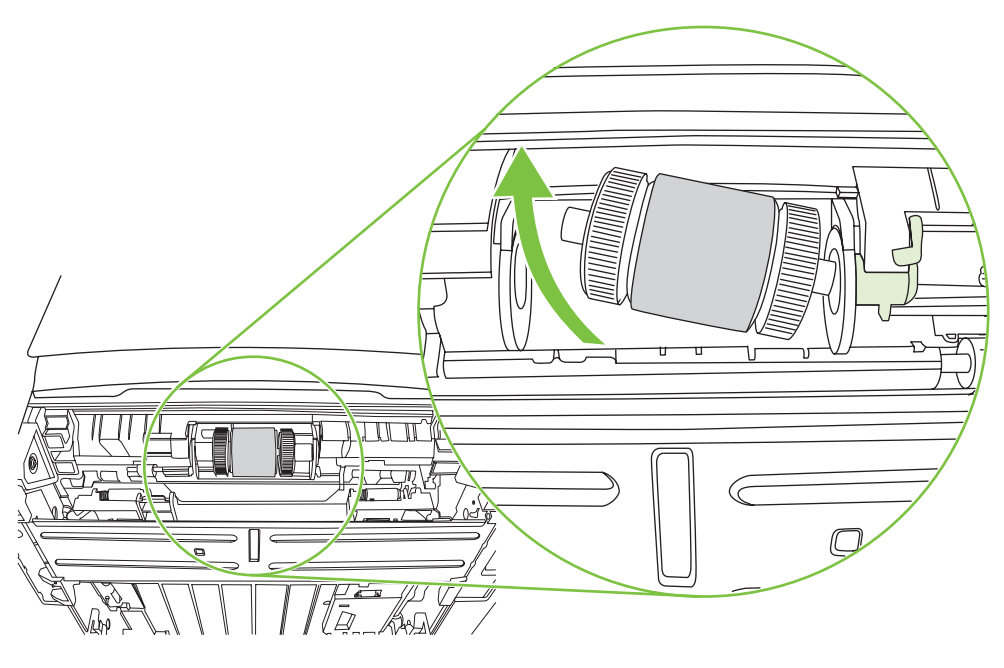

**9.** Zamocz niestrzępiącą się szmatkę w wodzie i wytrzyj rolkę.

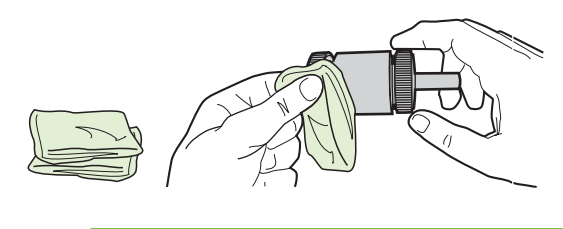

**UWAGA:** Nie należy dotykać powierzchni rolki palcami.

**10.** Suchą, niestrzępiącą się szmatką wytrzyj rolkę pobierającą w celu usunięcia zanieczyszczeń.

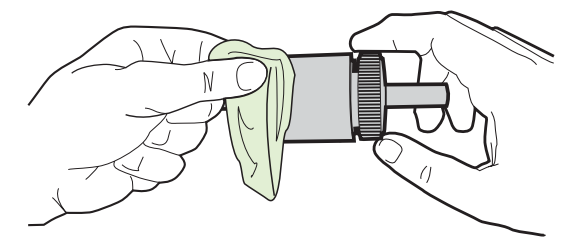

**11.** Zaczekaj, aż rolka pobierająca wyschnie całkowicie.

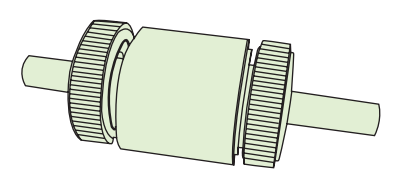

**12.** Włóż lewą stronę rolki pobierającej do lewego gniazda (1), a jej prawą stronę (z wycięciami na wałku) do prawego gniazda (2).

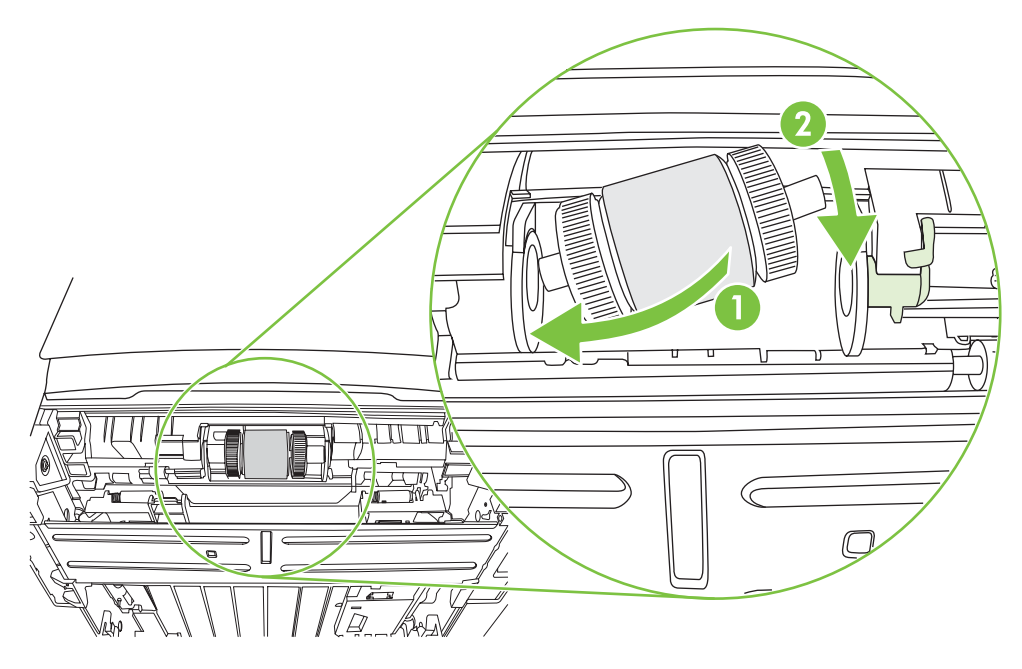

**13.** Załóż nasadkę na lewy koniec wałka, dociśnij nasadkę w prawo i obróć klapkę w dół.

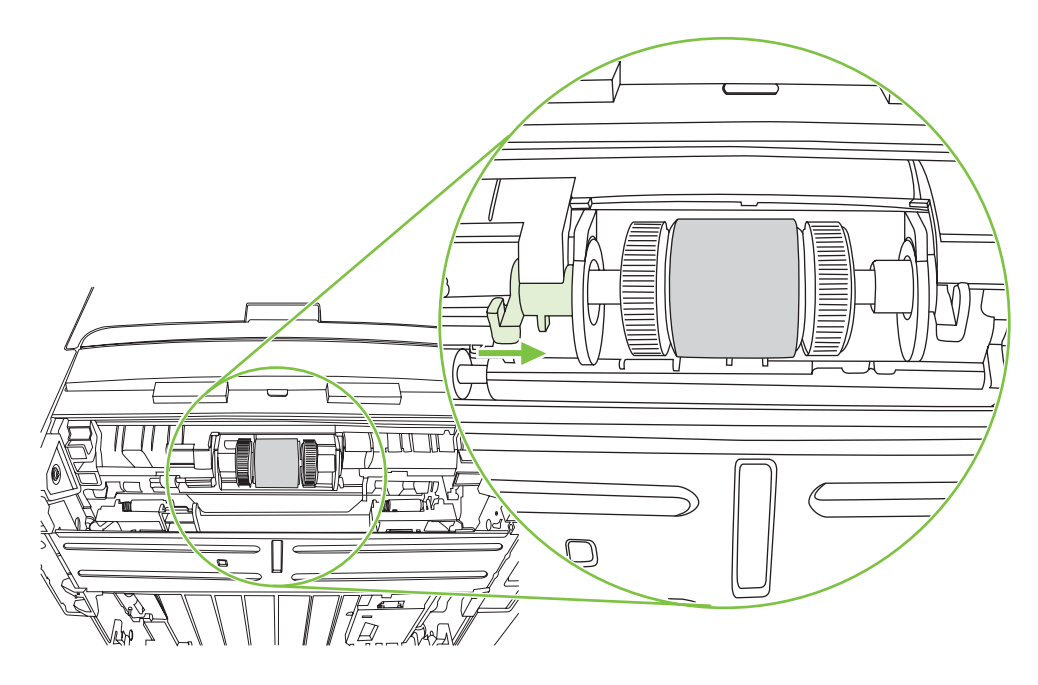

- **14.** Obracaj wałek, aż wycięcia będą dopasowane, a wałek znajdzie się we właściwym miejscu.
- **15.** Dociśnij prawą nasadkę w lewo i obróć klapkę w dół.
- **16.** Umieść drukarkę na powierzchni roboczej, wierzchnią stroną skierowaną w górę.
- **17.** Zamknij drzwiczki ścieżki automatycznego drukowania dwustronnego.

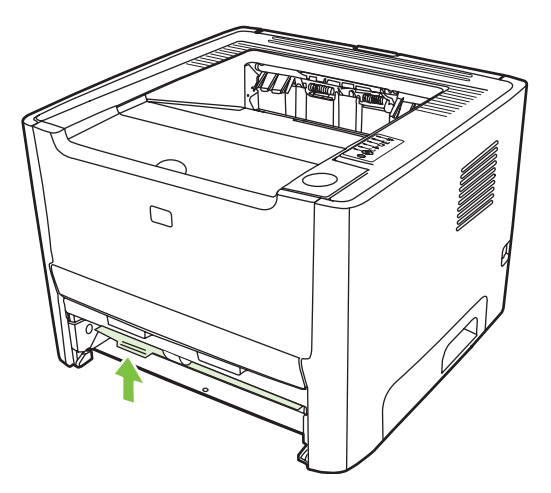

**18.** Zainstaluj ponownie kasetę drukującą i zamknij drzwiczki kasety drukującej.

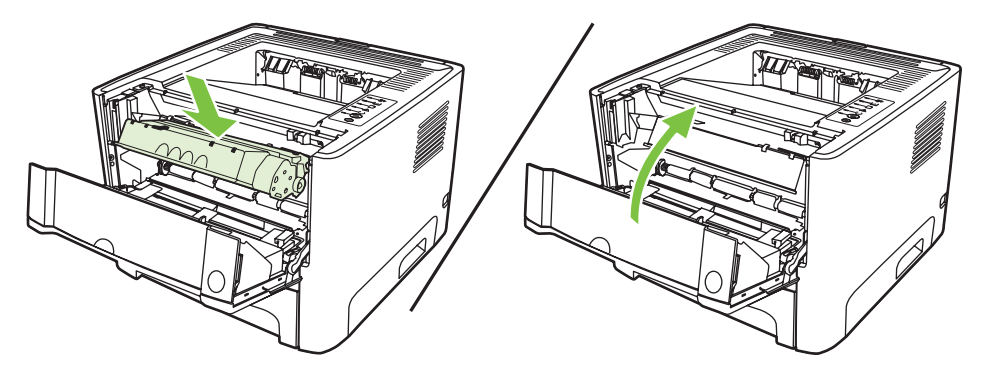

**19.** Podłącz do gniazdka elektrycznego przewód zasilający drukarkę i włącz ją.

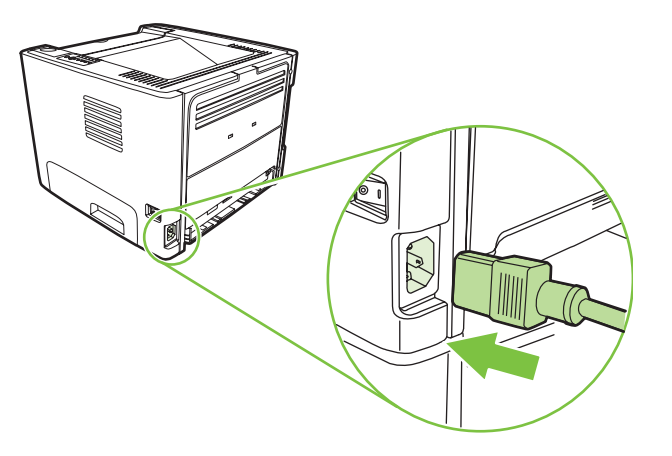

**20.** Sprawdź poprawność działania funkcji drukarki, drukując stronę demonstracyjną. Aby wydrukować stronę demonstracyjną, naciśnij przycisk Start, gdy kontrolka Gotowe drukarki świeci się i nie są wykonywane żadne inne zlecenia drukowania.

## <span id="page-71-0"></span>**EconoMode**

Tryb EconoMode jest funkcją umożliwiającą zmniejszenie zużycia tonera w przeliczeniu na drukowaną stronę. Wybór tej opcji może wydłużyć czas eksploatacji kaset i obniżyć jednostkowy koszt wydrukowania strony. Odbywa się to jednak kosztem obniżenia jakości wydruków. Wydruk ma mniejszą intensywność, która jednak wystarcza do wydruków próbnych lub kontrolnych.

Firma HP nie zaleca korzystania z trybu EconoMode przez cały czas. Jeśli tryb EconoMode jest stale aktywny, powstaje ryzyko, że żywotność zapasu tonera będzie dłuższa niż okres sprawności mechanicznych elementów kasety. W takich okolicznościach, gdy jakość wydruków zacznie się pogarszać, trzeba będzie zainstalować nową kasetę, mimo że zapas tonera w używanej kasecie nie zostanie wyczerpany.

- **1.** Aby użyć trybu EconoMode, należy otworzyć okno Właściwości drukarki (lub Preferencje drukowania w systemach Windows 2000 i XP). Instrukcje znajdują się w sekcji [Konfigurowanie](#page-20-0) [sterownika drukarki w systemie Windows na stronie 13](#page-20-0) lub [Konfigurowanie sterownika drukarki na](#page-23-0) [komputerze Macintosh na stronie 16](#page-23-0).
- **2.** Na karcie **Papier/Jakość** lub **Wykończenie** (**Rodzaj papieru/Jakość** w przypadku niektórych sterowników dla komputerów Macintosh) zaznacz pole wyboru **EconoMode**.

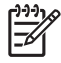

**UWAGA:** Nie wszystkie funkcje drukarki są dostępne we wszystkich sterownikach lub systemach operacyjnych. Informacje na temat dostępności funkcji dla danego sterownika można znaleźć w pomocy ekranowej dotyczącej właściwości drukarki (sterownika).
# **9 Rozwiązywanie problemów**

Ten rozdział zawiera informacje na następujące tematy:

- [Znajdowanie rozwi](#page-73-0)ązań
- Ukł[ady kontrolek okre](#page-76-0)ślające stan
- [Typowe problemy z drukowaniem na komputerze Macintosh](#page-83-0)
- Rozwią[zywanie problemów z materia](#page-86-0)łami
- [Wydrukowana strona ma inny wygl](#page-88-0)ąd niż strona wyświetlona na ekranie
- [Problemy z oprogramowaniem drukarki](#page-90-0)
- [Poprawianie jako](#page-91-0)ści druku
- [Usuwanie zaci](#page-95-0)ęć
- Rozwią[zywanie problemów z konfiguracj](#page-103-0)ą sieci

# <span id="page-73-0"></span>**Znajdowanie rozwiązań**

W tej sekcji opisano sposoby rozwiązywania typowych problemów z drukarką.

### **Krok 1: Czy drukarka jest prawidłowo skonfigurowana?**

- Czy drukarka jest podłączona do sprawnego gniazdka zasilającego?
- Czy wyłącznik drukarki jest ustawiony w położeniu on (włączona)?
- Czy kaseta drukująca jest zainstalowana prawidłowo? Więcej informacji znajduje się w sekcji [Wymiana kasety drukuj](#page-54-0)ącej na stronie 47.
- Czy papier jest prawidłowo włożony do podajnika? Więcej informacji znajduje się w sekcji Wkładanie materiał[ów na stronie 24](#page-31-0).

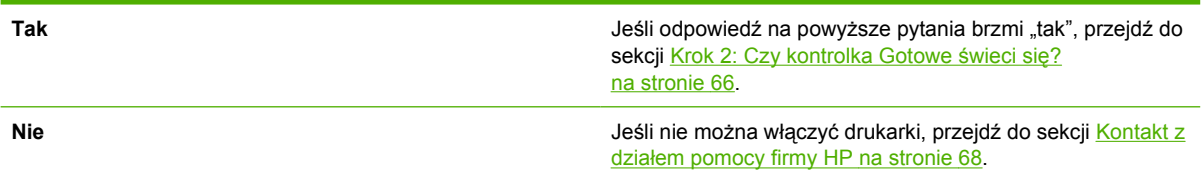

## **Krok 2: Czy kontrolka Gotowe świeci się?**

Sprawdź, czy kontrolka Gotowe (1) świeci się na panelu sterowania.

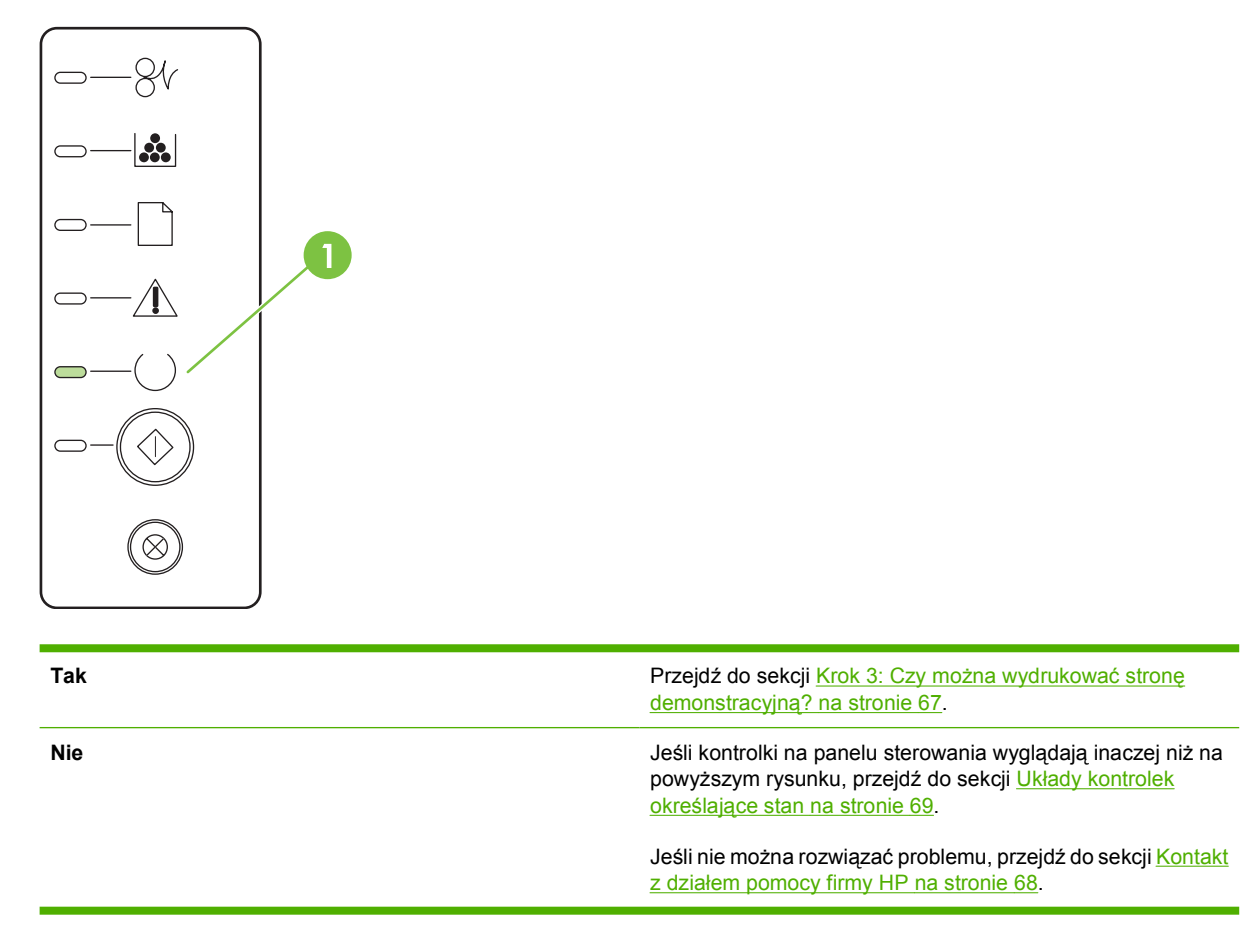

### <span id="page-74-0"></span>**Krok 3: Czy można wydrukować stronę demonstracyjną?**

Aby wydrukować stronę demonstracyjną, naciśnij przycisk Start, gdy kontrolka Gotowe urządzenia świeci się i nie są wykonywane żadne inne zlecenia drukowania.

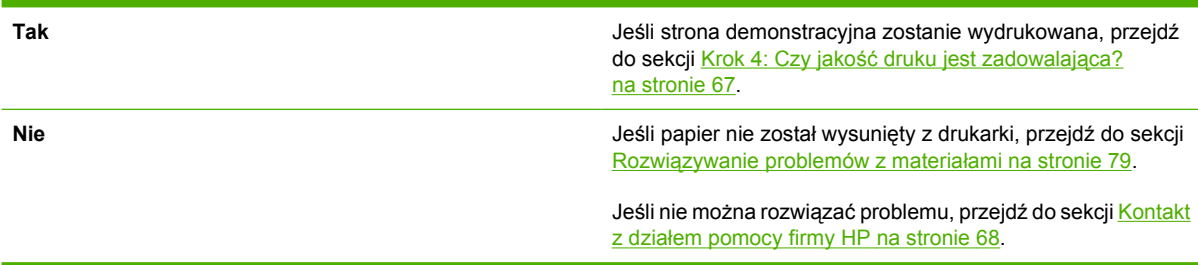

## **Krok 4: Czy jakość druku jest zadowalająca?**

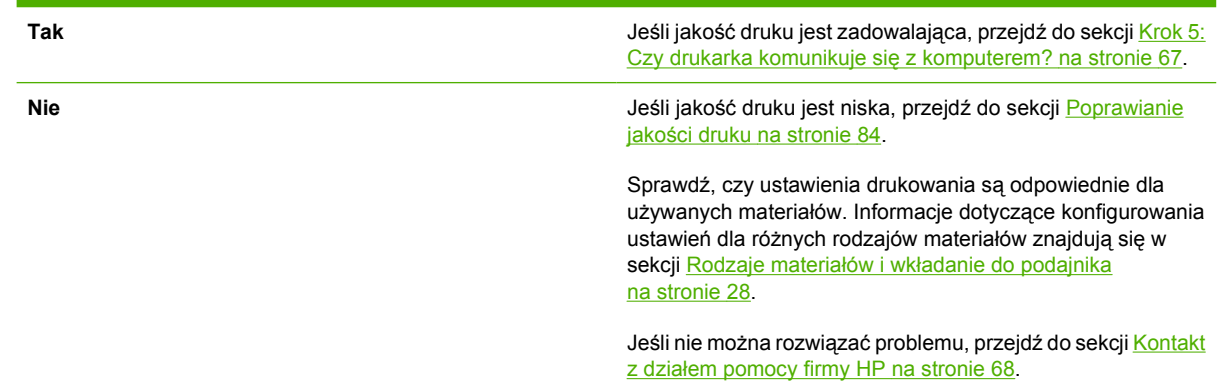

### **Krok 5: Czy drukarka komunikuje się z komputerem?**

Spróbuj wydrukować dokument z aplikacji.

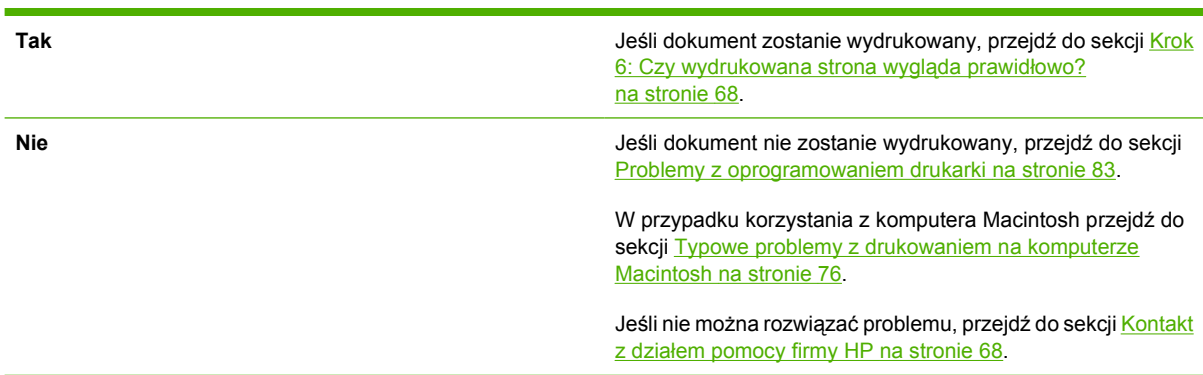

### <span id="page-75-0"></span>**Krok 6: Czy wydrukowana strona wygląda prawidłowo?**

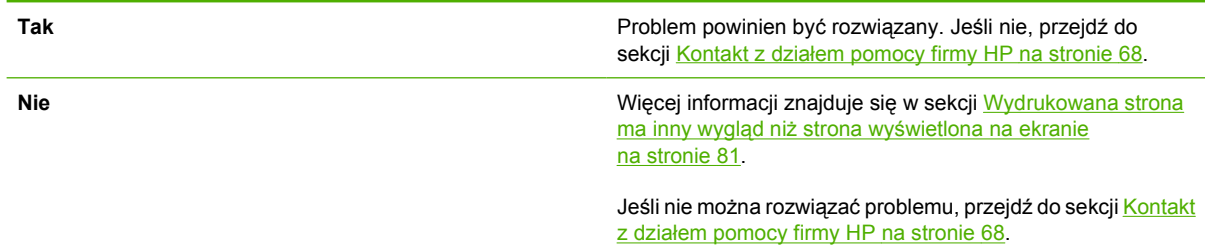

## **Kontakt z działem pomocy firmy HP**

- Jeżeli urządzenie jest używane w Stanach Zjednoczonych, należy przejść do witryny <http://www.hp.com/go/support/ljP2010series>, aby uzyskać pomoc.
- W pozostałych krajach/regionach przejdź do witryny<http://www.hp.com/>.

# <span id="page-76-0"></span>**Układy kontrolek określające stan**

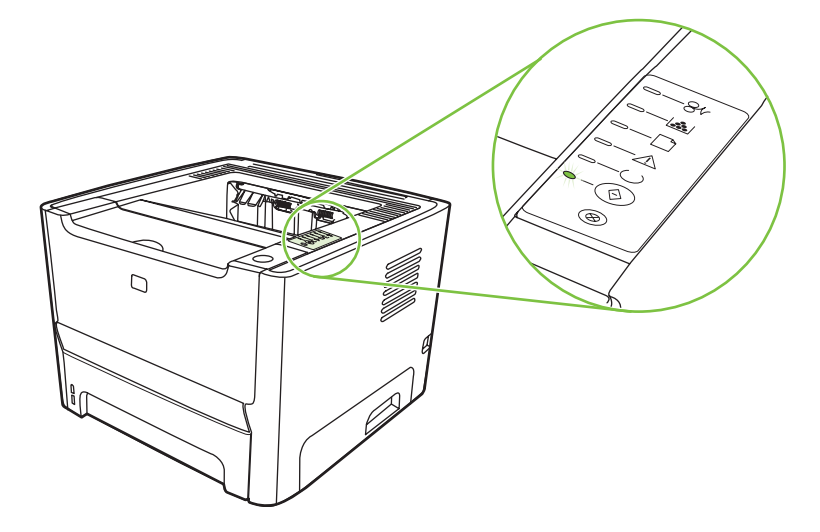

#### **Tabela 9-1 Opis kontrolek oznaczających stan**

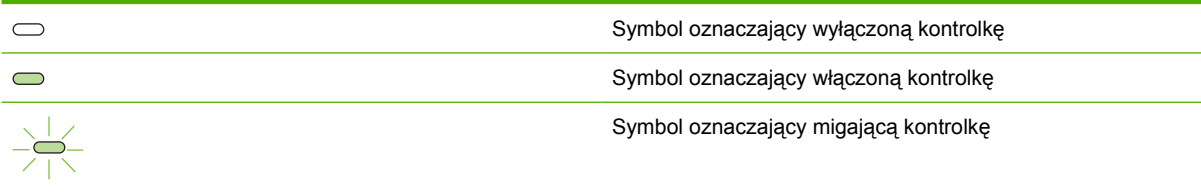

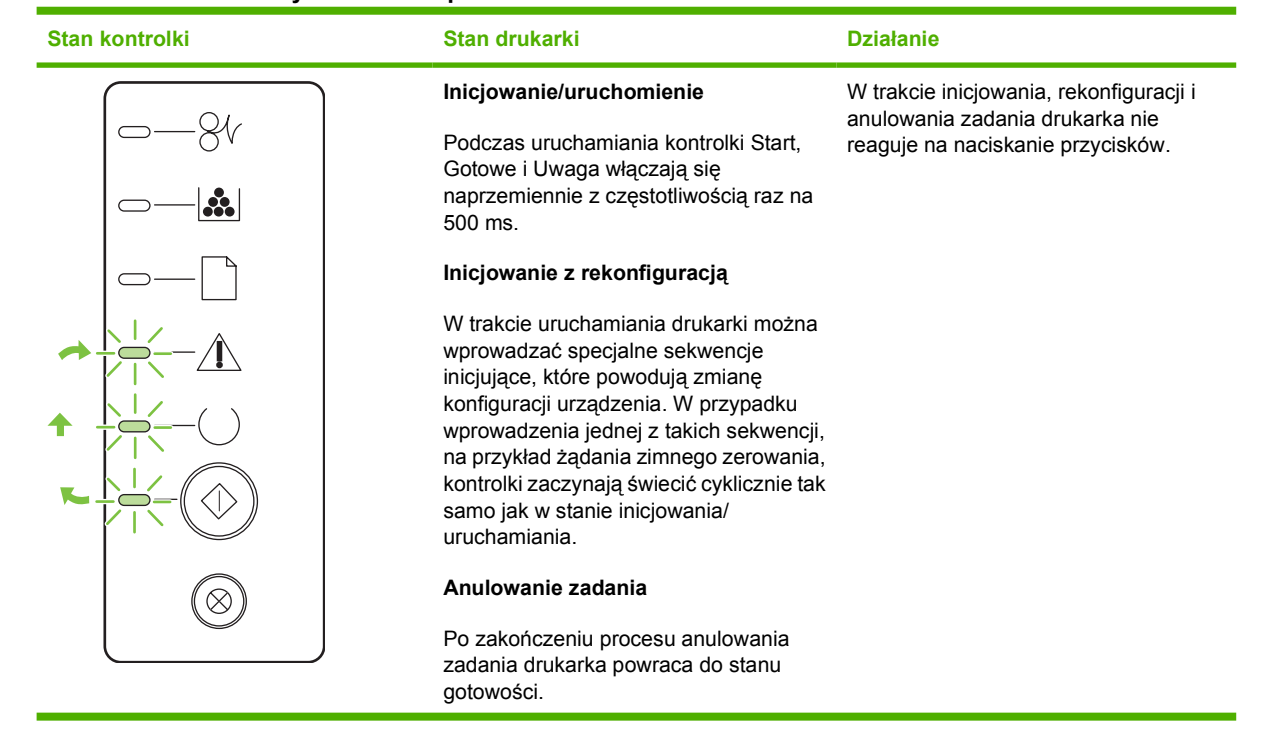

#### **Tabela 9-2 Komunikaty świetlne na panelu sterowania**

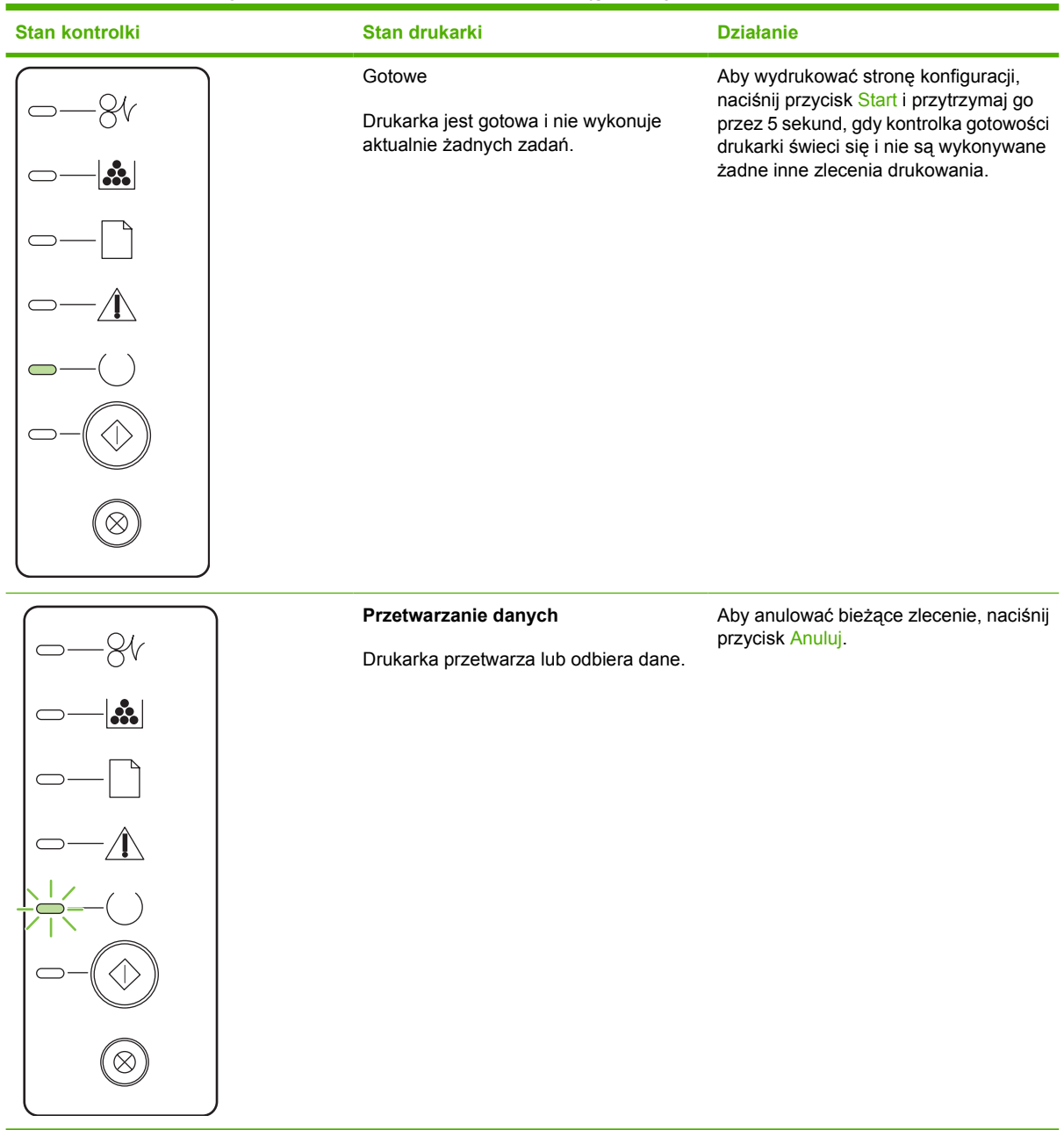

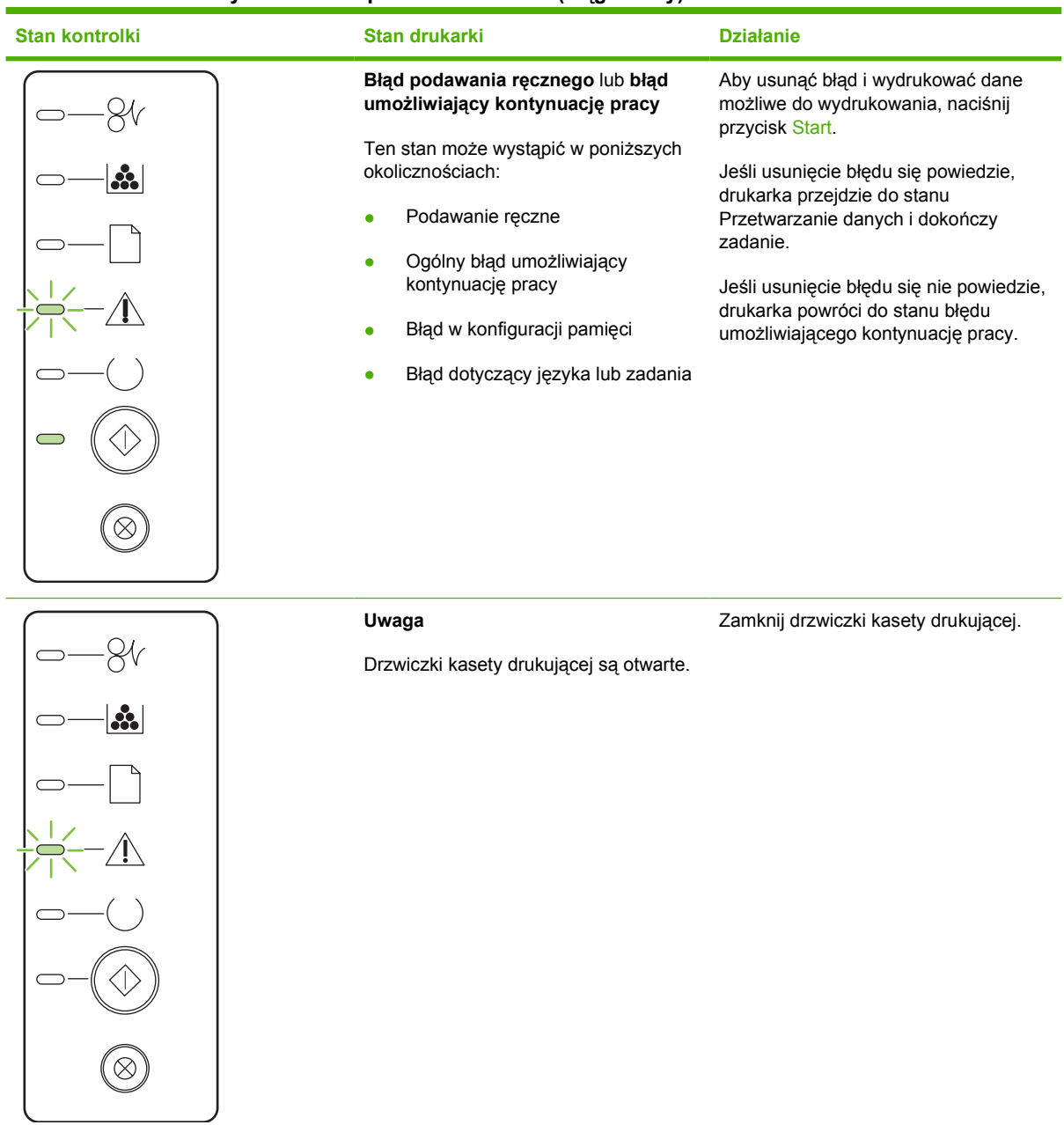

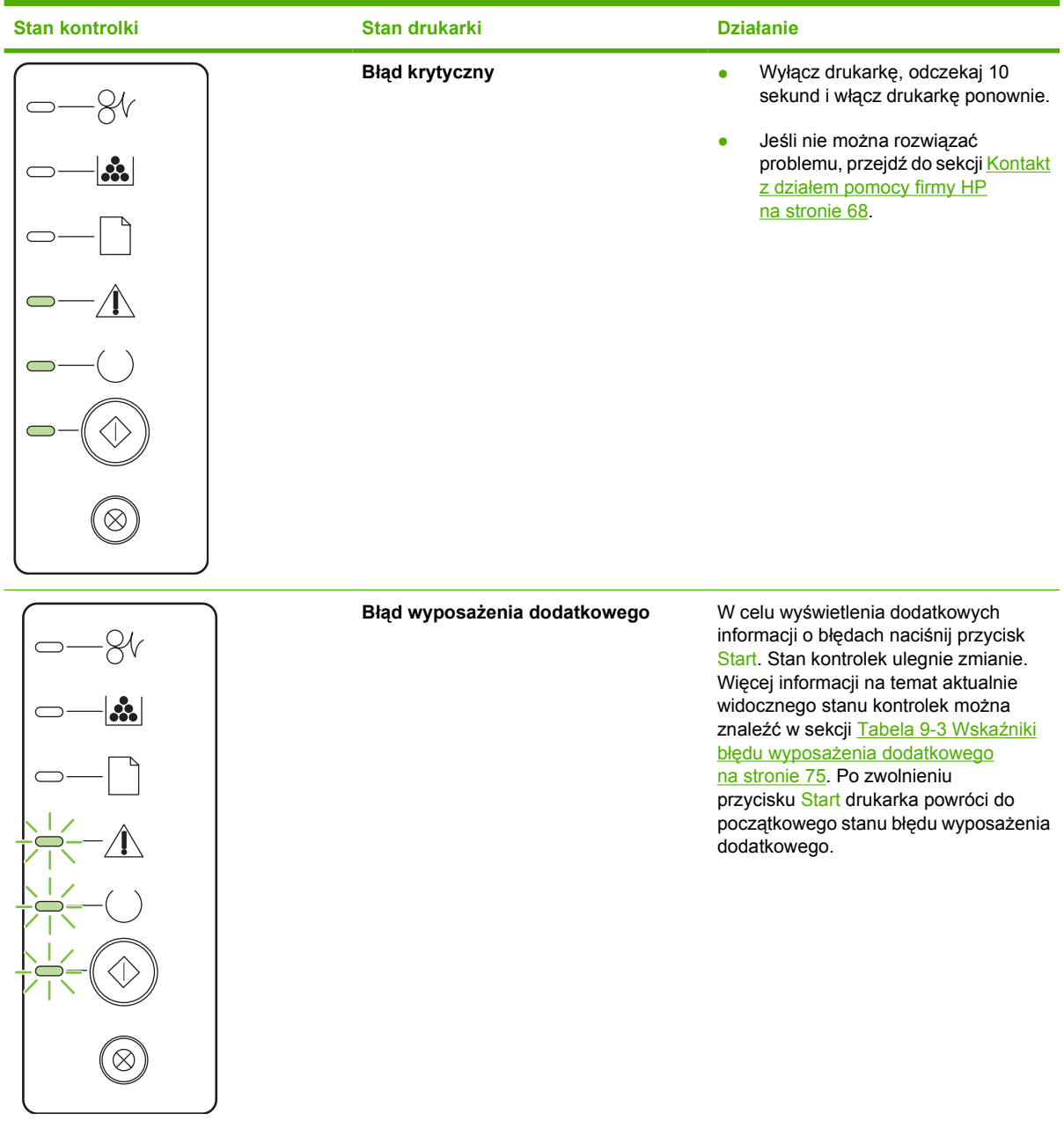

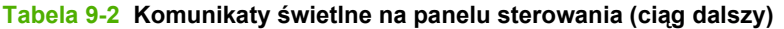

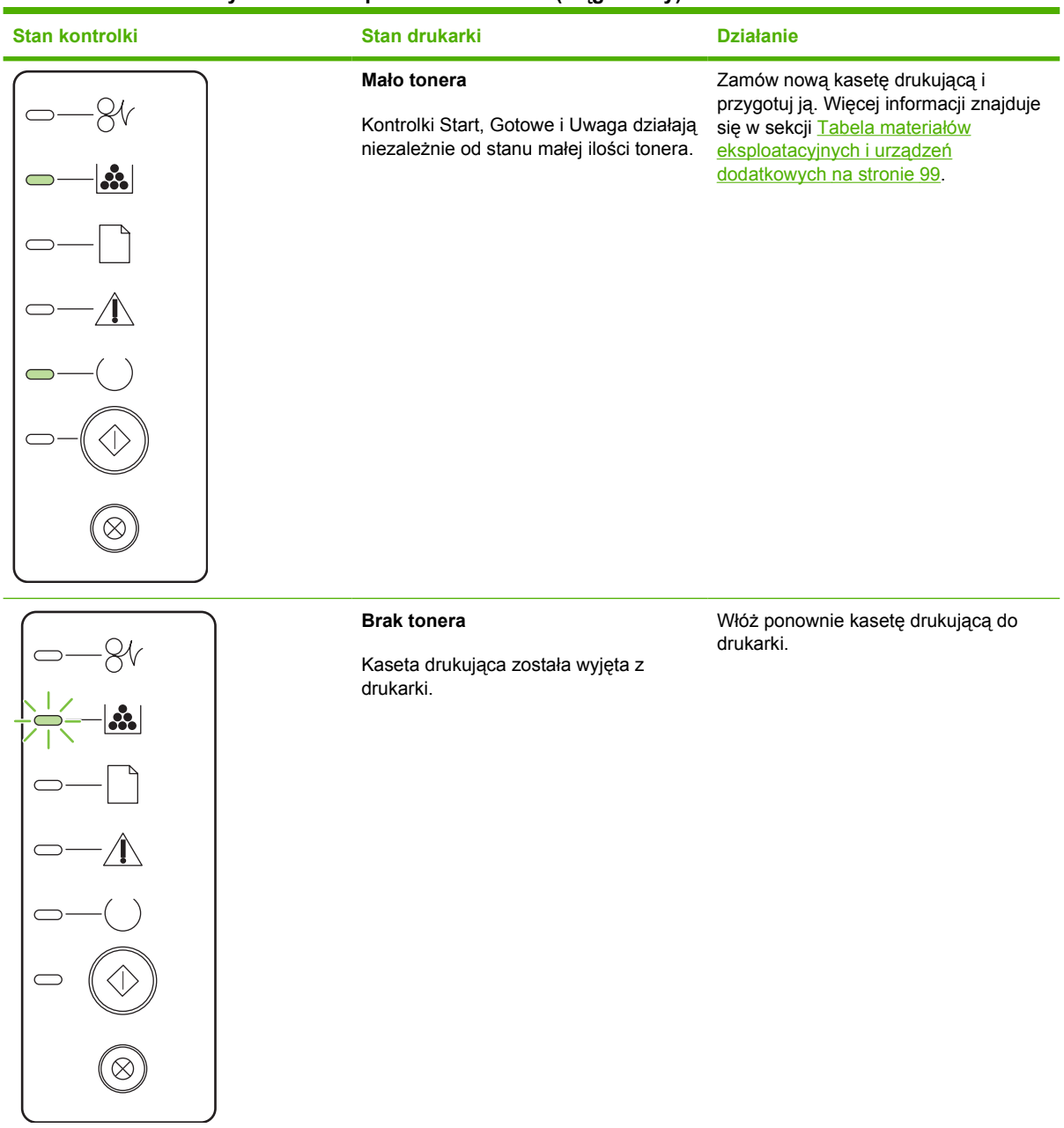

| <b>Stan kontrolki</b> | Stan drukarki | <b>Działanie</b>                                                                           |
|-----------------------|---------------|--------------------------------------------------------------------------------------------|
|                       | Zacięcie      | Usuń zacięcie. Więcej informacji<br>znajduje się w sekcji Usuwanie zacięć<br>na stronie 88 |
| $\mathbf{a}$          |               |                                                                                            |
|                       |               |                                                                                            |
|                       |               |                                                                                            |
|                       |               |                                                                                            |
|                       |               |                                                                                            |
| $\infty$              |               |                                                                                            |
|                       |               |                                                                                            |

**Tabela 9-2 Komunikaty świetlne na panelu sterowania (ciąg dalszy)**

<span id="page-82-0"></span>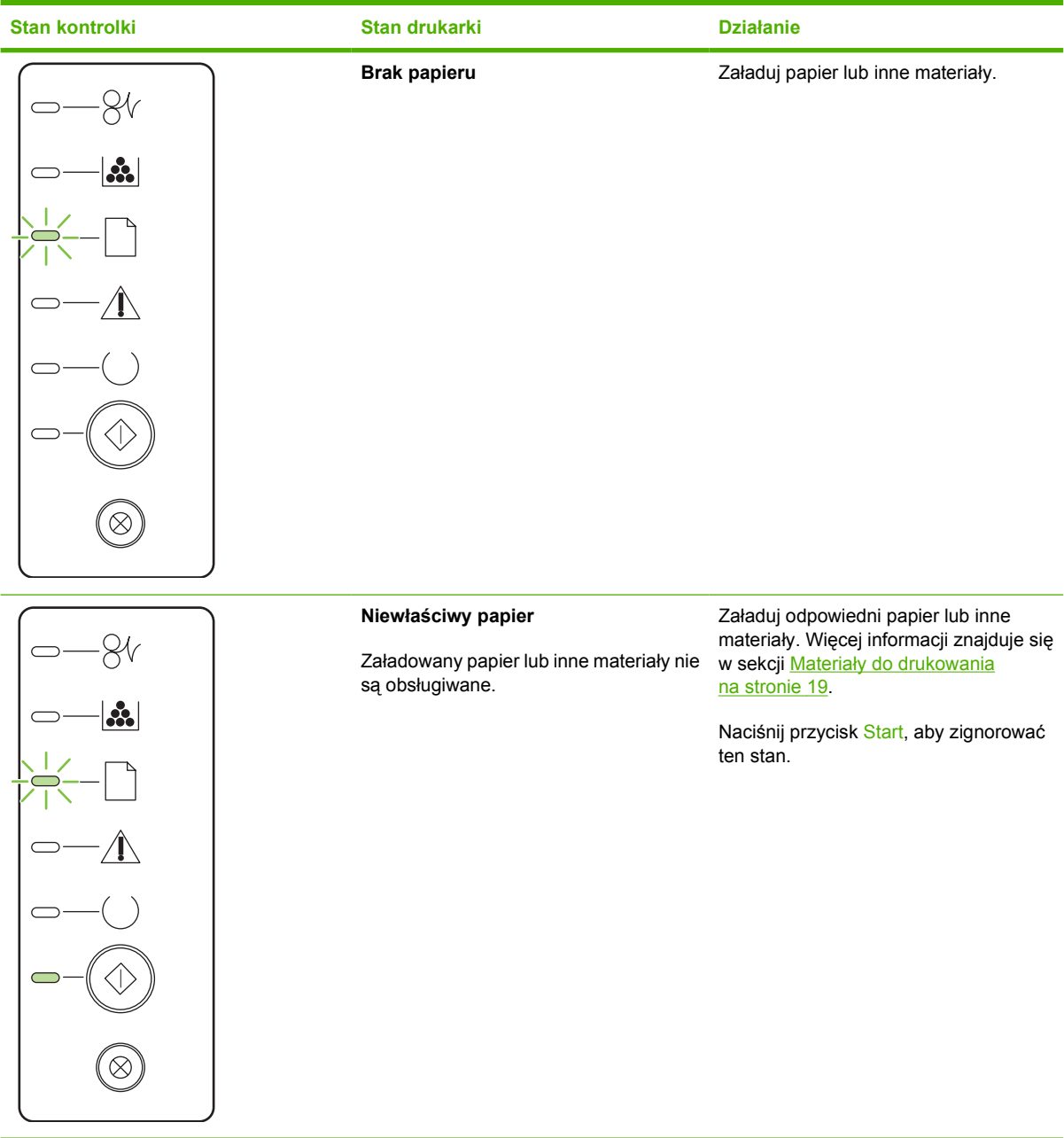

#### **Tabela 9-3 Wskaźniki błędu wyposażenia dodatkowego**

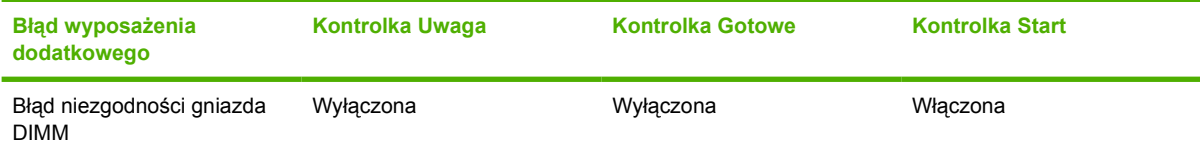

# <span id="page-83-0"></span>**Typowe problemy z drukowaniem na komputerze Macintosh**

W tej sekcji wymieniono problemy, które mogą wystąpić podczas korzystania z systemu Mac OS X.

#### **Tabela 9-4 Problemy z systemem Mac OS X**

**Sterownik drukarki nie jest wyświetlany w programie Centrum drukowania lub Narzędzie konfiguracji drukarki.**

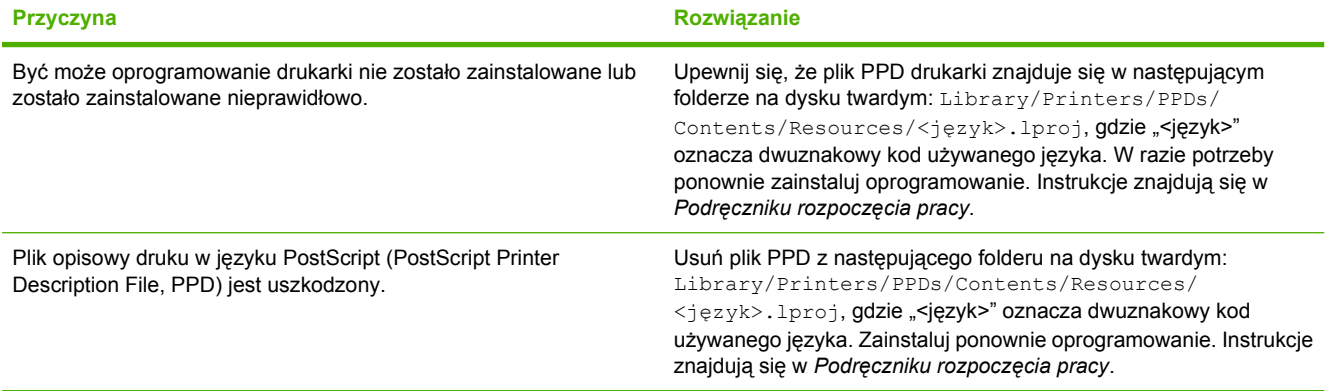

#### **Nazwa drukarki, adres IP, nazwa hosta "rendezvous" ani "bonjours" nie są wyświetlane na liście drukarek w oknie Centrum drukowania.**

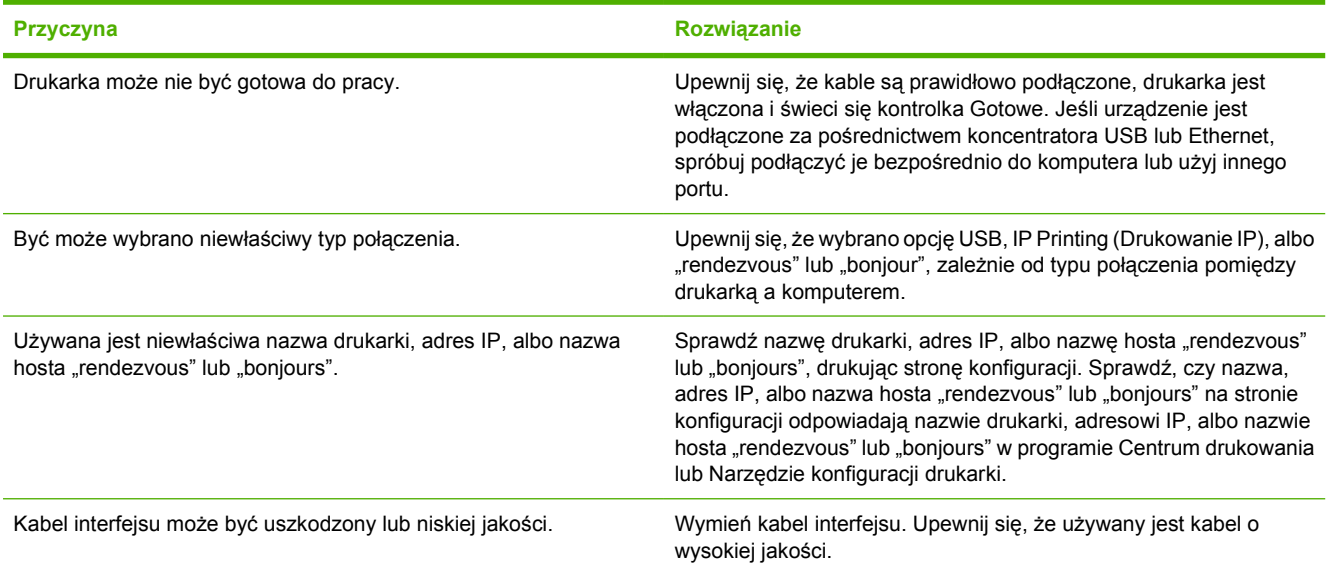

**Sterownik drukarki nie wybiera automatycznie wskazanej drukarki w programie Centrum drukowania lub Narzędzie konfiguracji drukarki.**

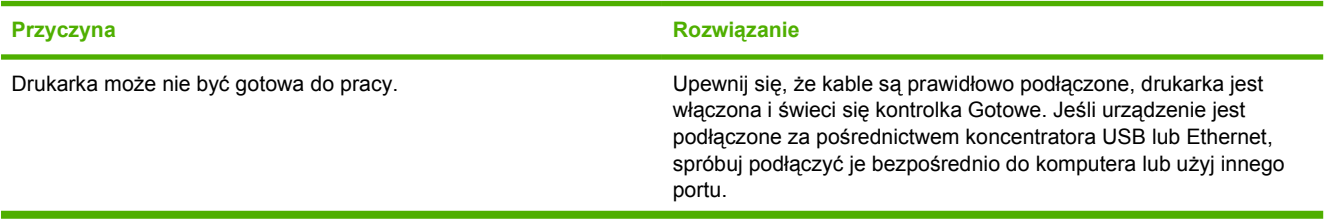

#### **Tabela 9-4 Problemy z systemem Mac OS X (ciąg dalszy)**

**Sterownik drukarki nie wybiera automatycznie wskazanej drukarki w programie Centrum drukowania lub Narzędzie konfiguracji drukarki.**

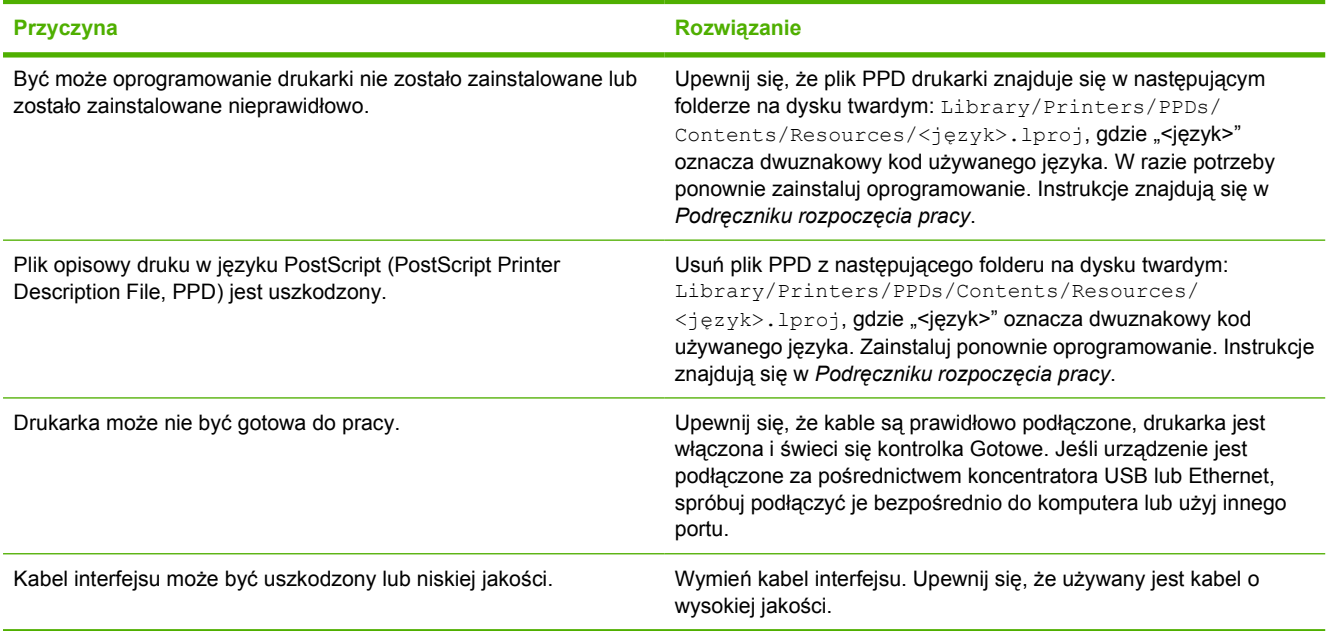

#### **Zlecenie drukowania nie zostało wysłane do wybranej drukarki.**

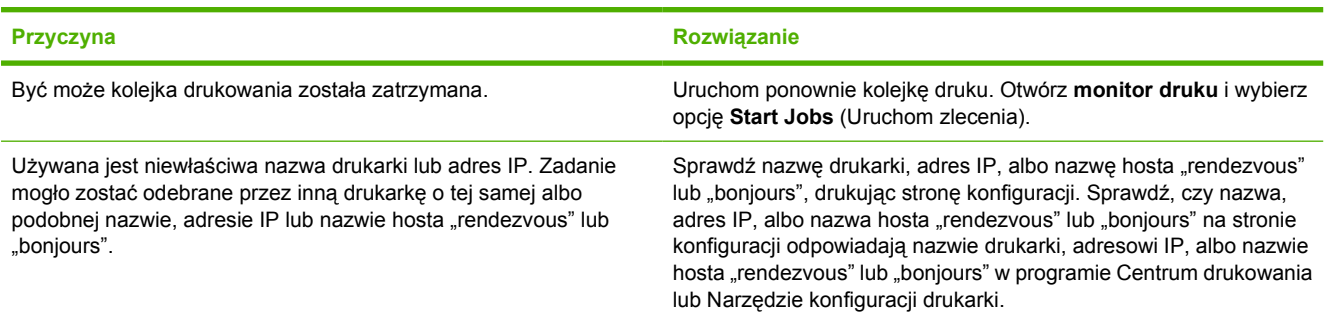

#### **Nie można drukować z karty USB innego producenta.**

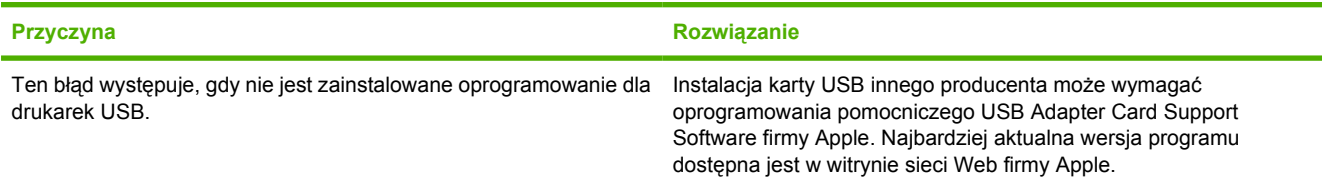

#### **Tabela 9-4 Problemy z systemem Mac OS X (ciąg dalszy)**

**W przypadku podłączania drukarki za pomocą kabla USB urządzenie nie pojawia się po wybraniu sterownika w programie Centrum drukowania lub Narzędzie konfiguracji drukarki.**

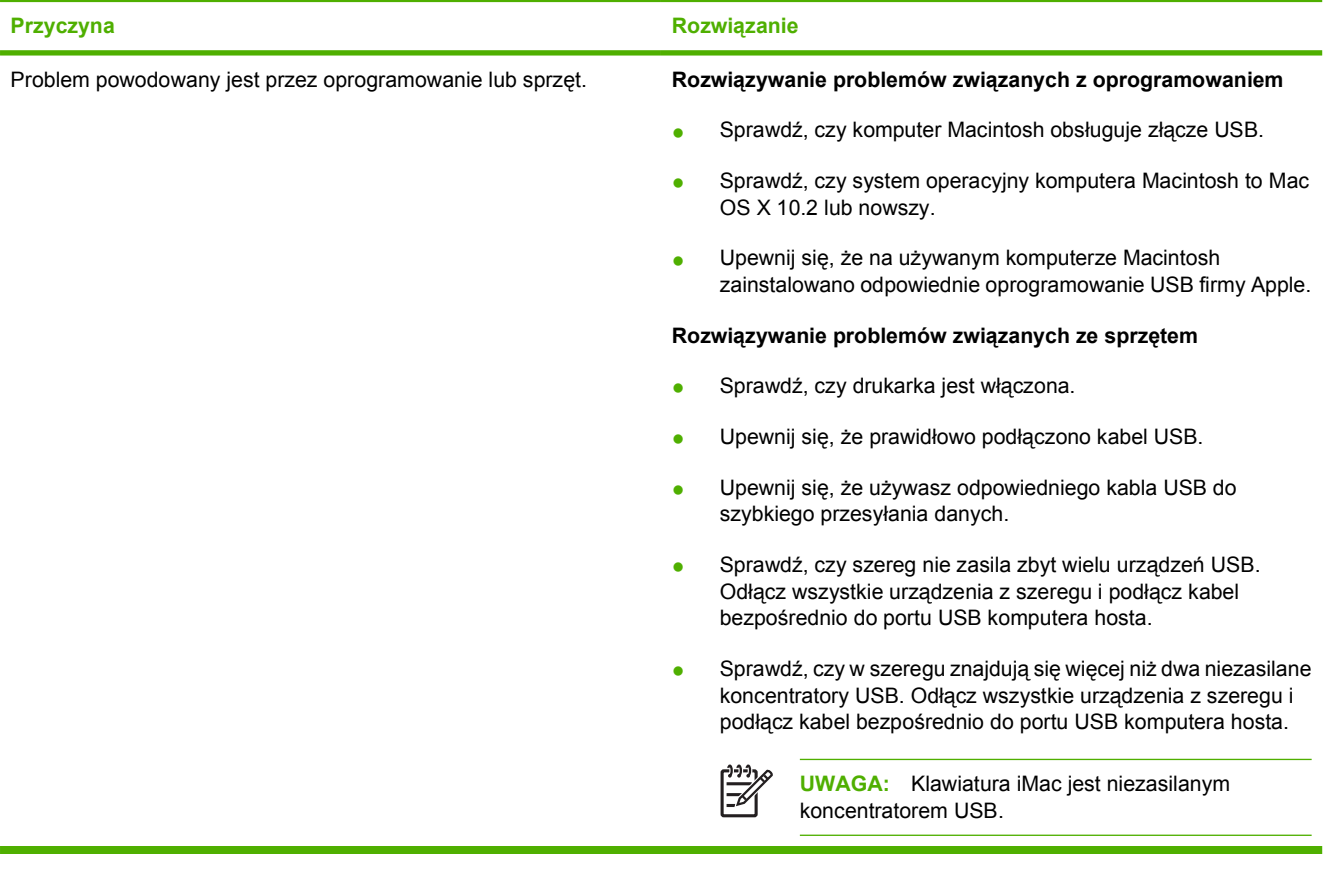

# <span id="page-86-0"></span>**Rozwiązywanie problemów z materiałami**

Następujące problemy z materiałami mogą być przyczyną obniżenia jakości druku, występowania zacięć lub uszkodzenia drukarki.

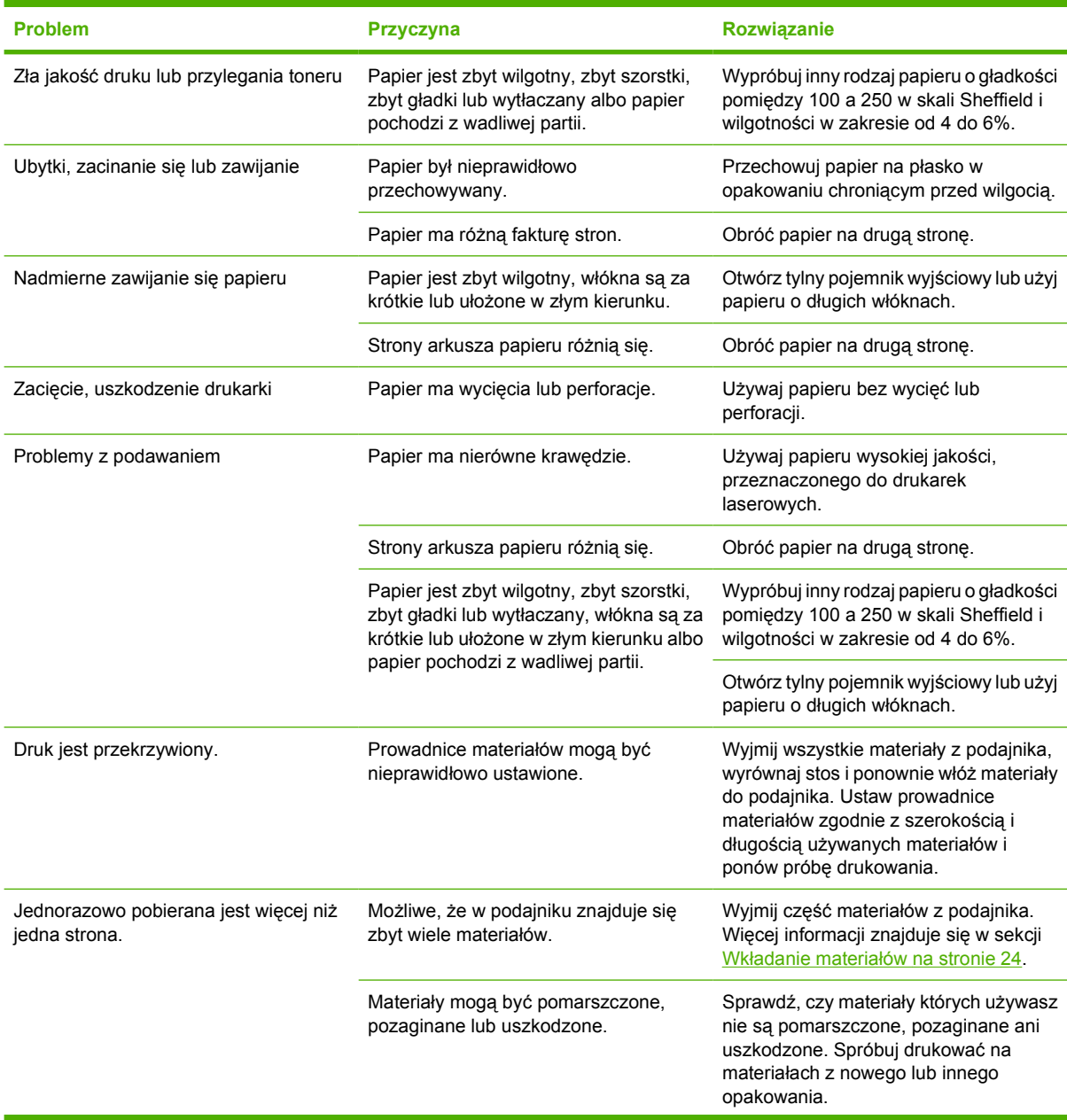

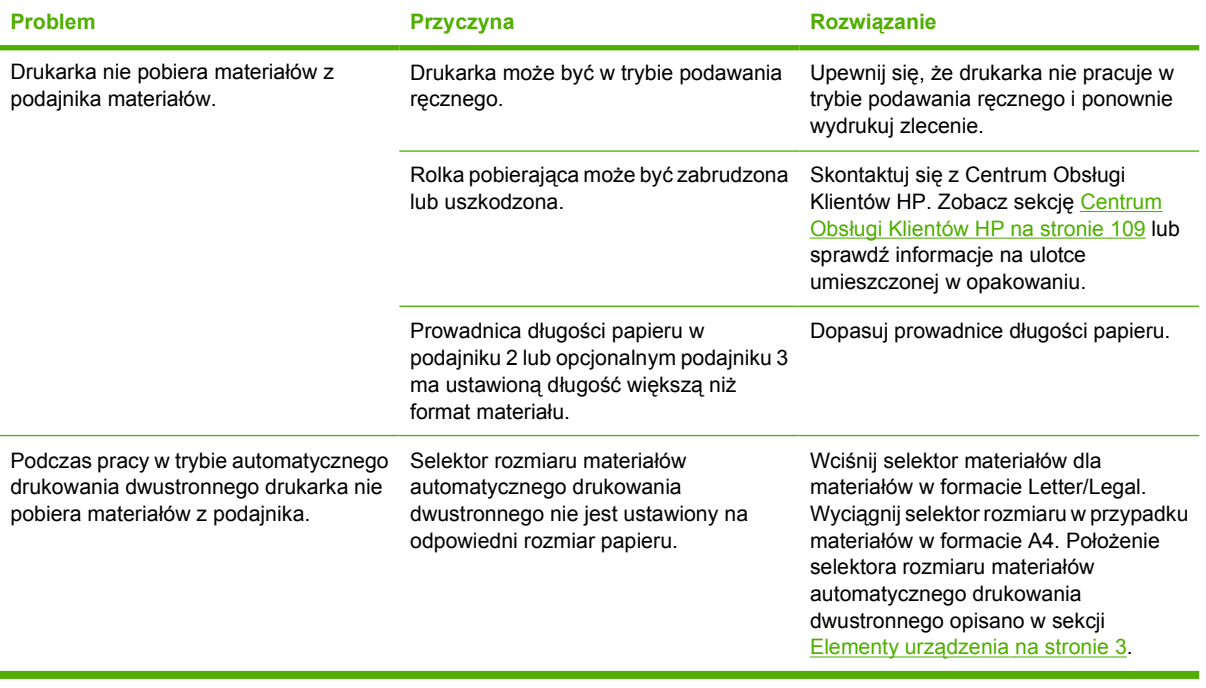

# <span id="page-88-0"></span>**Wydrukowana strona ma inny wygląd niż strona wyświetlona na ekranie**

Wybierz opcję najlepiej opisującą problem:

- Zniekształcony, błędny lub niepełny tekst na stronie 81
- Brakuje grafiki lub tekstu albo występują puste strony na stronie 81
- Format strony jest inny niż [format strony wydrukowanej na innej drukarce HP LaserJet](#page-89-0) [na stronie 82](#page-89-0)
- Jakość [grafiki na stronie 82](#page-89-0)

### **Zniekształcony, błędny lub niepełny tekst**

- Podczas instalowania oprogramowania mógł zostać wybrany niewłaściwy sterownik drukarki. Upewnij się, że we Właściwościach drukarki wybrano właściwy sterownik drukarki.
- Jeśli zniekształcony tekst pojawia się w przypadku konkretnego pliku, problem może być związany z tym plikiem. Jeśli zniekształcony tekst pojawia się w przypadku konkretnej aplikacji, powodem problemu może być ta aplikacja. Sprawdź, czy wybrany jest właściwy sterownik drukarki.
- Być może wystąpił problem z aplikacją. Spróbuj wykonać wydruk z wykorzystaniem innej aplikacji.
- Kabel USB może być poluzowany lub uszkodzony. Spróbuj wykonać następujące czynności:
	- Odłącz oba końce kabla i ponownie je podłącz.
	- Spróbuj wydrukować zlecenie, który wcześniej było drukowane prawidłowo.
	- Jeżeli to możliwe, podłącz kabel i drukarkę do innego komputera i spróbuj wykonać wydruk, który ostatnim razem był prawidłowy.
	- Spróbuj użyć nowego kabla USB 2.0, o długości do 3 m. Więcej informacji znajduje się w sekcji Tabela materiałów eksploatacyjnych i urządzeń [dodatkowych na stronie 99](#page-106-0).
	- Wyłącz drukarkę i komputer. Odłącz kabel USB i sprawdź, czy jeden z jego końców nie jest uszkodzony. Podłącz ponownie kabel, wsuwając wtyczki do końca. Upewnij się, że drukarka jest podłączona bezpośrednio do komputera. Odłącz wszelkie przełączniki, urządzenia pamięci taśmowej, klucze sprzętowe oraz inne urządzenia podłączone między portem USB komputera a drukarką. Urządzenia te mogą czasem zakłócać komunikację komputera z drukarką. Uruchom ponownie drukarkę i komputer.

### **Brakuje grafiki lub tekstu albo występują puste strony**

- Sprawdź, czy w pliku nie ma pustych stron.
- Być może na kasecie drukującej nadal jest naklejona taśma uszczelniająca. Wyjmij kasetę drukującą i pociągnij za uchwyt taśmy na końcu kasety aż do odklejenia całej taśmy. Włóż ponownie kasetę drukującą do drukarki. Instrukcje znajdują się w sekcji [Wymiana kasety](#page-54-0) drukują[cej na stronie 47](#page-54-0). Aby sprawdzić drukarkę, wydrukuj stronę demonstracyjną, naciskając przycisk Start, gdy kontrolka Gotowe drukarki świeci się i nie są wykonywane żadne inne zlecenia drukowania.
- Ustawienia grafiki skonfigurowane w oknie właściwości drukarki mogą być nieprawidłowe dla wykonywanego typu zadania. Spróbuj wybrać inne ustawienia w oknie właściwości drukarki.

<span id="page-89-0"></span>Więcej informacji na ten temat można znaleźć w sekcjach [Konfigurowanie sterownika drukarki w](#page-20-0) [systemie Windows na stronie 13](#page-20-0) i [Konfigurowanie sterownika drukarki na komputerze](#page-23-0) [Macintosh na stronie 16](#page-23-0).

● Wyczyść drukarkę, zwłaszcza styki między kasetą drukującą a zasilaniem.

#### **Format strony jest inny niż format strony wydrukowanej na innej drukarce HP LaserJet**

Jeżeli dokument został utworzony z wykorzystaniem starszego lub innego sterownika drukarki HP LaserJet (oprogramowania drukarki) lub też przy innych ustawieniach Właściwości drukarki, format strony może się zmienić podczas drukowania z wykorzystaniem nowego sterownika drukarki lub przy nowych ustawieniach drukarki. W celu rozwiązania tego problemu spróbuj wykonać następujące czynności:

- Twórz dokumenty i drukuj je za pomocą tego samego sterownika drukarki (oprogramowania drukarki) i ustawień Właściwości drukarki, bez względu na to, jakiej drukarki HP LaserJet używasz do ich wydrukowania.
- Zmień rozdzielczość, format papieru, ustawienia czcionek i inne ustawienia. Więcej informacji na ten temat można znaleźć w sekcjach [Konfigurowanie sterownika drukarki w systemie Windows](#page-20-0) [na stronie 13](#page-20-0) i [Konfigurowanie sterownika drukarki na komputerze Macintosh na stronie 16](#page-23-0).

### **Jakość grafiki**

Ustawienia grafiki mogą być nieodpowiednie do danego zlecenia drukowania. We właściwościach drukarki sprawdź ustawienia grafiki, np. rozdzielczość, i odpowiednio je dostosuj. Więcej informacji na ten temat można znaleźć w sekcjach [Konfigurowanie sterownika drukarki w systemie Windows](#page-20-0) [na stronie 13](#page-20-0) i [Konfigurowanie sterownika drukarki na komputerze Macintosh na stronie 16](#page-23-0).

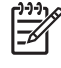

**UWAGA:** Konwersja grafiki z jednego formatu na inny może się łączyć z pewnym spadkiem rozdzielczości.

# <span id="page-90-0"></span>**Problemy z oprogramowaniem drukarki**

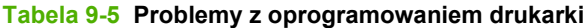

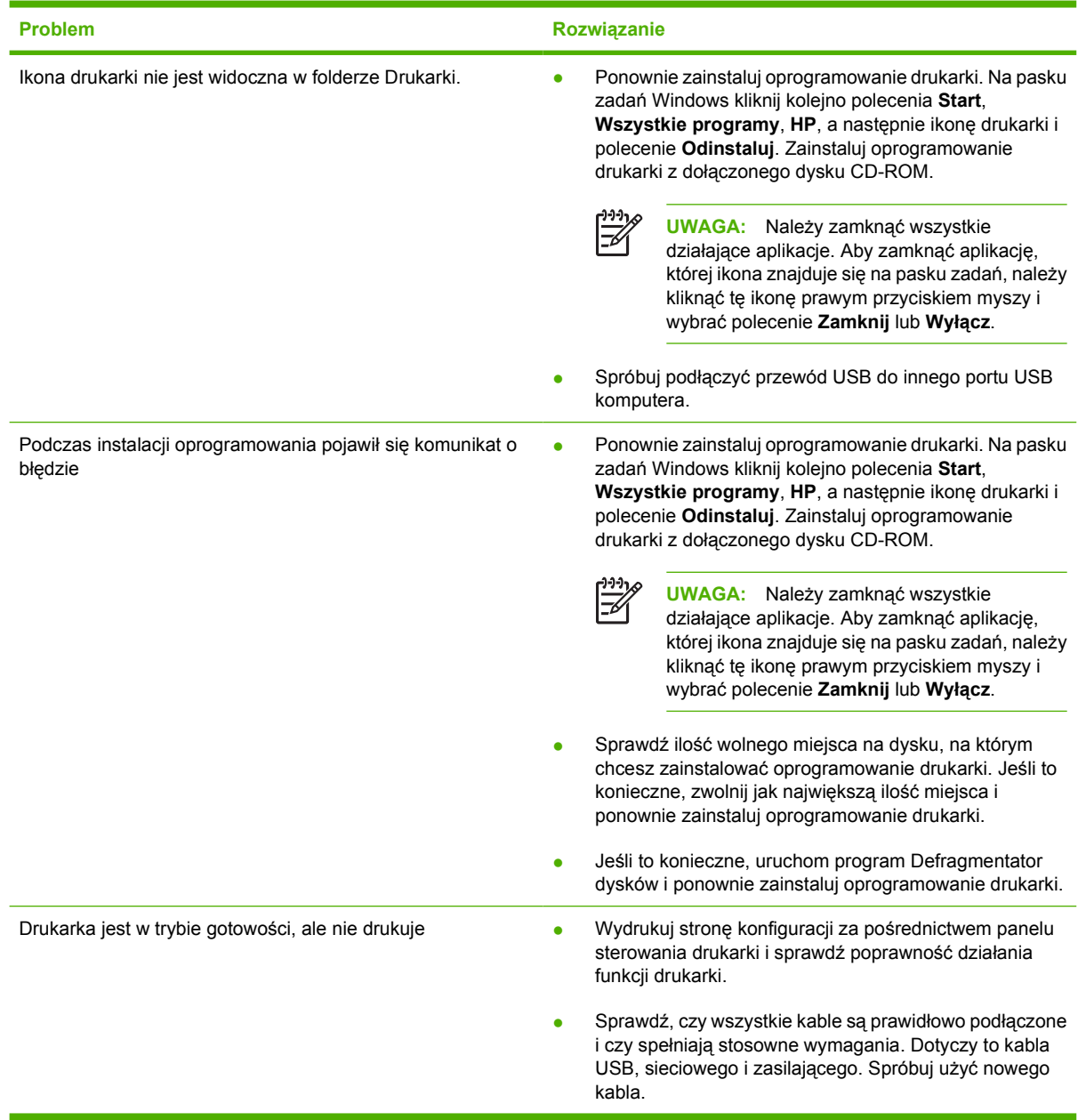

# <span id="page-91-0"></span>**Poprawianie jakości druku**

Ta sekcja zawiera informacje na temat rozpoznawania i usuwania defektów wydruku.

 $\frac{1}{2}$ 

**UWAGA:** Jeżeli wykonanie tych kroków nie spowoduje rozwiązania problemu, skontaktuj się z autoryzowanym dystrybutorem lub przedstawicielem serwisu firmy HP.

# **Jasny lub wyblakły druk**

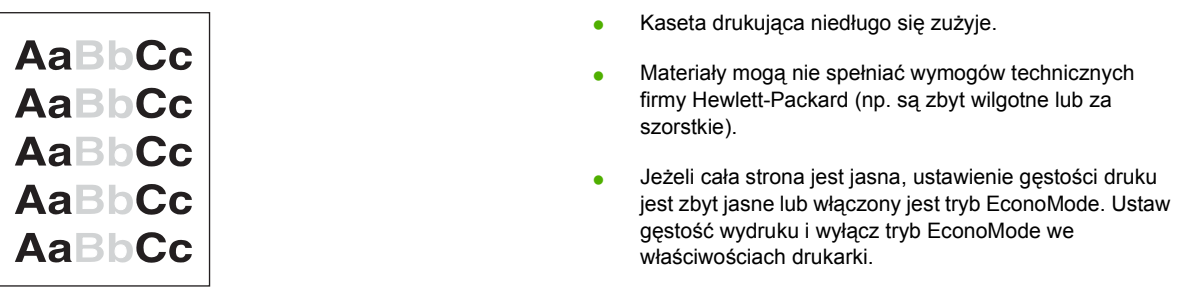

## **Plamki toneru**

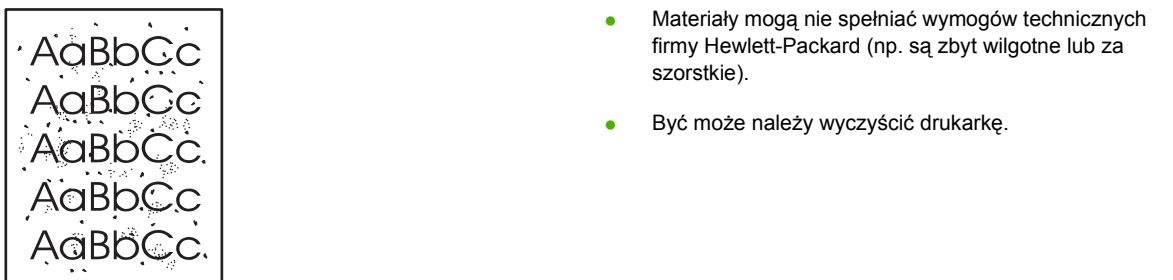

# **Ubytki**

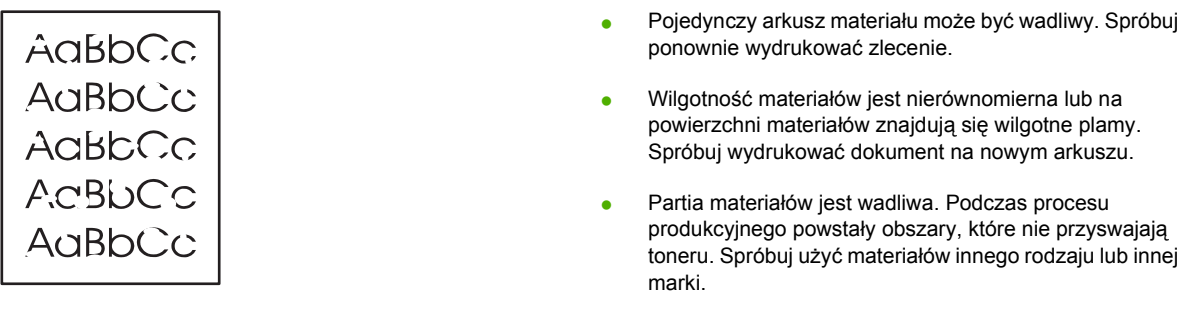

● Kaseta drukująca może być uszkodzona.

## **Pionowe linie**

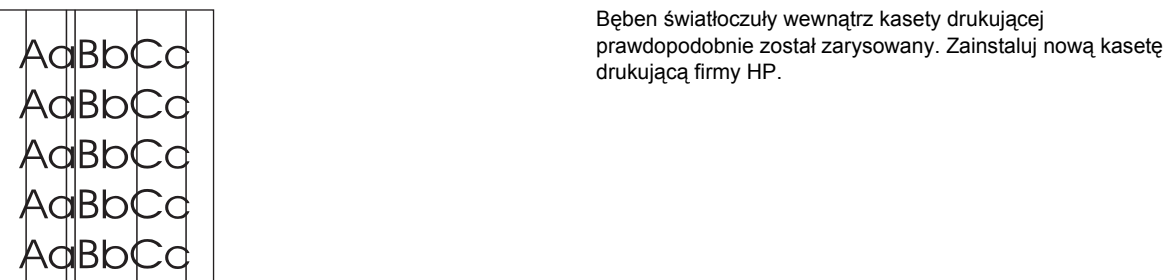

### **Szare tło**

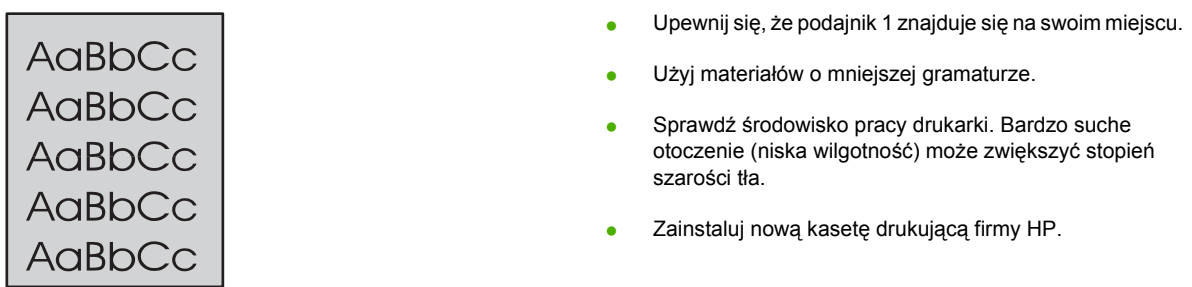

# **Rozmazanie toneru**

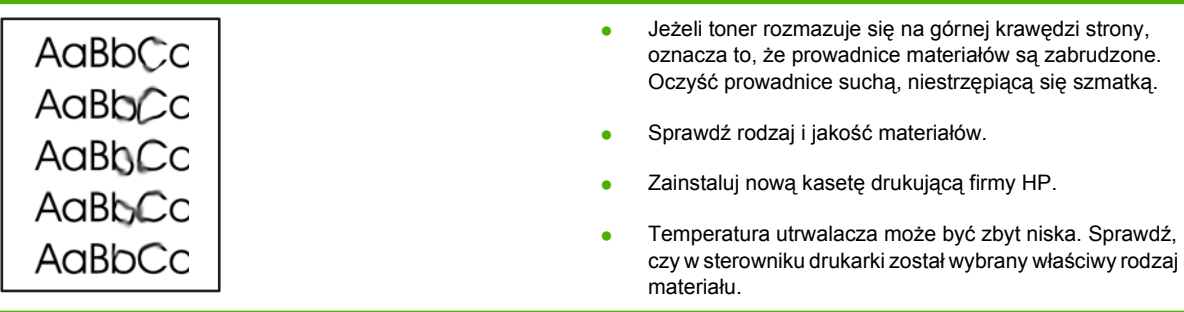

# **Sypki toner**

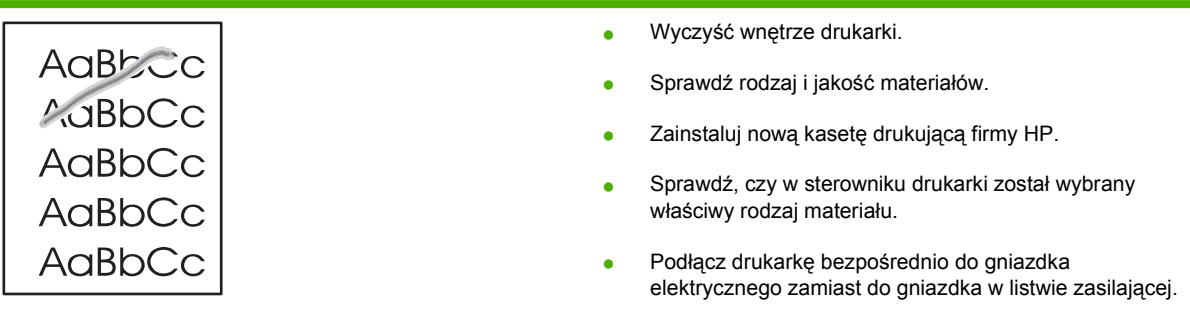

# **Powtarzające się pionowe defekty**

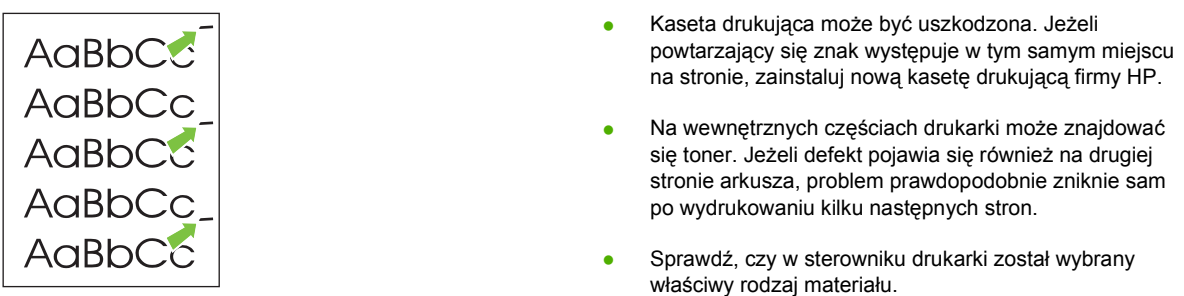

### **Zniekształcone znaki**

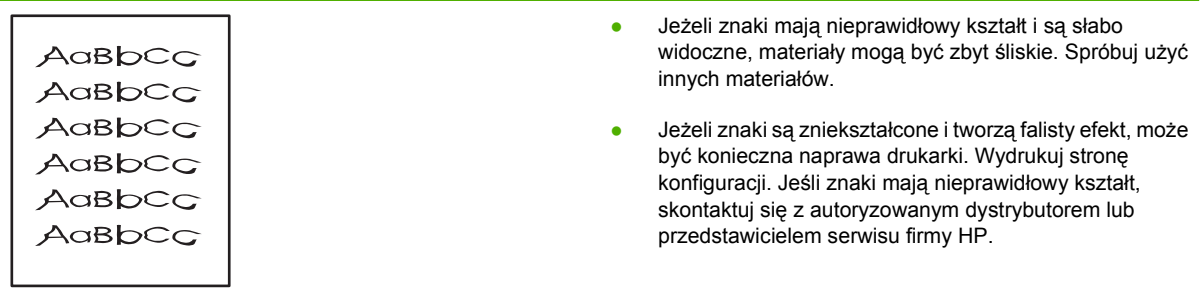

# **Przekrzywiony druk**

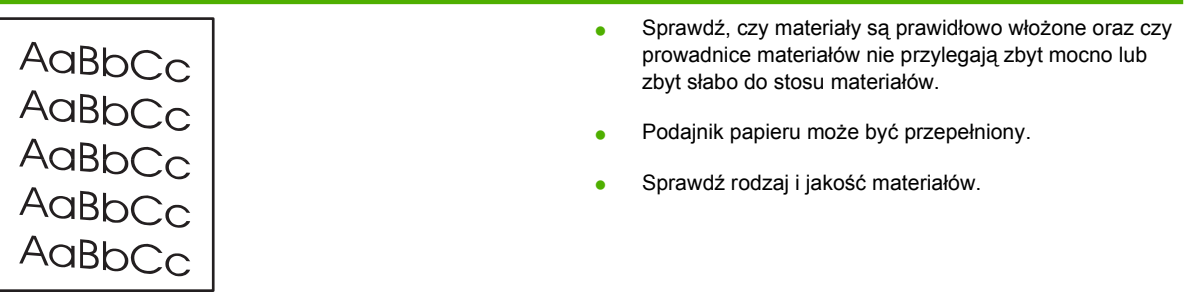

# **Zawijanie lub pofalowanie**

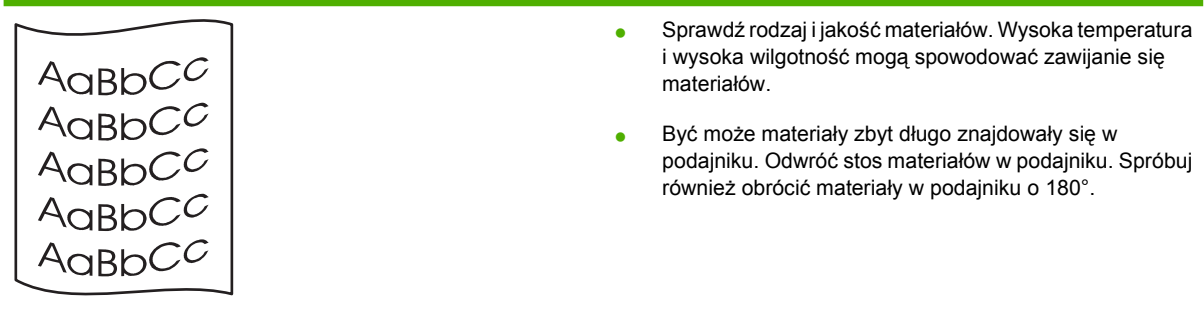

- Otwórz drzwiczki otworu wyjściowego prostej ścieżki wydruku i spróbuj drukować, używając prostej ścieżki wydruku.
- Temperatura utrwalacza może być zbyt wysoka. Sprawdź, czy w sterowniku drukarki został wybrany właściwy rodzaj materiału. Jeśli nie można rozwiązać problemu, wybierz taki rodzaj materiału, który wymaga niższej temperatury utrwalacza, np. folię lub materiały o niskiej gramaturze.

powietrzne wewnątrz koperty. Wyjmij kopertę, wygładź jej

powierzchnię i spróbuj ponowić drukowanie.

# **Zmarszczki lub zagięcia**

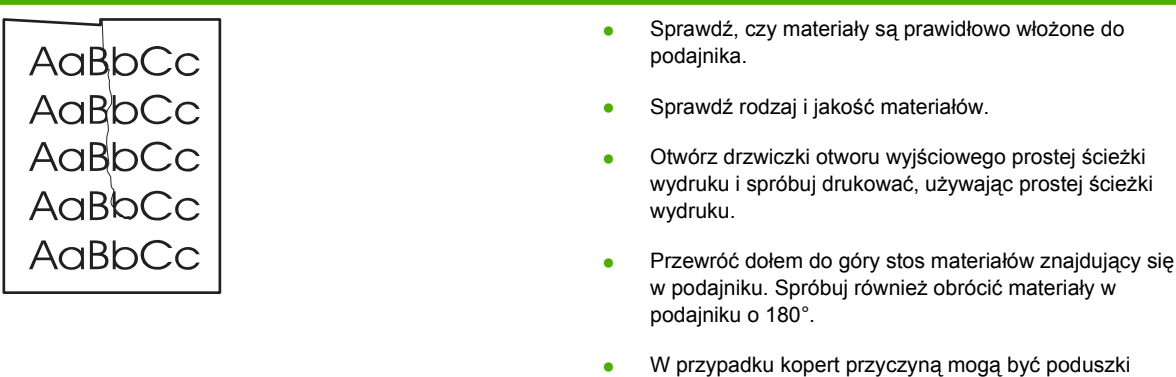

# **Obwódka toneru wokół znaków**

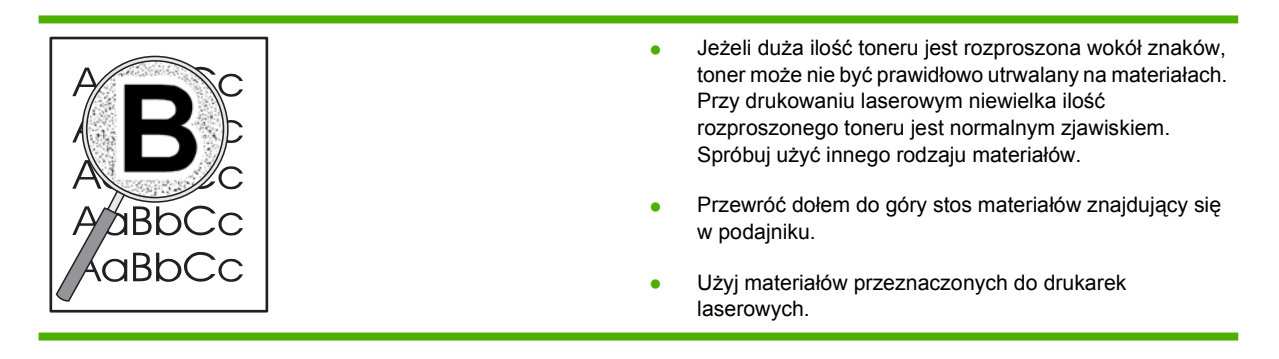

# <span id="page-95-0"></span>**Usuwanie zacięć**

Czasami zdarza się, że podczas drukowania materiały zacinają się w drukarce. Zacięcie się papieru sygnalizowane jest przez komunikat o błędzie w oprogramowaniu oraz kontrolki na panelu sterowania drukarki. Więcej informacji można znaleźć w sekcji Układy kontrolek określają[ce stan na stronie 69](#page-76-0).

Niektóre z przyczyn zacięcia się materiału to:

Podajniki zostały załadowane nieprawidłowo lub są przepełnione. Więcej informacji można znaleźć w sekcji Wkładanie materiał[ów na stronie 24](#page-31-0).

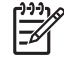

**UWAGA:** Przy dodawaniu nowych materiałów do podajnika należy najpierw wyjąć cały stos i wyrównać go wraz z dodanymi materiałami. Zapobiega to podawaniu do drukarki wielu arkuszy materiałów jednocześnie i ogranicza ilość zacięć materiałów.

- Materiały nie spełniają specyfikacji firmy HP. Więcej informacji można znaleźć w sekcji Obsł[ugiwane formaty papieru i materia](#page-28-0)łów na stronie 21.
- Drukarka może wymagać oczyszczenia przez usunięcie pyłu papierowego i innych zanieczyszczeń ze ścieżki papieru. Instrukcje znajdują się w sekcji [Czyszczenie drukarki](#page-57-0) [na stronie 50.](#page-57-0)

Po zacięciu się materiałów w drukarce mógł wysypać się toner. Zostanie on usunięty po wydrukowaniu kilku stron.

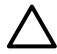

**OSTROŻNIE:** Zacięcia materiałów mogą powodować rozsypywanie się toneru na stronie. W przypadku zabrudzenia tonerem rąk lub ubrania, należy wypłukać je w zimnej wodzie. *Gorąca woda utrwala toner na tkaninie.*

**OSTROŻNIE:** Do wyjmowania zablokowanego papieru nie używaj ostrych przedmiotów, jak pinceta lub ostro zakończone szczypce. Uszkodzenia spowodowane ostrymi narzędziami nie są usuwane w ramach gwarancji.

### **Obszar kasety drukującej**

Aby usunąć zacięcie papieru w obszarze kasety drukującej, należy wykonać poniższe czynności:

**1.** Naciśnij drzwiczki kasety drukującej, a następnie wyjmij kasetę z drukarki.

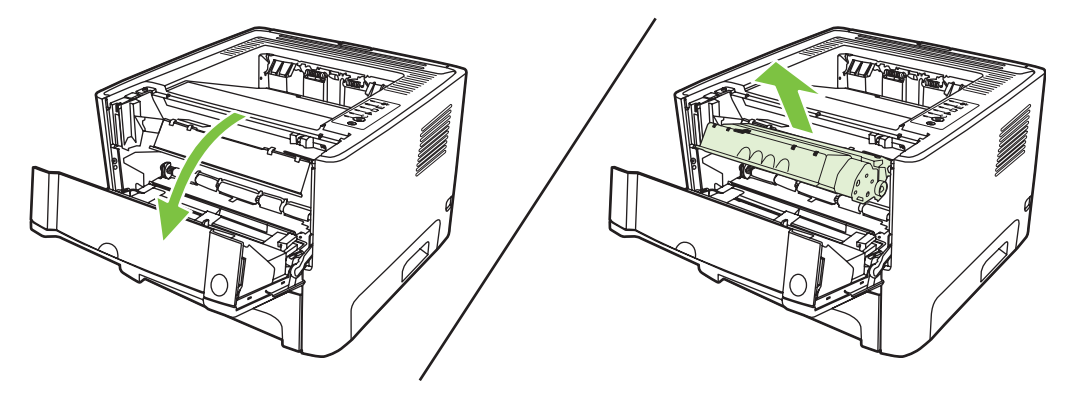

**OSTROŻNIE:** Kasety drukującej nie należy wystawiać na bezpośrednie działanie światła, ponieważ może ono spowodować jej uszkodzenie.

**2.** Otwórz drzwiczki wyjścia prostej ścieżki wydruku.

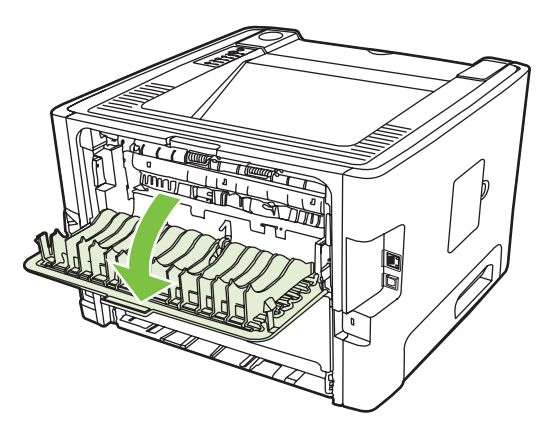

**3.** Przesuń w dół zielone dociskowe dźwignie zwalniające.

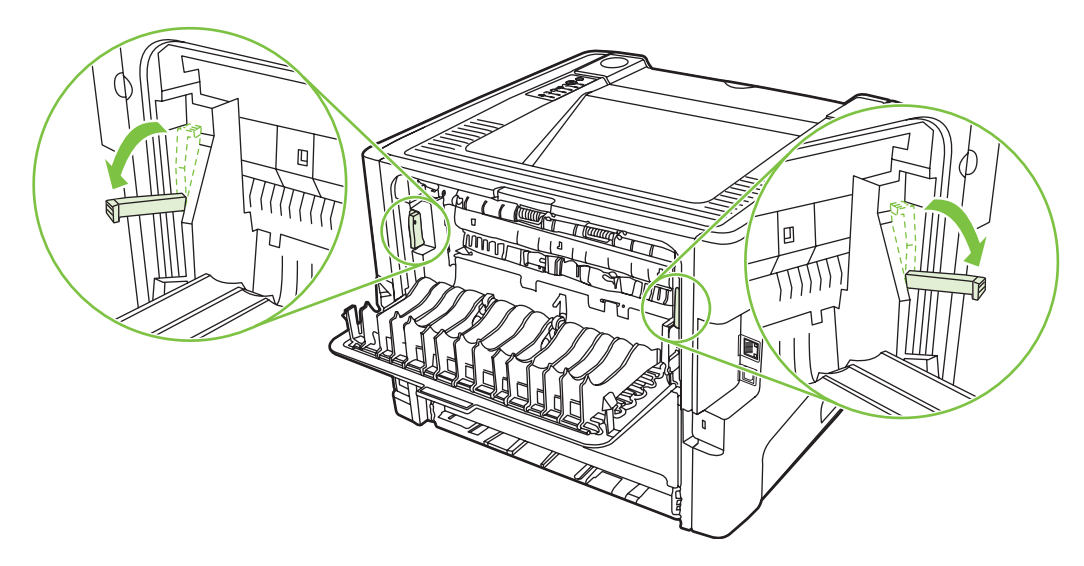

**4.** Obiema dłońmi uchwyć najbardziej widoczny fragment materiału (może to być w połowie strony) i delikatnie wyciągnij go z drukarki.

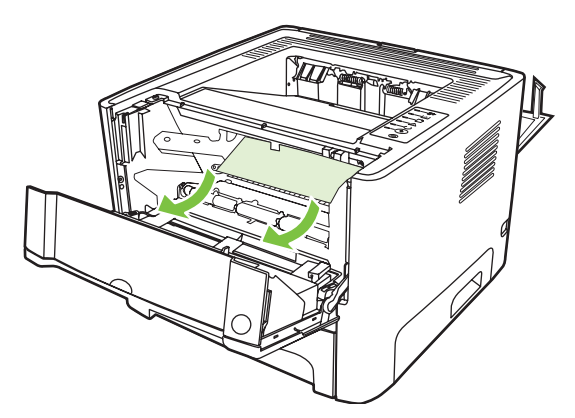

**5.** Wymień kasetę drukującą i zamknij drzwiczki kasety drukującej.

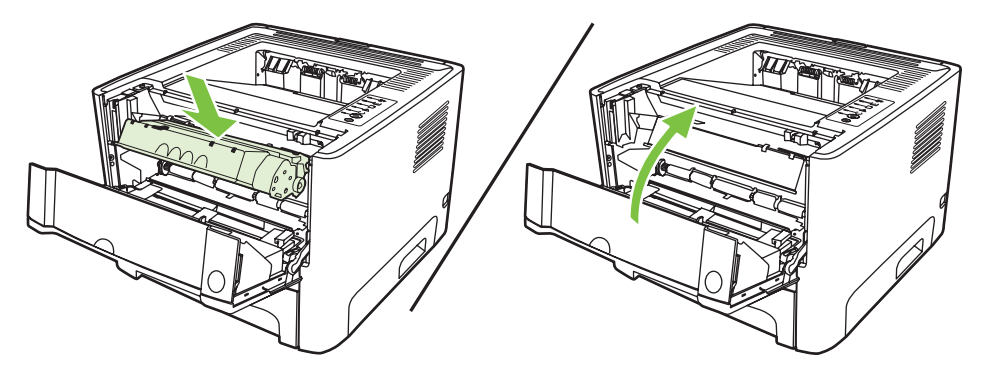

## **Podajniki**

Aby usunąć zacięcie papieru w podajniku, należy wykonać poniższe czynności:

**1.** Otwórz drzwiczki wyjścia prostej ścieżki wydruku.

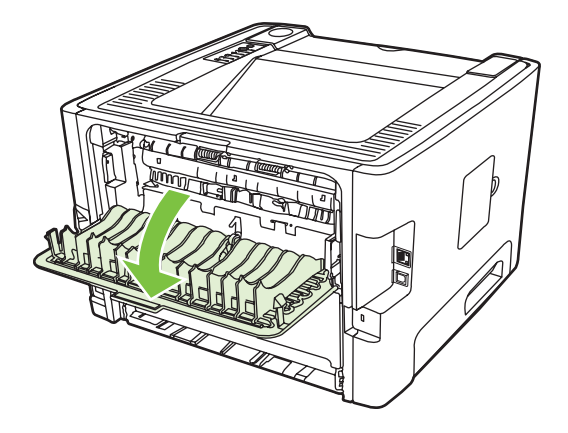

**2.** Przesuń w dół zielone dociskowe dźwignie zwalniające.

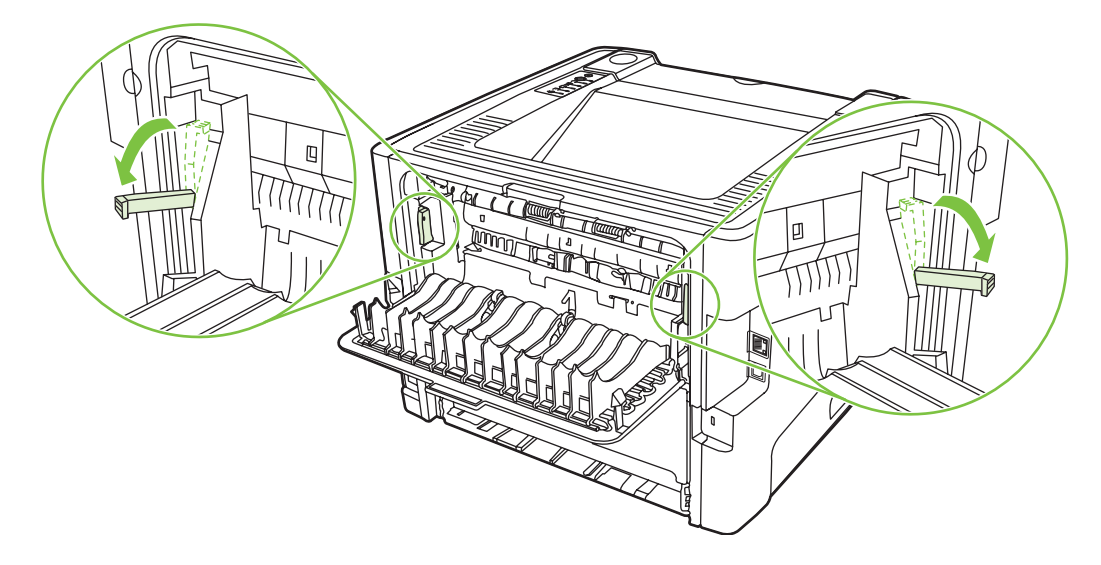

**3.** Naciśnij drzwiczki kasety drukującej, a następnie wyjmij kasetę z drukarki.

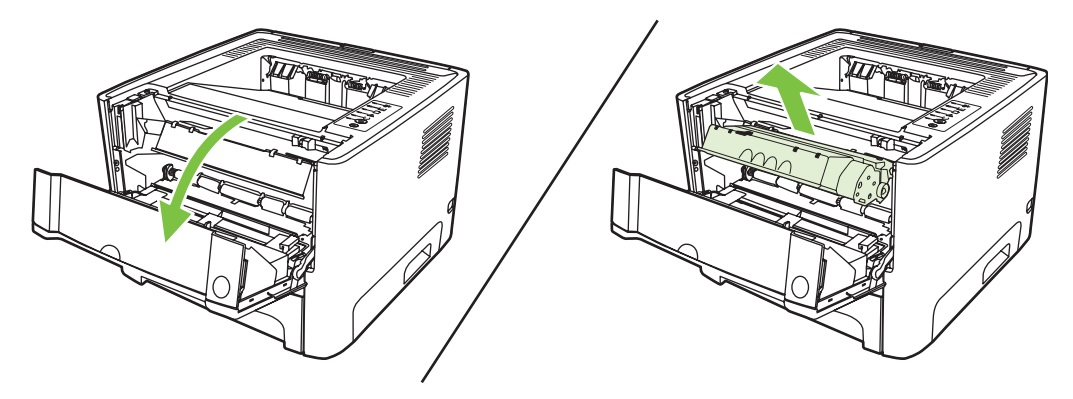

**4.** Obiema dłońmi uchwyć najbardziej widoczny fragment materiału (może to być w połowie strony) i delikatnie wyciągnij go z drukarki.

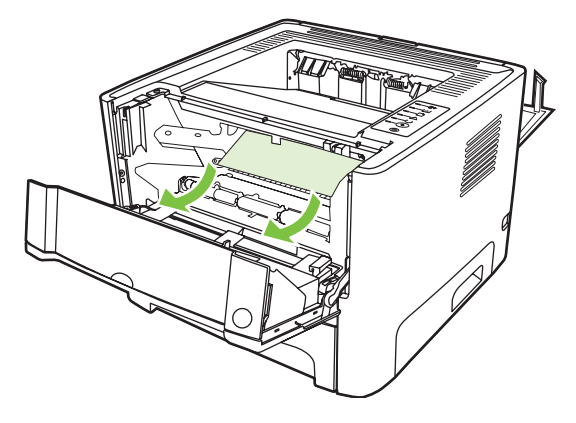

**5.** Włóż kasetę drukującą do drukarki i zamknij drzwiczki kasety drukującej.

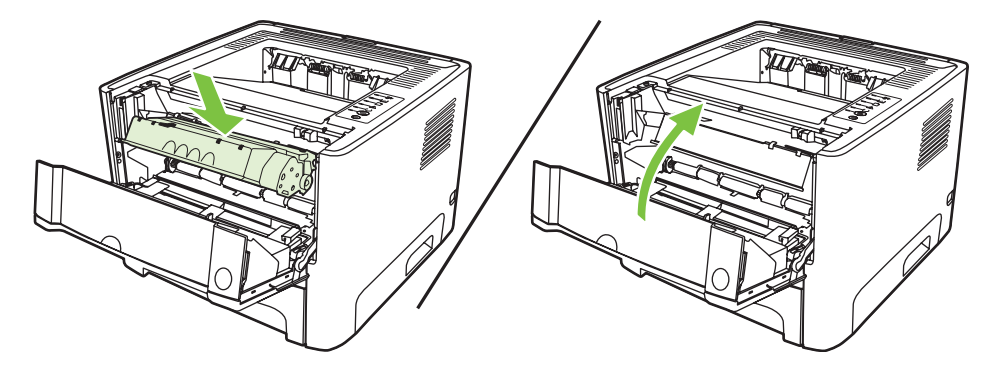

**6.** Otwórz podajnik 2.

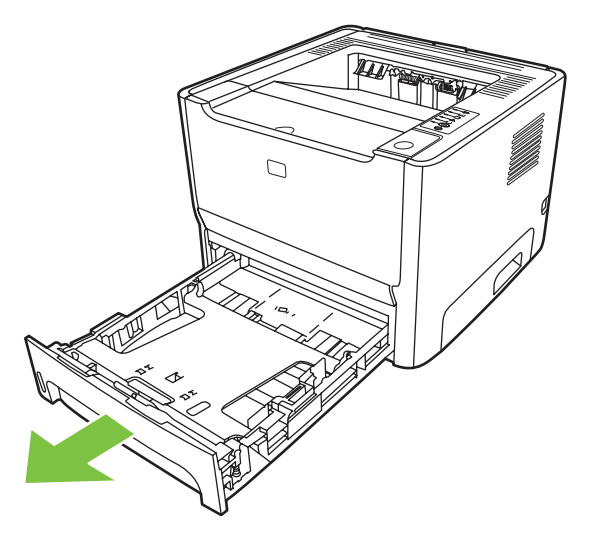

**7.** Obiema dłońmi uchwyć najbardziej widoczny fragment materiału (może to być w połowie strony) i delikatnie wyciągnij go z drukarki.

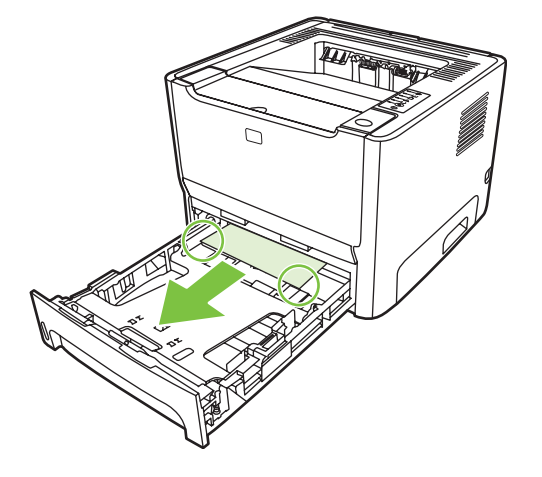

**8.** Jeżeli materiały są niewidoczne, otwórz drzwiczki kasety drukującej, wyjmij kasetę drukującą i pociągnij w dół górną prowadnicę materiałów. Ostrożnie wyciągnij materiał z drukarki.

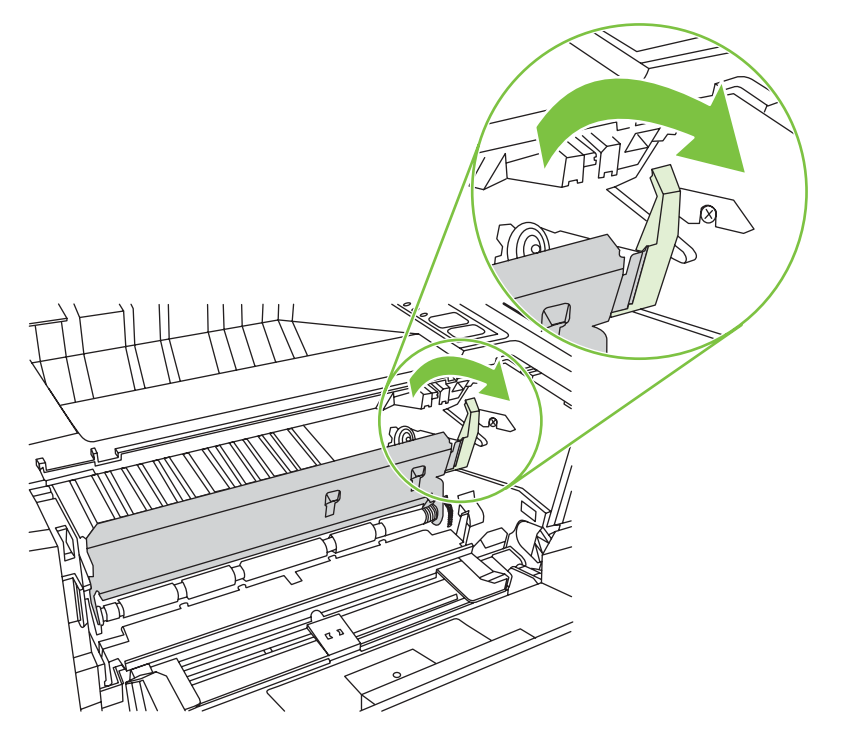

**9.** Zamknij podajnik 2.

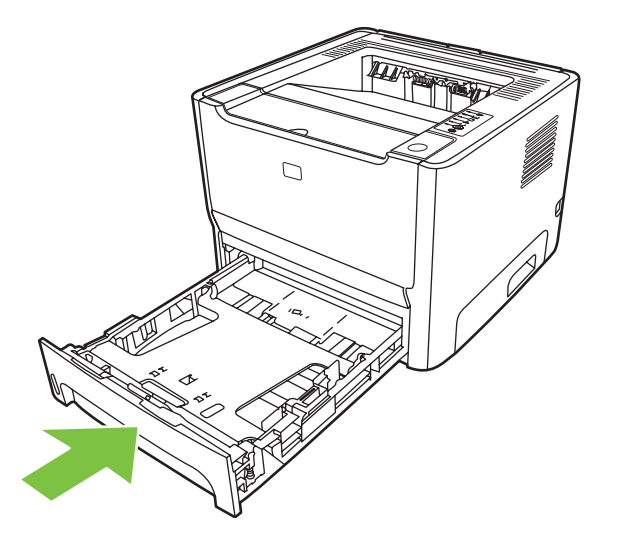

## **Pojemnik wyjściowy**

Obiema dłońmi uchwyć najbardziej widoczny fragment materiału (może to być w połowie strony) i delikatnie wyciągnij go z drukarki.

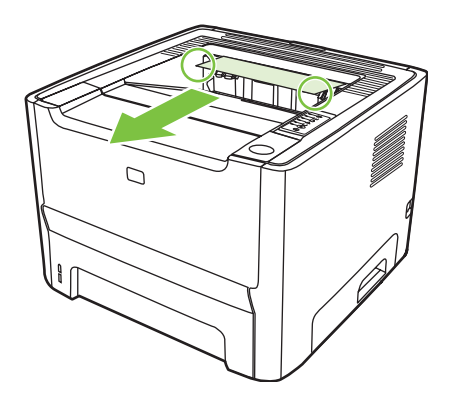

## **Prosta ścieżka wyjścia wydruku**

Aby usunąć zacięcie papieru na prostej ścieżce, należy wykonać poniższe czynności:

**1.** Otwórz drzwiczki wyjścia prostej ścieżki wydruku.

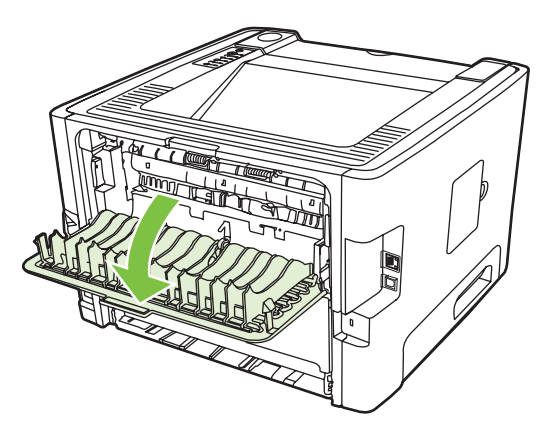

**2.** Przesuń w dół zielone dociskowe dźwignie zwalniające.

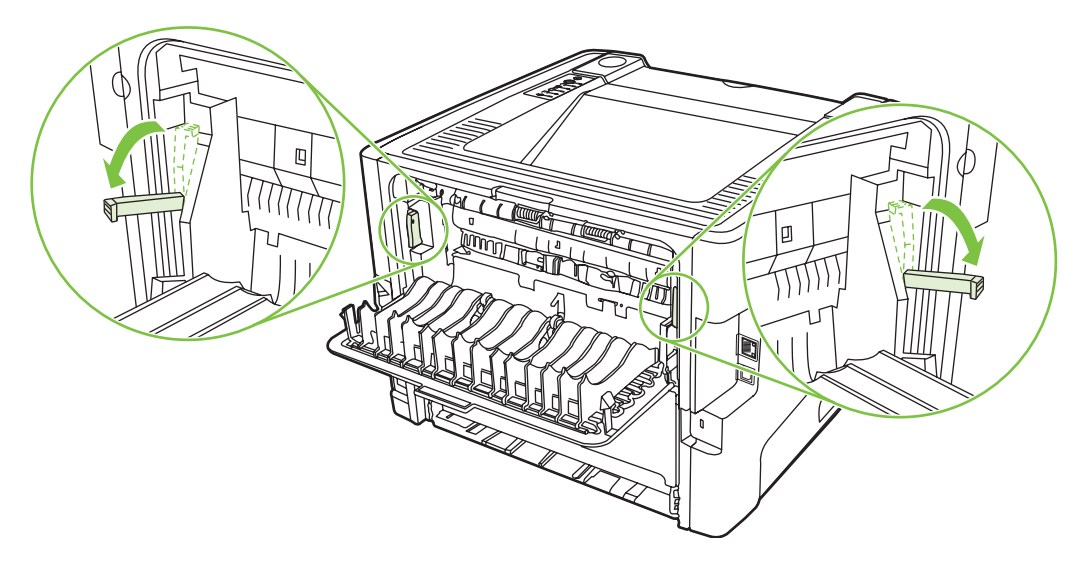

**3.** Obiema dłońmi uchwyć najbardziej widoczny fragment materiału (może to być w połowie strony) i delikatnie wyciągnij go z drukarki.

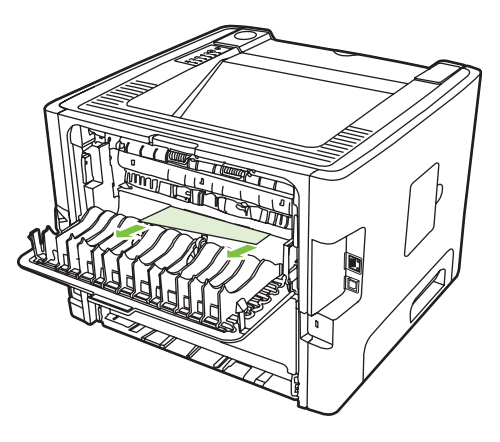

- $\mathbb{E}$
- **UWAGA:** Jeśli uchwycenie materiału dłonią nie jest możliwe, wykonaj procedurę opisaną w sekcji [Obszar kasety drukuj](#page-95-0)ącej na stronie 88.
- **4.** Zamknij drzwiczki wyjścia prostej ścieżki wydruku.

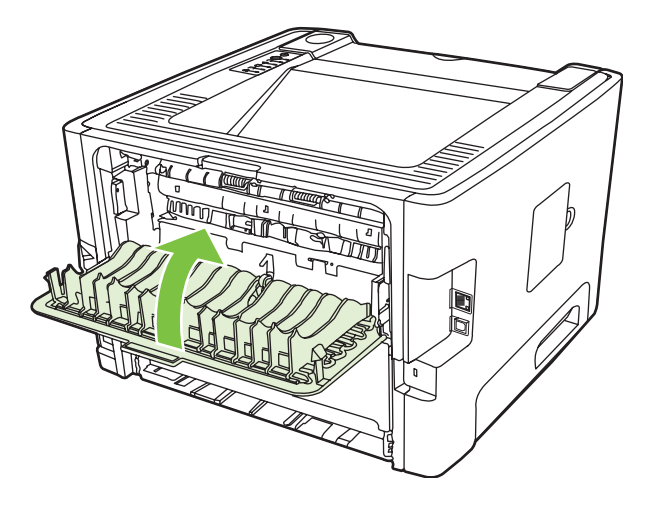

# <span id="page-103-0"></span>**Rozwiązywanie problemów z konfiguracją sieci**

Jeśli komputer nie może wykryć urządzenia podłączonego do sieci, należy wykonać poniższe czynności:

- **1.** Sprawdź poprawność podłączenia kabli. Sprawdź wszystkie z poniższych połączeń:
	- Kable zasilające
	- Kable między urządzeniem a koncentratorem lub przełącznikiem
	- Kable między koncentratorem lub przełącznikiem a komputerem
	- Kable prowadzące do i od modemu lub połączenia internetowego, jeśli są używane
- **2.** Upewnij się, że połączenia sieciowe komputera działają prawidłowo (tylko system Windows):
	- Na pulpicie systemu Windows kliknij dwukrotnie ikonę **Moje miejsca sieciowe** lub **Otoczenie sieciowe**.
	- Kliknij łącze **Cała sieć**.
	- Kliknij łącze **Cała zawartość**.
	- Kliknij dwukrotnie jedną z ikon sieci i sprawdź, czy zostaną wyświetlone urządzenia.
- **3.** Upewnij się, że połączenie sieciowe jest aktywne:
	- Sprawdź stan kontrolki sieci na złączu sieciowym (RJ-45) z tyłu urządzenia.
	- Jeśli jedna z kontrolek świeci się światłem ciągłym, urządzenie jest podłączone do sieci.
	- Jeśli obie kontrolki sieci są wyłączone, sprawdź połączenia kabli prowadzących od urządzenia do bramy, przełącznika lub koncentratora, aby upewnić się, że połączenia nie są przerwane.
	- Jeśli połączenia są prawidłowe, wyłącz zasilanie urządzenia przynajmniej na 10 sekund, a następnie włącz urządzenie ponownie.
- **4.** Wydrukuj stronę konfiguracji. Więcej informacji znajduje się w sekcji [Strona konfiguracji](#page-51-0) [na stronie 44.](#page-51-0)
	- Na stronie konfiguracji sprawdź, czy urządzeniu przypisano niezerowy adres IP.
	- Jeśli na stronie konfiguracji nie znajduje się prawidłowy, niezerowy adres IP, przywróć ustawienia fabryczne wewnętrznego portu sieciowego HP, wyłączając drukarkę, naciskając równocześnie przyciski Start i Anuluj i przytrzymując je przez dziesięć sekund przy jednoczesnym włączeniu zasilania drukarki.

Kiedy kontrolki Uwaga, Gotowe i Start przestaną włączać się naprzemiennie, urządzenie wróci do stanu gotowości i przywracanie ustawień będzie ukończone.

- Po upływie dwóch minut od przejścia do stanu gotowości wydrukuj kolejną stronę konfiguracji sieci i sprawdź, czy urządzeniu przypisano prawidłowy, niezerowy adres IP.
- Jeśli adres IP nadal składa się z samych zer, skontaktuj się z działem pomocy firmy HP. Więcej informacji znajduje się w sekcji Centrum Obsł[ugi Klientów HP na stronie 109](#page-116-0).

# **A Urządzenia dodatkowe/materiały eksploatacyjne – dodatek**

Niniejszy załącznik zawiera informacje na następujące tematy:

- Zamawianie części, urządzeń [dodatkowych i materia](#page-105-0)łów eksploatacyjnych
- Tabela materiał[ów eksploatacyjnych i urz](#page-106-0)ądzeń dodatkowych
- [Sieciowe serwery druku typu 10/100](#page-107-0)
- [Kasety drukuj](#page-108-0)ące firmy HP

# <span id="page-105-0"></span>**Zamawianie części, urządzeń dodatkowych i materiałów eksploatacyjnych**

- Zamawianie bezpośrednio w firmie HP
- Zamawianie za pośrednictwem dostawców usług lub pomocy
- Zamawianie za pomocą wbudowanego serwera internetowego

### **Zamawianie bezpośrednio w firmie HP**

Bezpośrednio w firmie HP można zamówić następujące elementy:

- **Części zamienne**. Aby zamówić części zamienne na terenie Stanów Zjednoczonych, należy przejść do witryny<http://www.hp.com/buy/parts>. Poza Stanami Zjednoczonymi części można zamówić, kontaktując się z lokalnym autoryzowanym centrum serwisowym firmy HP.
- **Materiały eksploatacyjne i urządzenia dodatkowe**. Aby zamówić materiały eksploatacyjne w Stanach Zjednoczonych, zobacz [http://www.hp.com/go/ljsupplies.](http://www.hp.com/go/ljsupplies) Aby zamówić materiały eksploatacyjne w innych krajach/regionach, należy przejść do witryny [http://www.hp.com/ghp/](http://www.hp.com/ghp/buyonline.html) [buyonline.html](http://www.hp.com/ghp/buyonline.html). Aby zamówić urządzenia dodatkowe, należy przejść do witryny [http://www.hp.com/](http://www.hp.com/go/support/ljP2010series) [go/support/ljP2010series](http://www.hp.com/go/support/ljP2010series).

### **Zamawianie za pośrednictwem dostawców usług lub pomocy**

Aby zamówić część lub urządzenie dodatkowe, należy skontaktować się z autoryzowanym dostawcą usług lub pomocy firmy HP.

### **Zamawianie za pomocą wbudowanego serwera internetowego**

- **1.** W oknie przeglądarki internetowej na komputerze wpisz adres IP urządzenia MFP. Zostanie wyświetlone okno stanu urządzenia MFP.
- **2.** W obszarze **Other links** (Inne łącza) kliknij dwukrotnie pozycję **Zamów materiały eksploatacyjne**. Zostanie wyświetlony adres URL witryny, w której można kupić materiały eksploatacyjne. Zostaną także wyświetlone informacje o materiałach eksploatacyjnych wraz z numerami katalogowymi i informacjami o urządzeniu MFP.
- **3.** Wybierz numery katalogowe elementów, które chcesz zamówić i postępuj według instrukcji wyświetlanych na ekranie.

# <span id="page-106-0"></span>**Tabela materiałów eksploatacyjnych i urządzeń dodatkowych**

Możliwości drukarki można zwiększyć, stosując opcjonalne urządzenia dodatkowe i materiały eksploatacyjne. Aby zapewnić optymalną wydajność urządzenia, należy stosować urządzenia dodatkowe i materiały eksploatacyjne przeznaczone dla tego urządzenia.

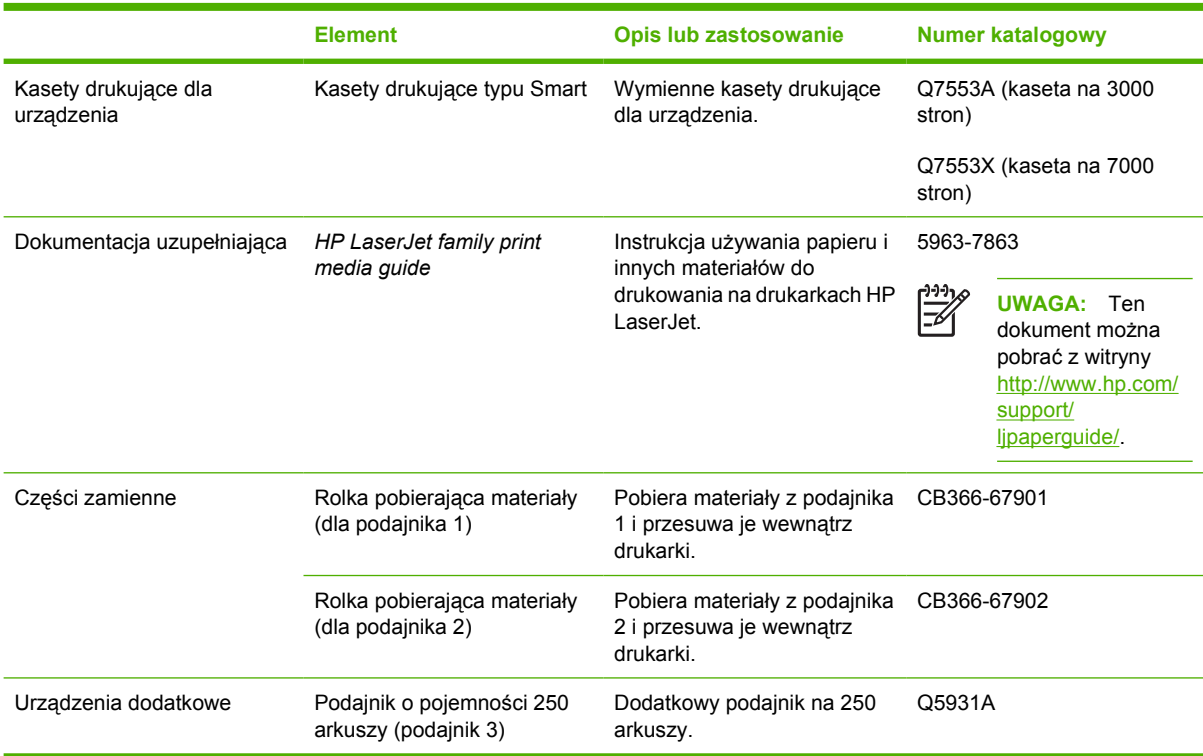

#### **Tabela A-1 Informacje o składaniu zamówień**

# <span id="page-107-0"></span>**Sieciowe serwery druku typu 10/100**

#### **Tabela A-2 Drukarka HP LaserJet P2010**

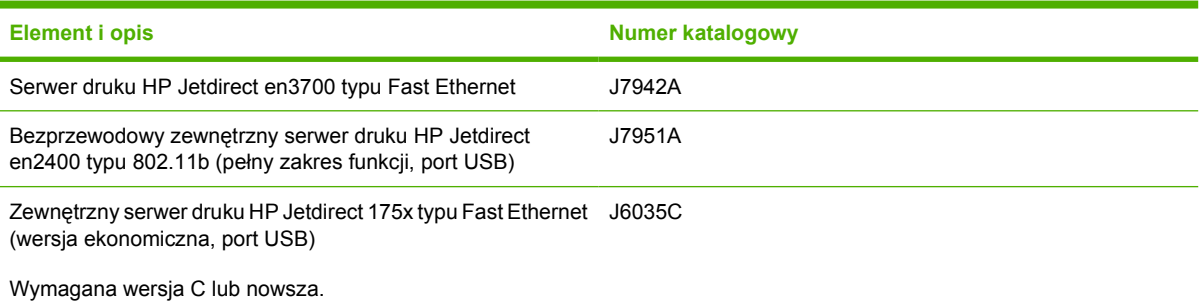
## <span id="page-108-0"></span>**Kasety drukujące firmy HP**

## **Zalecenia firmy HP dotyczące kaset drukujących innych producentów**

Firma Hewlett-Packard nie zaleca używania kaset drukujących innych producentów, zarówno nowych, jak i ponownie napełnianych lub z odzysku. Naprawy wszelkich usterek spowodowanych użyciem kaset drukujących innych producentów nie są objęte gwarancją drukarki.

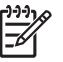

**UWAGA:** Gwarancja nie obejmuje usterek wynikających z używania oprogramowania, interfejsów lub części innych producentów.

## **Przechowywanie kaset drukujących**

Kasetę drukującą należy wyjmować z opakowania tuż przed jej użyciem i nie należy wystawiać jej na bezpośrednie działanie światła.

## **Szacunkowy czas eksploatacji kasety drukującej**

Przeciętna wydajność kasety wynosi 3000 stron zgodnie z normą ISO/IEC 19752. Rzeczywista wydajność kasety zależy od określonych zastosowań.

## **Oszczędzanie toneru**

Tryb EconoMode jest funkcją umożliwiającą zmniejszenie zużycia tonera w przeliczeniu na drukowaną stronę. Wybór tej opcji może wydłużyć czas eksploatacji kaset i obniżyć jednostkowy koszt wydrukowania strony. Odbywa się to jednak kosztem obniżenia jakości wydruków. Wydruk ma mniejszą intensywność, która jednak wystarcza do wydruków próbnych lub kontrolnych.

Firma HP nie zaleca korzystania z trybu EconoMode przez cały czas. Jeśli tryb EconoMode jest stale aktywny, powstaje ryzyko, że żywotność zapasu tonera przekroczy okres sprawności mechanicznych elementów kasety. Jeśli w tych okolicznościach jakość wydruków zaczyna się pogarszać, trzeba będzie zainstalować nową kasetę, mimo że zapas tonera w używanej kasecie nie zostanie wyczerpany. Więcej informacji można znaleźć w sekcji [EconoMode na stronie 64.](#page-71-0)

# **B Serwis i pomoc techniczna**

## <span id="page-111-0"></span>**Oświadczenie o ograniczonej gwarancji firmy Hewlett-Packard**

Drukarki serii HP LaserJet P2010 Jeden rok od daty zakupu

PRODUKT HP OKRES OGRANICZONEJ GWARANCJI

Firma HP gwarantuje użytkownikowi końcowemu, że urządzenia i akcesoria firmy HP będą wolne od wad materiałowych i produkcyjnych przez okres podany powyżej, licząc od daty zakupu. Jeżeli firma HP otrzyma w czasie trwania okresu gwarancyjnego powiadomienie o takich wadach, firma HP według własnego uznania wykona naprawę lub wymieni produkt, który okazał się wadliwy. Produkty zamienne mogą być fabrycznie nowe lub stanowić funkcjonalny odpowiednik nowych produktów.

Firma HP gwarantuje, że oprogramowanie firmy HP nie przestanie wykonywać instrukcji programowych przez podany powyżej okres, licząc od daty zakupu, z powodu wad materiałowych i produkcyjnych, pod warunkiem poprawnej instalacji i użytkowania. Jeśli firma HP otrzyma w czasie trwania okresu gwarancyjnego powiadomienie o takich wadach, wymieni oprogramowanie, które nie wykonuje instrukcji programowych z powodu tych wad.

Firma HP nie gwarantuje nieprzerwanej i bezbłędnej pracy produktów firmy HP. Jeśli firma HP nie będzie w stanie wykonać naprawy lub wymienić produktu objętego gwarancją w akceptowalnym terminie, użytkownik będzie uprawniony do otrzymania zwrotu pieniędzy w wysokości ceny zakupu, pod warunkiem bezzwłocznego zwrotu produktu.

Produkty firmy HP mogą zawierać części odnowione, które są funkcjonalnym odpowiednikiem nowych lub zostały sporadycznie wykorzystane.

Gwarancja nie obejmuje uszkodzeń spowodowanych: (a) niewłaściwą lub nieodpowiednią konserwacją lub kalibracją, (b) użyciem oprogramowania, interfejsów, części lub materiałów eksploatacyjnych niedostarczonych przez firmę HP, (c) nieuprawnioną modyfikacją lub niewłaściwym użytkowaniem, (d) eksploatacją urządzenia w środowisku, które nie spełnia specyfikacji dla tego urządzenia oraz (e) nieprawidłowym przygotowaniem miejsca użytkowania lub konserwacją.

Ograniczona gwarancja firmy HP jest ważna w każdym kraju/regionie lub obszarze, w którym udzielana jest pomoc techniczna firmy HP dla tego produktu oraz gdzie firma HP oferuje dany produkt na rynku. Poziom świadczonych usług gwarancyjnych może się różnić w zależności od lokalnych standardów. Firma HP nie zmieni formy, zastosowania i funkcji tego produktu w celu umożliwienia jego działania w kraju/regionie, dla którego produkt nie był pierwotnie przeznaczony ze względu na obowiązujące przepisy prawne lub normy. W ZAKRESIE DOPUSZCZALNYM PRZEZ OBOWIĄZUJĄCE LOKALNIE PRZEPISY PRAWA POWYŻSZA GWARANCJA JEST JEDYNĄ PRZYSŁUGUJĄCĄ GWARANCJĄ I NIE JEST UDZIELANA ŻADNA INNA WYRAŹNA ANI DOROZUMIANA GWARANCJA, PISEMNA BĄDŹ USTNA. FIRMA HP W SZCZEGÓLNOŚCI NIE UDZIELA ŻADNEJ DOROZUMIANEJ GWARANCJI PRZYDATNOŚCI DO SPRZEDAŻY, ODPOWIEDNIEJ JAKOŚCI ANI PRZYDATNOŚCI DO OKREŚLONEGO CELU. W niektórych krajach/regionach, stanach lub prowincjach ograniczenia dotyczące czasu obowiązywania gwarancji dorozumianej są niedozwolone, więc powyższe ograniczenia lub wykluczenia mogą nie mieć zastosowania w określonych przypadkach. Niniejsza gwarancja daje nabywcy określone prawa, a ponadto mogą mu przysługiwać także inne prawa w zależności od kraju/regionu, stanu lub prowincji.

W ZAKRESIE DOPUSZCZALNYM PRZEZ OBOWIĄZUJĄCE LOKALNIE PRZEPISY PRAWA ŚRODKI ZARADCZE OPISANE W NINIEJSZEJ GWARANCJI SĄ JEDYNYMI I WYŁĄCZNYMI ŚRODKAMI ZARADCZYMI. POZA PRZYPADKAMI OPISANYMI POWYŻEJ, FIRMA HP LUB JEJ DOSTAWCY W ŻADNYM WYPADKU NIE BĘDĄ ODPOWIADAĆ ZA UTRATĘ DANYCH LUB ZA SZKODY BEZPOŚREDNIE, SZCZEGÓLNE, PRZYPADKOWE, WYNIKOWE (W TYM ZA UTRATĘ ZYSKÓW LUB DANYCH) LUB INNE SZKODY, W OPARCIU O UMOWĘ, DZIAŁANIA NIEDOZWOLONE LUB Z JAKIEGOKOLWIEK INNEGO TYTUŁU. W niektórych krajach/regionach, stanach lub prowincjach wykluczenia lub ograniczenia

odpowiedzialności za szkody przypadkowe lub wynikowe są niedozwolone, więc powyższe ograniczenia lub wykluczenia mogą nie mieć zastosowania w określonych przypadkach.

WARUNKI NINIEJSZEJ GWARANCJI, Z WYJĄTKIEM DZIAŁAŃ DOPUSZCZANYCH PRAWEM, NIE WYKLUCZAJĄ, NIE OGRANICZAJĄ ANI NIE ZMIENIAJĄ PRZYSŁUGUJĄCYCH NABYWCY PRAW, LECZ STANOWIĄ DODATEK DO OBOWIĄZUJĄCYCH PRZEPISÓW PRAWNYCH DOTYCZĄCYCH SPRZEDAŻY TEGO PRODUKTU.

## <span id="page-113-0"></span>**Ograniczona gwarancja na kasetę drukującą i bębny obrazowe**

Firma HP gwarantuje, że ta kaseta drukująca jest wolna od wad materiałowych i wykonawczych.

Ta gwarancja nie obejmuje kaset drukujących, które (a) były ponownie napełniane, odnawiane, przerabiane lub w inny sposób niewłaściwie obsługiwane, (b) w których wystąpiły problemy wynikające z niewłaściwego użytkowania, niewłaściwego przechowywania lub używania w otoczeniu nieodpowiadającym warunkom opisanym w specyfikacjach lub (c) zużycia wynikłego z normalnej eksploatacji.

Aby skorzystać z usług gwarancyjnych, należy zwrócić produkt w miejscu zakupu (wraz z opisem problemu i próbkami wydruków) lub skontaktować się z działem pomocy dla klientów firmy HP. Firma HP wymieni produkty uznane za wadliwe lub zwróci koszty ich zakupu, według własnego uznania.

W ZAKRESIE DOPUSZCZONYM PRZEZ LOKALNE PRZEPISY POWYŻSZE WARUNKI GWARANCJI SĄ JEDYNYMI OBOWIĄZUJĄCYMI. FIRMA HP NIE UDZIELA ŻADNEJ INNEJ GWARANCJI ANI ZAPEWNIENIA, ZARÓWNO W FORMIE PISEMNEJ, JAK I USTNEJ, WYRAŹNEJ LUB DOROZUMIANEJ, A W SZCZEGÓLNOŚCI ZRZEKA SIĘ WSZELKICH GWARANCJI DOROZUMIANYCH LUB ZAPEWNIEŃ CO DO ZBYWALNOŚCI, ZADAWALAJĄCEJ JAKOŚCI LUB PRZYDATNOŚCI DO OKREŚLONEGO CELU.

W ZAKRESIE OKREŚLONYM PRZEZ LOKALNE PRZEPISY FIRMA HP ANI JEJ DOSTAWCY W ŻADNYM WYPADKU NIE BĘDĄ ODPOWIADAĆ ZA SZKODY BEZPOŚREDNIE, SZCZEGÓLNE, PRZYPADKOWE, WYNIKOWE (W TYM UTRATĘ ZYSKÓW LUB DANYCH) ANI ZA ŻADNE INNE SZKODY, WYNIKAJĄCE Z UMOWY, NARUSZENIA PRAWA LUB Z INNEGO TYTUŁU.

WARUNKI NINIEJSZEJ GWARANCJI, Z WYJĄTKIEM DZIAŁAŃ DOPUSZCZANYCH PRAWEM, NIE WYŁĄCZAJĄ, OGRANICZAJĄ LUB ZMIENIAJĄ I NIE STANOWIĄ ROZSZERZENIA PRAW STATUTOWYCH, MAJĄCYCH ZASTOSOWANIE PRZY SPRZEDAŻY TEGO PRODUKTU.

## <span id="page-114-0"></span>**Umowa licencyjna na oprogramowanie firmy Hewlett-Packard**

UWAGA: KORZYSTANIE Z NINIEJSZEGO OPROGRAMOWANIA FIRMY HP PODLEGA WARUNKOM LICENCJI NA OPROGRAMOWANIE PODANYM PONIŻEJ. UŻYTKOWANIE OPROGRAMOWANIA OZNACZA AKCEPTACJĘ TYCH WARUNKÓW.

WARUNKI LICENCJI NA OPROGRAMOWANIE FIRMY HP

Korzystanie z dostarczonego oprogramowania podlega następującym warunkom licencji, o ile nie została podpisana odrębna umowa z firmą Hewlett-Packard.

**Przyznanie licencji**. Firma Hewlett-Packard udziela użytkownikowi licencji na korzystanie z jednej kopii oprogramowania. Przez słowo "korzystanie" rozumie się przechowywanie, ładowanie, instalowanie, uruchamianie lub wyświetlanie oprogramowania. Użytkownik nie może wprowadzać zmian w oprogramowaniu ani wyłączać żadnych funkcji związanych z licencjonowaniem lub kontrolą oprogramowania. Jeżeli licencja oprogramowania dopuszcza "jednoczesne użytkowanie", to z oprogramowania nie może jednocześnie korzystać większa liczba osób niż określono w licencji.

**Własność**. Właścicielem niniejszego oprogramowania i praw autorskich jest firma Hewlett-Packard lub jej dostawcy. Licencja przyznana użytkownikowi nie oznacza przyznania mu tytułu ani prawa własności i nie jest równoznaczna ze sprzedażą jakichkolwiek praw do oprogramowania. Dostawcy firmy Hewlett-Packard mogą chronić swoje prawa w przypadku naruszenia niniejszych warunków licencji.

**Kopie i adaptacje**. Użytkownik może sporządzać kopie lub adaptacje oprogramowania wyłącznie w celach archiwizacyjnych lub w sytuacjach, w których działanie takie jest częścią autoryzowanego użytkowania oprogramowania. Na wszystkich kopiach lub adaptacjach oprogramowania należy umieścić informację o prawach autorskich podane na oprogramowaniu oryginalnym. Nie wolno umieszczać oprogramowania w sieciach publicznych.

**Zakaz dezasemblacji i deszyfrowania**. Użytkownik nie ma prawa do dekompilacji lub dezasemblacji oprogramowania, jeśli nie uzyskał pisemnej zgody firmy HP. W niektórych krajach/regionach zgoda firmy HP na ograniczoną dezasemblację lub dekompilację może nie być wymagana. Na żądanie firmy HP należy podać szczegółowe informacje dotyczące dezasemblacji lub dekompilacji. Nie wolno deszyfrować oprogramowania, chyba że deszyfrowanie jest wymagane do korzystania z oprogramowania.

**Przekazanie oprogramowania**. Licencja automatycznie traci ważność z chwilą przekazania oprogramowania innej osobie. W przypadku przekazania należy dostarczyć nabywcy oprogramowanie, wraz ze wszystkimi kopiami oraz dokumentacją. Nowy użytkownik musi zaakceptować warunki licencji, co jest warunkiem przekazania.

**Rozwiązanie umowy**. Firma HP może, po uprzednim zawiadomieniu, rozwiązać umowę licencyjną w przypadku nieprzestrzegania dowolnego warunku licencji. Po rozwiązaniu umowy licencyjnej użytkownik musi bezzwłocznie zniszczyć oprogramowanie, w tym wszystkie jego kopie, modyfikacje i scalone fragmenty przechowywane w dowolnej formie.

**Wymagania eksportowe**. Nie wolno eksportować ani reeksportować oprogramowania lub jakichkolwiek kopii lub adaptacji, jeśli narusza to odpowiednie prawa i przepisy.

**Ograniczone uprawnienia rządu USA**. Oprogramowanie wraz z dokumentacją zostały opracowane w całości z funduszy prywatnych. Są one dostarczane i licencjonowane jako "komputerowe oprogramowanie komercyjne" zgodnie z definicją w przepisach DFARS 252.211-7015 (maj 1991) lub DFARS 252.227-7014 (czerwiec 1995), jako "produkt komercyjny" zdefiniowany w przepisach FAR 2.101 (a) (czerwiec 1987) lub jako "zastrzeżone oprogramowanie komputerowe" zgodnie z definicją w przepisach FAR 52.227-19 (czerwiec 1987) lub innym odpowiednim przepisie urzędowym lub klauzuli

kontraktu. Nabywcy przysługują tylko te uprawnienia do korzystania z oprogramowania i dokumentacji, które zostały udzielone w stosownym przepisie DFARS lub FAR albo w standardowej umowie z firmą HP na korzystanie z oprogramowania.

## <span id="page-116-0"></span>**Centrum Obsługi Klientów HP**

### **Usługi dostępne w trybie online**

*Umożliwiają uzyskanie dostępu do informacji z wykorzystaniem modemu lub łącza internetowego przez 24 godziny na dobę.*

Sieć Web: Zaktualizowane oprogramowanie dla urządzeń firmy HP, informacje dotyczące urządzeń i pomocy oraz sterowniki drukarek w różnych językach są dostępne pod adresem [http://www.hp.com/go/](http://www.hp.com/go/support/ljP2010series) [support/ljP2010series](http://www.hp.com/go/support/ljP2010series) (witryna w języku angielskim).

### **Narzędzia do rozwiązywania problemów w trybie online**

HP Instant Support Professional Edition (ISPE) to pakiet opartych na sieci Web narzędzi do rozwiązywania problemów dla komputerów stacjonarnych i urządzeń drukujących. Pakiet ISPE umożliwia szybką identyfikację, diagnozowanie i rozwiązywanie problemów dotyczących komputerów i drukowania. Narzędzia pakietu ISPE są dostępne pod adresem [http://instantsupport.hp.com.](http://instantsupport.hp.com)

#### **Pomoc telefoniczna**

W okresie gwarancyjnym forma Hewlett-Packard oferuje bezpłatną pomoc telefoniczną. Po wybraniu numeru użytkownik zostanie połączony z odpowiednim pracownikiem, który udzieli fachowej pomocy. Aby uzyskać numer telefoniczny dla danego kraju/regionu, należy zapoznać się z ulotką dostarczoną w opakowaniu urządzenia lub przejść do witryny<http://www.hp.com>, a następnie kliknąć łącze **Kontakt z HP**. Przed zatelefonowaniem do firmy HP należy przygotować następujące informacje: nazwa i numer seryjny urządzenia, data zakupu i opis problemu.

Pomoc jest także dostępna w Internecie pod adresem [http://www.hp.com/go/support/ljP2010series.](http://www.hp.com/go/support/ljP2010series) Kliknij łącze **Wsparcie i sterowniki**.

#### **Programy narzędziowe, sterowniki i informacje elektroniczne**

Należy przejść do witryny [http://www.hp.com/go/support/ljP2010series.](http://www.hp.com/go/support/ljP2010series) (Witryna dostępna jest w języku angielskim, ale sterowniki drukarki są dostępne w kilku językach).

Dodatkowe informacje można uzyskać telefonicznie. Numery telefoniczne znajdują się na ulotce umieszczonej w opakowaniu urządzenia.

#### **Bezpośrednie zamawianie akcesoriów i materiałów eksploatacyjnych firmy HP**

Materiały eksploatacyjne można zamówić w następujących witrynach sieci Web:

Ameryka Północna:<https://www.hp.com/post-embed/ordersupplies-na>

Ameryka Łacińska:<https://www.hp.com/post-embed/ordersupplies-la>

Europa i Bliski Wschód: <https://www.hp.com/post-embed/ordersupplies-emea>

Kraje/regiony Azji i Pacyfiku: <https://www.hp.com/post-embed/ordersupplies-ap>

Urządzenia dodatkowe można zamówić w witrynie [http://www.hp.com,](http://www.hp.com) klikając łącze **Materiały eksploatacyjne i Urządzenia dodatkowe**. Więcej informacji na ten temat znajduje się w witrynie Tabela materiałów eksploatacyjnych i urządzeń [dodatkowych na stronie 99](#page-106-0).

Aby zamówić materiały eksploatacyjne lub akcesoria przez telefon, należy zadzwonić pod następujące numery:

Stany Zjednoczone: 1-800-538-8787

Kanada: 1-800-387-3154

Aby uzyskać numery telefoniczne dla innych krajów/regionów, należy zapoznać się z ulotką dostarczoną w opakowaniu urządzenia.

### **Informacje o serwisie firmy HP**

Aby znaleźć autoryzowanych dystrybutorów firmy HP w Stanach Zjednoczonych lub Kanadzie, należy zadzwonić pod numer 1-800-243-9816 (Stany Zjednoczone) lub 1-800-387-3867 (Kanada). Można także przejść do witryny [http://www.hp.com/go/cposupportguide.](http://www.hp.com/go/cposupportguide)

Aby uzyskać serwis urządzenia firmy w innych krajach/regionach, należy zadzwonić pod numer Centrum Serwisowego HP dla danego kraju/regionu. Należy także zapoznać się z ulotką umieszczoną w opakowaniu urządzenia.

#### **Umowy serwisowe firmy HP**

Należy zadzwonić pod numer: 1-800-HPINVENT [1-800-474-6836 (USA)] lub 1-800-268-1221 (Kanada).

Serwis pogwarancyjny: 1-800-633-3600.

## <span id="page-118-0"></span>**Dostępność pomocy i serwisu**

Firma HP zapewnia wiele możliwych do wykupienia form świadczenia usług serwisowych i pomocy technicznej na całym świecie. Dostępność tych programów różni się w zależności od miejsca zamieszkania użytkownika.

## **Usługi HP Care Pack™ i umowy serwisowe**

Firma HP oferuje różne opcje serwisu i pomocy spełniające różne wymagania. Opcje te nie są oferowane w ramach standardowej gwarancji. Usługi pomocy różnią się w zależności od kraju/regionu. W przypadku większości urządzeń firma HP oferuje gwarancyjne i pogwarancyjne usługi HP Care Pack i umowy serwisowe.

Aby określić opcje serwisu i pomocy dla tego urządzenia, należy przejść do witryny <http://www.hpexpress-services.com/10467a> i wpisać numer modelu urządzenia. W Ameryce Północnej informacje dotyczące umów serwisowych można uzyskać w Centrum Obsługi Klientów HP. Należy zadzwonić pod numer 1-800-HPINVENT 1-800-474-6836 (Stany Zjednoczone) lub 1-800-268-1221 (Kanada). W innych krajach/regionach należy skontaktować się z odpowiednim Centrum Obsługi Klientów HP. Numer telefoniczny Centrum Obsługi Klientów HP dla danego kraju/regionu znajduje się na ulotce dostarczonej w opakowaniu urządzenia lub w witrynie [http://www.hp.com.](http://www.hp.com)

Rozszerzony serwis: Należy zadzwonić pod numer 1-800-HPINVENT 1-800-474-6836 (Stany Zjednoczone) lub 1-800-268-1221 (Kanada). Można także przejść do witryny sieci Web usług HP Supportpack i Carepaq™ pod adresem [http://www.hpexpress-services.com/10467a.](http://www.hpexpress-services.com/10467a)

## <span id="page-119-0"></span>**Wskazówki dotyczące ponownego pakowania drukarki**

Z poniższych wskazówek należy korzystać przy ponownym pakowaniu drukarki:

- Jeżeli to możliwe, do dostawy należy załączyć przykładowe wydruki oraz od 5 do 10 arkuszy papieru lub innych materiałów, na których wydruki są nieprawidłowe.
- Wyjmij i zachowaj kable, podajniki, pojemniki i opcjonalne wyposażenie zainstalowane w drukarce.
- Wyjmij i zachowaj kasetę drukującą.

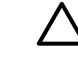

**OSTROŻNIE:** Aby zapobiec uszkodzeniu kasety drukującej, przechowuj ją w oryginalnym opakowaniu lub w miejscu, w którym nie będzie wystawiona na działanie światła.

- Jeżeli to możliwe, używaj oryginalnego opakowania i materiałów pakunkowych. *Użytkownik ponosi odpowiedzialność za uszkodzenia powstałe podczas transportu spowodowane nieprawidłowym zapakowaniem*. Jeśli nie masz już opakowania drukarki, skontaktuj się z lokalną firmą wysyłkową w celu uzyskania informacji na temat pakowania drukarki.
- Firma Hewlett-Packard zaleca ubezpieczenie wysyłanego urządzenia.

# <span id="page-120-0"></span>**C Specyfikacje drukarki**

Niniejszy załącznik zawiera informacje na następujące tematy:

- [Specyfikacje fizyczne](#page-121-0)
- [Specyfikacje elektryczne](#page-122-0)
- [Parametry akustyczne](#page-123-0)
- Specyfikacje ś[rodowiska pracy](#page-123-0)

## <span id="page-121-0"></span>**Specyfikacje fizyczne**

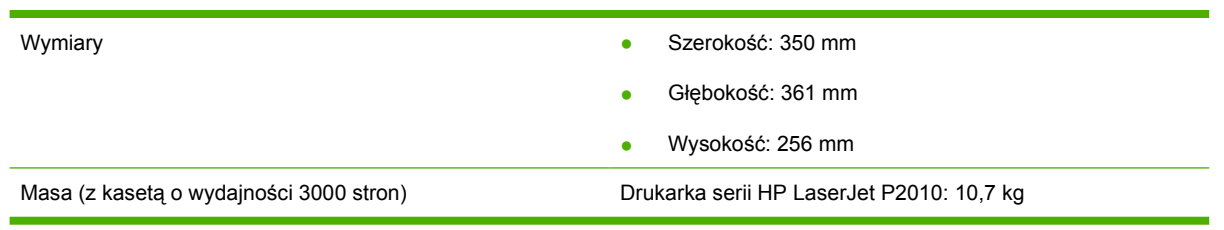

## <span id="page-122-0"></span>**Specyfikacje elektryczne**

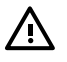

**OSTRZEŻENIE!** Wymagania dotyczące zasilania zależą od kraju/regionu sprzedaży drukarki. Nie należy zmieniać napięcia roboczego. Może to spowodować uszkodzenie drukarki i unieważnienie gwarancji na produkt.

#### **Tabela C-1 Drukarki serii HP LaserJet P2010**

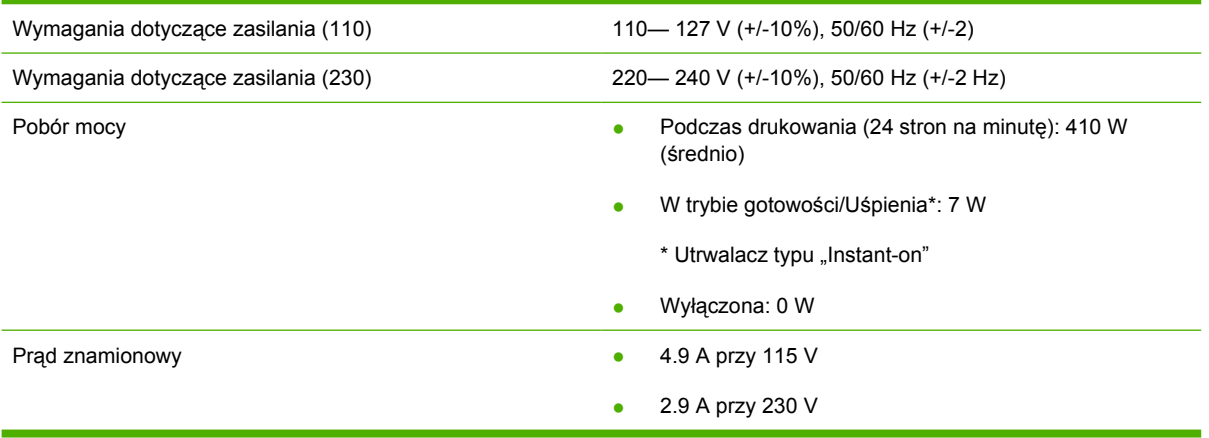

**UWAGA:** Podane wartości oparte są na danych wstępnych. Aktualne informacje znajdują się w witrynie www.hp.com.

**UWAGA:** Pobór mocy odpowiada największej wartości zmierzonej dla wydruku monochromatycznego dla wszystkich standardowych napięć zasilania.

**UWAGA:** Czas od wyjścia z trybu uśpienia/gotowości do momentu rozpoczęcia drukowania wynosi poniżej 10 sekund ze względu na szybko działający utrwalacz.

**UWAGA:** Rozpraszanie ciepła w trybie gotowości wynosi 25 BTU/h.

## <span id="page-123-0"></span>**Parametry akustyczne**

Według normy ISO 9296

#### **Tabela C-2 Drukarki serii HP LaserJet P2010**

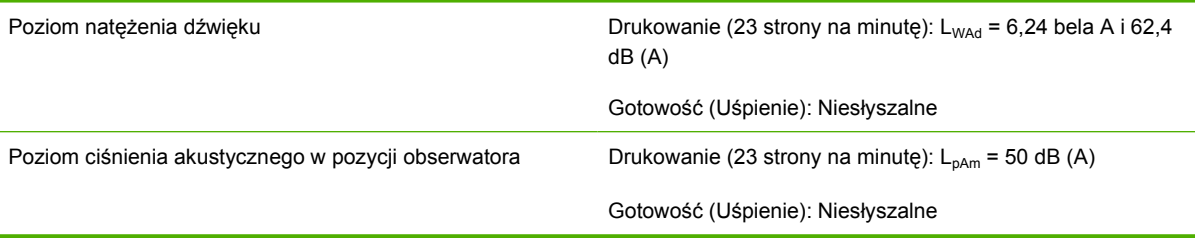

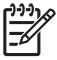

**UWAGA:** Podane wartości oparte są na danych wstępnych. Aktualne informacje znajdują się w witrynie [http://www.hp.com/go/support/ljP2010series.](http://www.hp.com/go/support/ljP2010series)

**UWAGA:** Testowana konfiguracja: Drukarka HP LaserJet P2014, 23 strony na minutę, podajnik standardowy, papier A4, ciągły wydruk jednostronny.

## **Specyfikacje środowiska pracy**

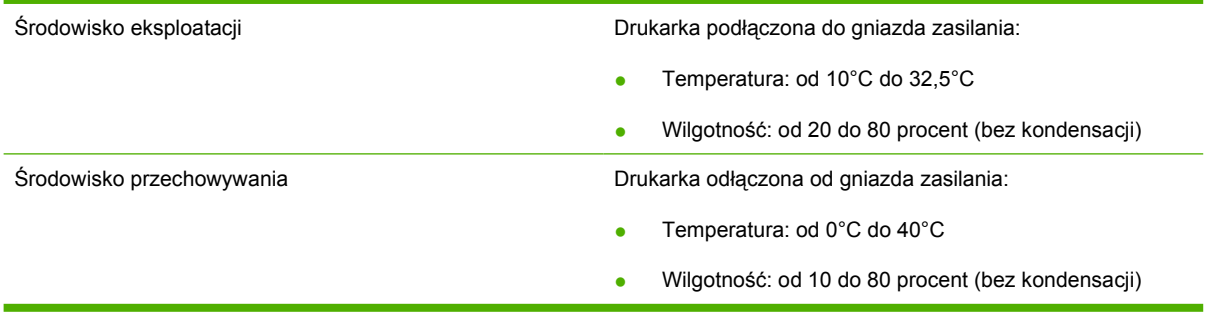

∣⋽

**UWAGA:** Podane wartości oparte są na danych wstępnych. Aktualne informacje znajdują się w witrynie www.hp.com.

# **D Informacje dotyczące zgodności z normami**

## <span id="page-125-0"></span>**Zgodność z przepisami FCC (Federalna Komisji Łączności)**

This equipment has been tested and found to comply with the limits for a Class B digital device, pursuant to Part 15 of the FCC rules. These limits are designed to provide reasonable protection against harmful interference in a residential installation. This equipment generates, uses, and can radiate radio frequency energy. If it is not installed and used in accordance with the instructions, it may cause harmful interference to radio communications. However, there is no guarantee that interference will not occur in a particular installation. If this equipment does cause harmful interference to radio or television reception, which can be determined by turning the equipment off and on, the user is encouraged to try to correct the interference by one or more of the following measures:

- Reorient or relocate the receiving antenna.
- **•** Increase separation between equipment and receiver.
- Connect equipment to an outlet on a circuit different from that to which the receiver is located.
- Consult your dealer or an experienced radio/TV technician.

**UWAGA:** Any changes or modifications to the printer that are not expressly approved by Hewlett-Packard could void the user's authority to operate this equipment.

Use of a shielded interface cable is required to comply with the Class B limits of Part 15 of FCC rules.

## <span id="page-126-0"></span>**Program zgodności produktu z zasadami ochrony środowiska**

## **Ochrona środowiska naturalnego**

Firma Hewlett-Packard Company jest zaangażowana w wytwarzanie produktów wysokiej jakości w sposób zgodny z zasadami ochrony środowiska. Produkty są projektowane tak, aby posiadały cechy minimalizujące wpływ na środowisko naturalne.

### **Wytwarzanie ozonu**

Niniejsze urządzenie nie wytwarza znaczących ilości ozonu  $(O_3)$ .

## **Zużycie mocy**

Zużycie energii obniża się w znaczny sposób, kiedy urządzenie pracuje w trybie gotowości/uśpienia. Pozwala to na oszczędzanie zasobów naturalnych oraz kosztów bez wpływu na jakość pracy urządzenia. Aby określić, czy to urządzenie spełnia wymagania normy ENERGY STAR®, należy zapoznać się z arkuszem danych urządzenia lub arkuszem specyfikacji. Lista urządzeń spełniających wymagania znajduje się pod adresem:

<http://www.hp.com/hpinfo/globalcitizenship/environment/productdesign/ecolabels.html>

## **Zużycie toneru**

W trybie ekonomicznym urządzenie używa znacznie mniej toneru, co może znacznie wydłużyć żywotność kasety drukującej.

## **Zużycie papieru**

Funkcja ręcznego/opcjonalnego automatycznego drukowania dwustronnego (drukowanie dwustronne) i drukowanie wielu stron na jednej stronie arkusza mogą zmniejszyć zużycie papieru i zasobów naturalnych.

### **Tworzywa sztuczne**

Elementy z tworzyw sztucznych ważące powyżej 25 gramów posiadają oznaczenia zgodne z międzynarodowymi standardami ułatwiające ich identyfikację w celu ponownego przetworzenia po zakończeniu eksploatacji urządzenia.

## **Materiały eksploatacyjne do drukarki HP LaserJet**

Program HP Planet Partners umożliwia bezpłatny zwrot i odzysk materiałów z pustych kaset drukujących dla urządzeń HP LaserJet. Informacje na temat programu i szczegółowe instrukcje w wielu językach można znaleźć na opakowaniach nowych kaset drukujących i materiałów eksploatacyjnych dla urządzeń HP LaserJet. Negatywny wpływ na środowisko naturalne można zmniejszyć, zwracając kilka kaset razem.

Firma HP jest zaangażowana w tworzenie innowacyjnych, wysokiej jakości produktów i usług w sposób zgodny z zasadami ochrony środowiska, począwszy od projektowania i produkcji, poprzez dystrybucję i obsługę, aż po odzysk materiałów. Uczestnictwo w programie HP Planet Partners zapewnia prawidłowy odzysk materiałów z kaset drukujących dla urządzeń HP LaserJet przez przetwarzanie ich w sposób umożliwiający odzyskanie tworzyw sztucznych i metali przeznaczonych do wytwarzania

<span id="page-127-0"></span>nowych produktów i zapobiegający wyrzucaniu milionów ton odpadów na wysypiska. Ponieważ kasety są poddawane procesowi odzysku materiałów w celu wytworzenia nowego produktu, nie ma możliwości zwrócenia ich użytkownikowi. Dziękujemy za postępowanie w sposób przyczyniający się do ochrony środowiska naturalnego!

**UWAGA:** Nalepki zwrotnej należy używać wyłącznie w celu zwrotu oryginalnej kasety drukującej dla urządzeń HP LaserJet. Nie należy używać tej nalepki w celu zwrotu kaset dla urządzeń atramentowych firmy HP, kaset firm innych niż HP, kaset ponownie napełnianych lub przerabianych oraz zwrotów gwarancyjnych. Informacje na temat odzysku materiałów z kaset do urządzeń atramentowych firmy HP można znaleźć pod adresem [http://www.hp.com/recycle.](http://www.hp.com/recycle)

## **Instrukcje dotyczące zwrotu i odzysku materiałów**

### **Stany Zjednoczone i Portoryko**

Nalepka dostarczona w opakowaniu kasety z tonerem dla urządzeń HP LaserJet umożliwia zwrot i odzysk materiałów z co najmniej jednej kasety drukującej dla urządzeń HP LaserJet po zakończeniu jej eksploatacji. Należy postępować zgodnie z instrukcjami podanymi poniżej.

### **Zwrot kilku kaset (od dwóch do ośmiu)**

- **1.** Zapakuj każdą kasetę drukującą dla urządzeń HP LaserJet do oryginalnego opakowania i pudełka.
- **2.** Owiń maksymalnie osiem pojedynczych pudełek taśmą klejącą (maksymalna masa: 70 funtów).
- **3.** Użyj jednej opłaconej z góry nalepki transportowej.

### **LUB**

- **1.** Użyj innego odpowiedniego opakowania lub zamów bezpłatne opakowanie zbiorcze pod adresem <http://www.hp.com/recycle> lub dzwoniąc pod numer 1-800-340-2445 (umożliwia zapakowanie maksymalnie ośmiu kaset drukujących dla urządzeń HP LaserJet).
- **2.** Użyj jednej opłaconej z góry nalepki transportowej.

### **Zwrot pojedynczej kasety**

- **1.** Zapakuj kasetę drukującą dla urządzeń HP LaserJet do oryginalnego opakowania i pudełka.
- **2.** Umieść nalepkę transportową z przodu pudełka.

### **Wysyłka**

W przypadku wszystkich zwrotów kaset drukujących dla urządzeń HP LaserJet w celu odzysku materiałów należy przekazać opakowanie pracownikowi firmy UPS przy następnej dostawie lub odbiorze bądź dostarczyć ją do autoryzowanego punktu firmy UPS. Adres lokalnego punktu firmy UPS można uzyskać, dzwoniąc pod numer 1-800-PICKUPS lub pod adresem [http://www.ups.com.](http://www.ups.com) W przypadku zwrotu z wykorzystaniem nalepki firmy USPS należy przekazać paczkę pracownikowi firmy U.S. Postal Service bądź dostarczyć ją do biura firmy U.S.Postal Service. Aby uzyskać więcej informacji bądź zamówić dodatkowe nalepki lub opakowania zbiorcze, należy przejść do witryny <http://www.hp.com/recycle>lub zadzwonić pod numer 1-800-340-2445. Za odbiór przez pracownika firmy UPS zostanie pobrana opłata standardowa. Informacje mogą ulec zmianie bez powiadomienia.

### <span id="page-128-0"></span>**Zwroty spoza Stanów Zjednoczonych**

Aby wziąć udział w programie HP Planet Partners umożliwiającym zwrot i odzysk materiałów, należy postępować według prostych instrukcji podanych w przewodniku odzysku materiałów (znajdującym się wewnątrz opakowania z materiałami eksploatacyjnymi) lub przejść do witryny [http://www.hp.com/](http://www.hp.com/recycle) [recycle.](http://www.hp.com/recycle) Aby uzyskać informacje na temat zwrotu materiałów eksploatacyjnych dla urządzeń HP LaserJet, należy wybrać odpowiedni kraj/region.

### **Papier**

W tym urządzeniu można wykorzystywać papier z makulatury, jeśli spełnia on parametry przedstawione w instrukcji *HP LaserJet Printer Family Print Media Guide*. To urządzenie może wykorzystywać papier z makulatury zgodnie z normą EN12281:2002.

### **Ograniczenia dotyczące materiałów**

To urządzenie firmy HP nie zawiera rtęci.

Ten produkt firmy HP nie jest wyposażony w baterię.

## **Usuwanie zużytych urządzeń przez użytkowników indywidualnych na terenie Unii Europejskiej**

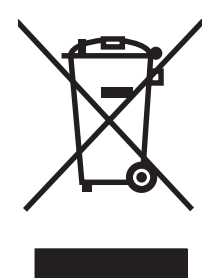

Niniejszy symbol umieszczony na produkcie lub jego opakowaniu oznacza zakaz wyrzucania tego produktu razem z innymi odpadami komunalnymi. Do użytkownika należy pozbycie się zużytego urządzenia poprzez przekazanie go do wyznaczonego punktu zajmującego się recyklingiem zużytych urządzeń elektrycznych i elektronicznych. Segregacja oraz recykling zużytych urządzeń pomagają zachować surowce naturalne i zapewniają proces recyklingu bezpieczny dla zdrowia ludzkiego oraz środowiska naturalnego. Aby uzyskać więcej informacji na temat usuwania zużytych urządzeń, należy skontaktować się z lokalnymi władzami, firmą usuwającą odpady komunalne lub sklepem, w którym urządzenie zostało kupione.

## **Arkusz danych dotyczących bezpieczeństwa materiału (MSDS)**

Arkusze danych dotyczących bezpieczeństwa materiałów (MSDS) dla materiałów eksploatacyjnych zawierających substancje chemiczne (np. toner) dostępne są w witrynie sieci Web firmy HP pod adresem [www.hp.com/go/msds](http://www.hp.com/go/msds) lub [www.hp.com/hpinfo/globalcitizenship/environment.](http://www.hp.com/hpinfo/globalcitizenship/environment/index.html)

## **Więcej informacji**

Informacje na temat powyższych zagadnień dotyczących środowiska znajdują się w następującej dokumentacii:

- Arkusz profilu ochrony środowiska dla tego i innych urządzeń firmy HP
- Informacje dotyczące zaangażowania firmy HP w ochronę środowiska
- System zarządzania ochroną środowiska firmy HP
- Program zwrotów i odzysku zużytych urządzeń firmy HP
- Arkusz danych dotyczących bezpieczeństwa materiałów

Odwiedź witrynę [www.hp.com/go/environment](http://www.hp.com/go/environment) lub [www.hp.com/hpinfo/globalcitizenship/environment](http://www.hp.com/hpinfo/globalcitizenship/environment).

## <span id="page-129-0"></span>**Deklaracja zgodności**

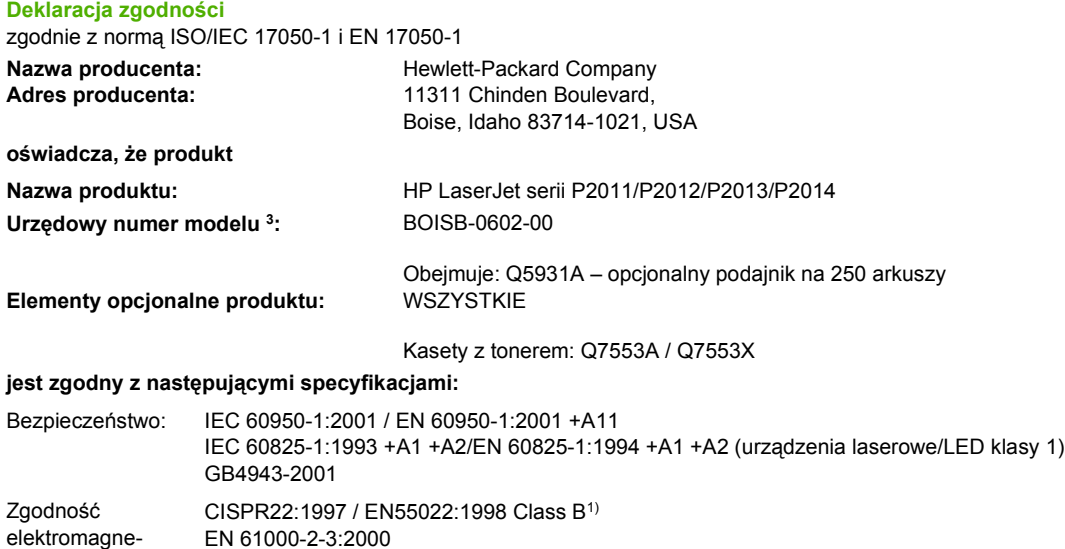

EN 61000-2-3:2000 EN 61000-3-3:1995 / A1 EN 55024:1998 +A1 +A2 FCC Title 47 CFR, Part 15 Class  $B^{2}$  / ICES-003, Issue 4 GB9254-1998, GB17625.1-2003

#### **Informacje dodatkowe:**

tyczna:

Niniejszy produkt spełnia wymagania dyrektywy EMC 2004/108/EC oraz dyrektywy Low Voltage Directive 73/23/EEC i został odpowiednio oznakowany symbolem CE.

1) Produkt został sprawdzony w typowej konfiguracji z komputerami osobistymi firmy Hewlett-Packard.

2) Niniejsze urządzenie spełnia wymagania części 15 przepisów FCC. Używanie urządzenia jest uwarunkowane dwiema zasadami: (1) niniejsze urządzenie nie może powodować szkodliwych zakłóceń oraz (2) niniejsze urządzenie musi akceptować wszystkie odbierane zakłócenia, łącznie z tymi, które mogą wywoływać niewłaściwe działanie.

3) Ze względów prawnych urządzeniu przydzielono urzędowy numer produktu. Tego numeru nie należy mylić z nazwą produktu ani z numerami produktu.

Boise, Idaho 83714, USA

#### **Lipiec 2007**

#### **Aby uzyskać informację TYLKO na temat zgodności z normami, należy skontaktować się z:**

Europa: Lokalne biuro handlowe i pomocy technicznej firmy Hewlett-Packard lub Hewlett-Packard GmbH, Department HQ-TRE / Standards Europe, Herrenberger Straße 140, D-71034 Böblingen, Niemcy, (FAKS: +49-7031-14-3143)

USA: Product Regulations Manager, Hewlett-Packard Company, PO Box 15, Mail Stop 160, Boise, Idaho 83707-0015, USA, (Telefon: 208-396-6000)

## <span id="page-130-0"></span>**Oświadczenia o zgodności z normami**

## **Oświadczenie o bezpieczeństwie lasera**

Ośrodek badania urządzeń i szkodliwości promieniowania (Center for Devices and Radiological Health, CDRH) przy amerykańskim ośrodku administracji żywności i leków (U.S. Food and Drug Administration) od 1 sierpnia 1976 wprowadził przepisy dotyczące urządzeń laserowych. Zgodność z tymi przepisami jest wymagana w przypadku urządzeń sprzedawanych na terenie Stanów Zjednoczonych. Niniejsza drukarka posiada certyfikat urządzenia laserowego klasy 1 zgodnie z normą Radiation Performance Standard amerykańskiego departamentu Department of Health and Human Services (DHHS), zawartą w ustawie Radiation Control for Health and Safety Act z 1968 roku.

Ponieważ promieniowane emitowane wewnątrz drukarki jest całkowicie zamknięte przez obudowy ochronne i pokrywy zewnętrzne, promień laserowy nie może wydostać się na zewnątrz podczas żadnego etapu normalnego korzystania z drukarki.

**OSTRZEŻENIE!** Korzystanie z elementów sterujących, regulacja lub wykonywanie czynności innych niż opisane w niniejszej instrukcji obsługi może spowodować narażenie użytkownika na działanie szkodliwego promieniowania.

## **Kanadyjska deklaracja zgodności (DOC)**

Complies with Canadian EMC Class B requirements.

« Conforme à la classe B des normes canadiennes de compatibilité électromagnétiques (CEM). »

## **Koreańskie oświadczenie dotyczące zakłóceń elektromagnetycznych**

B급 기기 (가정용 정보통신기기)

이 기기는 가정용으로 전자파적합등록을 한 기기로서 주거지역에서는 물론 모든지역에서 사용할 수 있습니다.

## <span id="page-131-0"></span>**Oświadczenie dotyczące promieniowania laserowego dla Finlandii**

### **LASERTURVALLISUUS**

### **LUOKAN 1 LASERLAITE**

#### **KLASS 1 LASER APPARAT**

HP LaserJet P2011-, HP LaserJet P2012-, HP LaserJet P2013- ja HP LaserJet P2014 -sarjan laserkirjoittimet ovat käyttäjän kannalta turvallisia luokan 1 laserlaitteita. Normaalissa käytössä kirjoittimen suojakotelointi estää lasersäteen pääsyn laitteen ulkopuolelle.

Laitteen turvallisuusluokka on määritetty standardin EN 60825-1 (1994) mukaisesti.

#### **VAROITUS**!

Laitteen käyttäminen muulla kuin käyttöohjeessa mainitulla tavalla saattaa altistaa käyttäjän turvallisuusluokan 1 ylittävälle näkymättömälle lasersäteilylle.

#### **VARNING**!

Om apparaten används på annat sätt än i bruksanvisning specificerats, kan användaren utsättas för osynlig laserstrålning, som överskrider gränsen för laserklass 1.

### **HUOLTO**

HP LaserJet P2011-, HP LaserJet P2012-, HP LaserJet P2013- ja HP LaserJet P2014 -sarjan kirjoittimien sisällä ei ole käyttäjän huollettavissa olevia kohteita. Laitteen saa avata ja huoltaa ainoastaan sen huoltamiseen koulutettu henkilö. Tällaiseksi huoltotoimenpiteeksi ei katsota väriainekasetin vaihtamista, paperiradan puhdistusta tai muita käyttäjän käsikirjassa lueteltuja, käyttäjän tehtäväksi tarkoitettuja ylläpitotoimia, jotka voidaan suorittaa ilman erikoistyökaluja.

#### **VARO**!

Mikäli kirjoittimen suojakotelo avataan, olet alttiina näkymättömälle lasersäteilylle laitteen ollessa toiminnassa. Älä katso säteeseen.

#### **VARNING**!

Om laserprinterns skyddshölje öppnas då apparaten är i funktion, utsättas användaren för osynlig laserstrålning. Betrakta ej strålen.

Tiedot laitteessa käytettävän laserdiodin säteilyominaisuuksista:

Aallonpituus 785-800 nm

Teho 5 mW

Luokan 3B laser

## **Indeks**

### **A**

adres IP [76](#page-83-0) akustyczne [116](#page-123-0) anulowanie zlecenia drukowania [41](#page-48-0) arkusz danych dotyczących bezpieczeństwa materiału (MSDS) [121](#page-128-0)

### **B**

baterie na wyposażeniu [121](#page-128-0) błędy oprogramowanie [83](#page-90-0) brak grafika [81](#page-88-0) tekst [81](#page-88-0) broszury [39](#page-46-0)

### **C**

Centrum Obsługi Klientów [109](#page-116-0) Centrum Obsługi Klientów HP [109](#page-116-0) części zamienne [99](#page-106-0) czyszczenie drukarka [50](#page-57-0) rolka pobierająca (podajnik 1) [53](#page-60-0) rolka pobierająca (podajnik 2) [57](#page-64-0) ścieżka materiałów [52](#page-59-0)

### **D**

druk, przekrzywiony [79](#page-86-0) drukarka czyszczenie [50](#page-57-0) funkcje [2](#page-9-0) panel sterowania [5](#page-12-0) połączenia [8](#page-15-0) ponowne pakowanie [112](#page-119-0)

problemy z oprogramowaniem [83](#page-90-0) specyfikacje [113](#page-120-0) drukowanie anulowanie [41](#page-48-0) broszury [39](#page-46-0) na obu stronach arkusza (ręcznie) [32](#page-39-0) N-up [38](#page-45-0) podawanie ręczne [25](#page-32-0) strona demonstracyjna [44](#page-51-0) strona konfiguracji [44](#page-51-0) strona Stan materiałów eksploatacyjnych [44](#page-51-0) wiele stron na jednym arkuszu papieru [38](#page-45-0) znaki wodne [40](#page-47-0) drukowanie dwustronne (dupleks) ręczne [32](#page-39-0) drukowanie N-up [38](#page-45-0) drukowanie z podawaniem ręcznym [25](#page-32-0) drzwiczki kaseta drukująca [3](#page-10-0) proste wyjście wydruku [3](#page-10-0) drzwiczki otworu wyjściowego prostej ścieżki wydruku [3](#page-10-0)

### **E**

EconoMode [64](#page-71-0) Embedded Web Server (EWS) pomoc techniczna [46](#page-53-0) EWS. *Patrz* wbudowany serwer internetowy

### **F**

funkcje model wyposażony w kartę sieciową [2](#page-9-0) standardowe [2](#page-9-0)

### **G**

gniazdo zasilania [3](#page-10-0) grafika brak [81](#page-88-0) niska jakość [82](#page-89-0) gwarancja kaseta drukująca [106](#page-113-0) licencja [107](#page-114-0) produkt [104](#page-111-0) rozszerzona [111](#page-118-0)

### **H**

HP SupportPack [111](#page-118-0)

## **I**

instalowanie oprogramowanie dla komputerów Macintosh [16](#page-23-0) oprogramowanie dla systemu Windows [13](#page-20-0)

### **J**

jakość druku EconoMode [64](#page-71-0) jasny lub wyblakły druk [84](#page-91-0) obwódka toneru wokół znaków [87](#page-94-0) pionowe linie [85](#page-92-0) plamki toneru [84](#page-91-0) pofalowanie [86](#page-93-0) poprawianie [84](#page-91-0) powtarzające się pionowe defekty [86](#page-93-0) przekrzywiony druk [86](#page-93-0) rozmazanie toneru [85](#page-92-0) sypki toner [85](#page-92-0) szare tło [85](#page-92-0) ubytki [84](#page-91-0) ustawienia [31](#page-38-0) zagięcia [87](#page-94-0)

zawijanie [86](#page-93-0) zmarszczki [87](#page-94-0) zniekształcone znaki [86](#page-93-0)

### **K**

karta Informacje (wbudowany serwer internetowy) [46](#page-53-0) karta Sieć (wbudowany serwer internetowy) [46](#page-53-0) karta Ustawienia (wbudowany serwer internetowy) [46](#page-53-0) kaseta drukująca czas eksploatacii [101](#page-108-0) drzwiczki [3](#page-10-0) korzystanie z kaset firmy HP [101](#page-108-0) przechowywanie [101](#page-108-0) rozprowadzanie toneru [49](#page-56-0) zalecenia firmy HP [101](#page-108-0) zamawianie [99](#page-106-0) kasety utylizacja [119](#page-126-0) wymiana [47](#page-54-0) kasety, drukukjące gwarancja [106](#page-113-0) kasety drukujące gwarancja [106](#page-113-0) utylizacja [119](#page-126-0) wymiana [47](#page-54-0) konserwacja umowy [111](#page-118-0)

### **L**

licencja, oprogramowanie [107](#page-114-0)

### **M**

Macintosh karta USB, rozwiązywanie problemów [77](#page-84-0) oprogramowanie [15](#page-22-0) pliki PPD [18](#page-25-0) problemy, rozwiązywanie [76](#page-83-0) sterownik, instalowanie [16](#page-23-0) sterownik, rozwiązywanie problemów [76](#page-83-0) sterownik, uzyskiwanie dostępu [16](#page-23-0) materiały drukowanie ręczne [25](#page-32-0) obsługiwane formaty [21](#page-28-0) obsługiwane rodzaje [28](#page-35-0)

rozwiązywanie problemów [79](#page-86-0) usuwanie zacięć materiałów [88](#page-95-0) wkładanie [24](#page-31-0) materiały do drukowania obsługiwane [21](#page-28-0) wkładanie [24](#page-31-0) wkładanie do podajnika [28](#page-35-0) materiały eksploatacyjne utylizacja [119](#page-126-0) zamawianie [98](#page-105-0) materiały eksploatacyjne, zamawianie [99](#page-106-0) materiały specjalne wskazówki [23](#page-30-0)

### **N**

nietypowe formaty papieru [22](#page-29-0) numer modelu [3](#page-10-0) numer seryjny [4](#page-11-0) numery telefoniczne pomoc [109](#page-116-0)

### **O**

obsługiwane materiały [21](#page-28-0) obsługiwane systemy operacyjne [12](#page-19-0) odzysk program ochrony środowiska i zwrotu materiałów eksploatacyjnych firmy HP [120](#page-127-0) ograniczenia dotyczące materiałów [121](#page-128-0) oprogramowanie Macintosh [15](#page-22-0) obsługiwane systemy operacyjne [12](#page-19-0) problemy [83](#page-90-0) sterownik drukarki, Windows [13](#page-20-0) umowa licencyjna na oprogramowanie [107](#page-114-0) uzyskiwanie dostępu do sterownika w systemie Windows [13](#page-20-0) Windows [11](#page-18-0) oszczędzanie toneru [101](#page-108-0)

oświadczenia o zgodności z normami deklaracja zgodności [122](#page-129-0) kanadyjska deklaracja zgodności (DOC) [123](#page-130-0) koreańskie oświadczenie dotyczące zakłóceń elektromagnetycznych [123](#page-130-0) oświadczenie dotyczące promieniowania laserowego dla Finlandii [124](#page-131-0) program zgodności produktu z zasadami ochrony środowiska [119](#page-126-0) zgodność z przepisami FCC (Federalna Komisji Łączności) [118](#page-125-0)

## **P**

panel sterowania opis [5](#page-12-0) układy kontrolek oznaczające stan [69](#page-76-0) papier nietypowe formaty [22](#page-29-0) obsługiwane formaty [21](#page-28-0) papier specjalny wskazówki [23](#page-30-0) pliki PPD [18](#page-25-0) podajnik podajnik 1 [3](#page-10-0) podajnik 2 [3](#page-10-0) wkładanie materiałów [24](#page-31-0) podajnik 1 lokalizacja [3](#page-10-0) wkładanie [24](#page-31-0) podajnik 2 lokalizacia [3](#page-10-0) wkładanie [24](#page-31-0) podajnik 3 [24](#page-31-0) podajniki papieru problemy z podawaniem, rozwiązywanie [79](#page-86-0) podłączanie do sieci [8](#page-15-0) pojemnik wyjściowy lokalizacja [3](#page-10-0) ręczne drukowanie dwustronne [32](#page-39-0) usuwanie zacięć [93](#page-100-0) połączenia [7](#page-14-0)

połączenia sieciowe [8](#page-15-0) pomoc Centrum Obsługi Klientów [109](#page-116-0) umowy dotyczące konserwacji [111](#page-118-0) pomoc dla klientów umowy dotyczące konserwacji [111](#page-118-0) pomoc dla klientów w trybie online [109](#page-116-0) pomoc techniczna umowy dotyczące konserwacji [111](#page-118-0) ponowne pakowanie drukarki [112](#page-119-0) poprawianie jakości druku [84](#page-91-0) port, USB, lokalizacja [4](#page-11-0) port równoległy [4](#page-11-0), [8](#page-15-0) port sieciowy HP, wewnętrzny [3](#page-10-0) port USB lokalizacja [4](#page-11-0) Port USB rozwiązywanie problemów w systemie Macintosh [77](#page-84-0) porty, rozwiązywanie problemów w systemie Macintosh [77](#page-84-0) problemy z podawaniem, rozwiązywanie [79](#page-86-0) produkt funkcje [2](#page-9-0) przegląd [3](#page-10-0) produkt wolny od rtęci [121](#page-128-0) program zgodności produktu z zasadami ochrony środowiska [119](#page-126-0) prosta ścieżka wyjścia wydruku. [25](#page-32-0), [34](#page-41-0) przegląd, produkt [3](#page-10-0) przekrzywiony druk [79](#page-86-0) przycisk, drzwiczki kasety drukującej [3](#page-10-0) przycisk drzwiczek kasety drukującej [3](#page-10-0) puste strony [81](#page-88-0)

### **R**

recykling [119](#page-126-0) ręczne drukowanie dwustronne [32](#page-39-0)

rolka pobierająca (podajnik 1) [53](#page-60-0) rolka pobierająca (podajnik 2) [57](#page-64-0) rozprowadzanie toneru [49](#page-56-0) rozszerzona gwarancja [111](#page-118-0) rozwiązywanie brakuje grafiki lub tekstu [81](#page-88-0) jasny lub wyblakły druk [84](#page-91-0) niepełny tekst [81](#page-88-0) niska jakość grafiki [82](#page-89-0) obwódka toneru wokół znaków [87](#page-94-0) pionowe linie [85](#page-92-0) plamki toneru [84](#page-91-0) pofalowanie [86](#page-93-0) powtarzające się pionowe defekty [86](#page-93-0) problemy na komputerze Macintosh [76](#page-83-0) problemy z oprogramowaniem drukarki [83](#page-90-0) problemy z podawaniem [79](#page-86-0) przekrzywiony druk [79,](#page-86-0) [86](#page-93-0) puste strony [81](#page-88-0) rozmazanie toneru [85](#page-92-0) sypki toner [85](#page-92-0) szare tło [85](#page-92-0) ubytki [84](#page-91-0) wydrukowana strona ma inny wygląd niż strona wyświetlona na ekranie [81](#page-88-0) zagięcia [87](#page-94-0) zawijanie [86](#page-93-0) zmarszczki [87](#page-94-0) zniekształcone znaki [86](#page-93-0) zniekształcony tekst [81](#page-88-0) rozwiązywanie problemów jakość druku [67](#page-74-0) komunikacja między drukarką a komputerem [67](#page-74-0) konfiguracja drukarki [66](#page-73-0) kontakt z działem pomocy firmy HP [68](#page-75-0) kontrolka Gotowe [66](#page-73-0) strona demonstracyjna [67](#page-74-0) układy kontrolek oznaczające stan [69](#page-76-0) wydrukowana strona i jej oczekiwany wygląd [68](#page-75-0) znajdowanie rozwiązań [66](#page-73-0)

rozwiązywanie problemów z konfiguracją sieci [96](#page-103-0) **S** serwer internetowy, wbudowany [45](#page-52-0) serwery druku [100](#page-107-0) serwis umowy [111](#page-118-0) sieciowe serwery druku typu 10/100 i bezprzewodowe serwery druku [100](#page-107-0) specyfikacie akustyczne [116](#page-123-0) elektryczne [115](#page-122-0) fizyczne [114](#page-121-0) materiały [19](#page-26-0) środowisko pracy [116](#page-123-0) specyfikacje elektryczne [115](#page-122-0) specyfikacje fizyczne [114](#page-121-0) specyfikacje środowiska pracy [116](#page-123-0) sterownik Macintosh, instalowanie [16](#page-23-0) Macintosh, rozwiązywanie problemów [76](#page-83-0) Macintosh, uzyskiwanie dostępu [16](#page-23-0) Windows, instalowanie [13](#page-20-0) Windows, uzyskiwanie dostępu [13](#page-20-0) sterownik drukarki Macintosh [16](#page-23-0) Windows [13](#page-20-0) strona demonstracyjna [44](#page-51-0) strona konfiguracji [44](#page-51-0) strona Stan materiałów eksploatacyjnych [44](#page-51-0) strony informacyjne strona demonstracyjna [44](#page-51-0) strona konfiguracji [44](#page-51-0) strona Stan materiałów eksploatacyjnych [44](#page-51-0) strony informacyjne drukarki strona demonstracyjna [44](#page-51-0) strona konfiguracji [44](#page-51-0) strona Stan materiałów eksploatacyjnych [44](#page-51-0)

strony internetowe arkusz danych o bezpieczeństwie materiałów (MSDS) [121](#page-128-0) SupportPack, HP [111](#page-118-0) systemy operacyjne, obsługiwane [12](#page-19-0) szacunkowy czas eksploatacji, kaseta drukująca [101](#page-108-0)

### **Ś**

ścieżka materiałów, czyszczenie [52](#page-59-0) ścieżka wyjścia wydruku, prosta [25](#page-32-0)

### **T**

tekst brak [81](#page-88-0) zniekształcony [81](#page-88-0) toner drzwiczki kasety drukującej [3](#page-10-0) kaseta. *Patrz* kaseta drukująca niski poziom [84](#page-91-0) obwódka toneru [87](#page-94-0) oszczędzanie [101](#page-108-0) plamki [84](#page-91-0) przechowywanie kaset drukujących [101](#page-108-0) rozmazanie [85](#page-92-0) rozprowadzanie [49](#page-56-0) sypki toner [85](#page-92-0)

### **U**

układy kontrolek [69](#page-76-0) układy kontrolek oznaczające stan [69](#page-76-0) umowy, konserwacja [111](#page-118-0) Unia Europejska, usuwanie zużytych urządzeń [121](#page-128-0) urządzenia dodatkowe zamawianie [98](#page-105-0) urządzenia dodatkowe, zamawianie [99](#page-106-0) ustawienia jakość druku [31](#page-38-0) usuwanie, zużyte [121](#page-128-0) usuwanie zacięć materiałów [88](#page-95-0) usuwanie zaciętej strony [88](#page-95-0) usuwanie zużytych [121](#page-128-0)

utylizacja kasety drukujące [47](#page-54-0)

### **W**

wbudowany serwer internetowy (EWS) karta Information (Informacje) [46](#page-53-0) karta Networking (Sieć) [46](#page-53-0) karta Settings (Ustawienia) [46](#page-53-0) przegląd [14](#page-21-0) stan materiałów eksploatacyinych [46](#page-53-0) stan urządzenia [46](#page-53-0) strona konfiguracji [46](#page-53-0) używanie [45](#page-52-0) zamawianie materiałów eksploatacyjnych [46](#page-53-0) wewnętrzny port sieciowy HP [3](#page-10-0) wiele stron, drukowanie na jednym arkuszu papieru [38](#page-45-0) Windows sterownik, instalowanie [13](#page-20-0) sterownik, uzyskiwanie dostępu [13](#page-20-0) witryny sieci Web pomoc dla klientów [109](#page-116-0) zamawianie materiałów eksploatacyjnych [98](#page-105-0) wkładanie materiałów opcjonalny podajnik 3 [24](#page-31-0) podajnik 1 [24](#page-31-0) podajnik 2 [24](#page-31-0) włącznik, zasilanie [3](#page-10-0) włącznik/wyłącznik zasilania [3](#page-10-0) włącznik zasilania [3](#page-10-0) wymiana kasety drukującej [47](#page-54-0)

### **Z**

zacięcia, usuwanie [88](#page-95-0) zadania drukowania [27](#page-34-0) zamawianie materiały eksploatacyjne i urządzenia dodatkowe [98](#page-105-0) zamawianie materiałów eksploatacyjnych i urządzeń dodatkowych [99](#page-106-0) zgodność z przepisami FCC (Federalna Komisji Łączności) [118](#page-125-0)

zmniejszanie zużycia toneru [101](#page-108-0) znaki wodne, drukowanie [40](#page-47-0) zniekształcony tekst [81](#page-88-0)

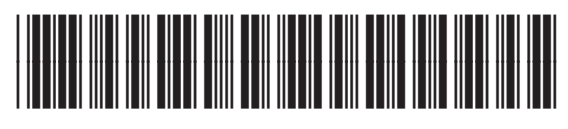

CB450-90921